# **Panasonic**

Owner's Manual **Dual Camera** 

Preparation

Model No HX-WA20 HX-WA2 HX-DC2

**Basic** 

Advanced (Recording)

Advanced (Playback)

Copy/ Dubbina

With a PC

Before connecting, operating or adjusting this product, please read the instructions completely.

Others

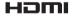

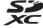

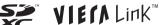

For USA and Puerto Rico assistance, please call: 1-800-211-PANA(7262) or, contact us via the web at: http://www.panasonic.com/contactinfo

For Canadian assistance, please call: 1-800-561-5505 or visit us at www.panasonic.ca

VQT4F46

1AG6P1P6499--(S)

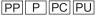

## Dear Customer,

## Thank you for choosing Panasonic!

You have purchased one of the most sophisticated and reliable products on the market today. Used properly, we're sure it will bring you and your family years of enjoyment. Please take time to fill in the information on the right. The serial number is on the tag located on the inner side of the rear door (HX-WA20/HX-WA2) or the battery holder (HX-DC2)) of your camera. Be sure to **retain this manual** as

| Date of Purchase      |
|-----------------------|
| Dealer Purchased From |
| Dealer Address        |
| Dealer Phone No.      |
| Model No.             |
| Serial No.            |

## Safety Precautions

HX-WA20 HX-WA2

your convenient camera information source.

## WARNING:

To reduce the risk of fire, electric shock or product damage.

- Do not let water or other liquids drip or splash inside the unit.
- Do not expose accessories (battery pack, AC adaptor, SD memory card and etc.) to rain, moisture, dripping or splashing.
- Do not place objects filled with liquids, such as vases, on accessories.
- Use only the recommended accessories.
- Do not remove covers.
- · Do not repair this unit by yourself. Refer servicing to qualified service personnel.

HX-DC2

#### WARNING:

To reduce the risk of fire, electric shock or product damage.

- Do not expose this unit to rain, moisture, dripping or splashing.
- Do not place objects filled with liquids, such as vases, on this unit.
- Use only the recommended accessories.
- Do not remove covers.
- Do not repair this unit by yourself. Refer servicing to qualified service personnel.

#### **CAUTION!**

To reduce the risk of fire, electric shock or product damage,

- Do not install or place this unit in a bookcase, built-in cabinet or in another confined space. Ensure this unit is well ventilated.
- Do not obstruct this unit's ventilation openings with newspapers, tablecloths, curtains, and similar items.
- Do not place sources of naked flames, such as lighted candles, on this unit.

#### THE FOLLOWING APPLIES ONLY IN THE U.S.A.

#### FCC Note:

This equipment has been tested and found to comply with the limits for a Class B digital device, pursuant to Part 15 of the FCC Rules. These limits are designed to provide reasonable protection against harmful interference in a residential installation. This equipment generates, uses, and can radiate radio frequency energy and, if not installed and used in accordance with the instructions, may cause harmful interference to radio communications. However, there is no guarantee that interference will not occur in a particular installation. If this equipment does cause harmful interference to radio or television reception, which can be determined by turning the equipment off and on, the user is encouraged to try to correct the interference by one or more of the following measures:

- Reorient or relocate the receiving antenna.
- Increase the separation between the equipment and receiver.
- Connect the equipment into an outlet on a circuit different from that to which the receiver is connected.
- Consult the dealer or an experienced radio/TV technician for help.

FCC Caution: To assure continued compliance, follow the attached

installation instructions and use only shielded interface cables with ferrite core when connecting to computer or

peripheral devices.

Any changes or modifications not expressly approved by the party responsible for compliance could void the user's authority to operate this equipment.

Declaration of Conformity

Trade Name: Panasonic

Model No.: HX-WA20/HX-WA2/HX-DC2

Responsible Party: Panasonic Corporation of North America
One Panasonic Way, Secaucus, NJ 07094

Support Contact: Panasonic Consumer Marketing Company of North America

1-800-211-PANA (7262)

This device complies with Part 15 of the FCC Rules. Operation is subject to the following two conditions: (1) This device may not cause harmful interference, and (2) this device must accept any interference received, including interference that may cause undesired operation.

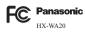

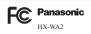

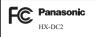

The socket outlet shall be installed near the equipment and shall be easily accessible.

#### THE FOLLOWING APPLIES ONLY IN THE U.S.A. AND CANADA.

## AC adaptor

This AC adaptor operates on AC between 100 V and 240 V. But

- In the U.S.A. and Canada, the AC adaptor must be connected to a 120 V AC power supply only.
- When connecting to an AC supply outside of the U.S.A. or Canada, use a plug adaptor to suit the AC outlet configuration.

#### THE FOLLOWING APPLIES ONLY IN CANADA.

This Class B digital apparatus complies with Canadian ICES-003.

#### Concerning the battery

## Battery pack (Lithium ion battery pack)

- Use the specified unit to recharge the battery pack.
- Do not use the battery pack with equipment other than the specified unit.
- Do not get dirt, sand, liquids, or other foreign matter on the terminals.
- Do not touch the plug terminals (+ and -) with metal objects.
- Do not disassemble, remodel, heat or throw into fire.

If any electrolyte should come into contact with your hands or clothes, wash it off thoroughly with water.

If any electrolyte should come into contact with your eyes, never rub the eyes. Rinse eyes thoroughly with water, and then consult a doctor.

## Warning

Risk of fire, explosion and burns. Do not disassemble, heat above 60  $^{\circ}$ C (140  $^{\circ}$ F) or incinerate.

#### **CAUTION**

- Danger of explosion if battery is incorrectly replaced. Replace only with the type recommended by the manufacturer.
- When disposing the batteries, please contact your local authorities or dealer and ask for the correct method of disposal.

#### Product Identification Marking

| Product     | Location                                                         |
|-------------|------------------------------------------------------------------|
| Dual Camera | HX-WA20 / HX-WA2 Inner side of LCD monitor HX-DC2 Battery holder |

#### U.S.A./CANADA CONSUMERS: ATTENTION:

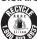

A lithium ion battery that is recyclable powers the product you have purchased. Please call 1-800-8-BATTERY for information on how to recycle this battery.

#### **Precautions**

**USE & LOCATION** 

## **WARNING**

 AS WITH ANY SMALL OBJECT, SD CARDS CAN BE SWALLOWED BY YOUNG CHILDREN. DO NOT ALLOW CHILDREN TO HANDLE THE SD CARD.

## **A** CAUTION

- DO NOT AIM YOUR CAMERA AT THE SUN OR OTHER BRIGHT OBJECTS
- DO NOT EXPOSE YOUR CAMERA TO EXTENDED HIGH TEMPERATURE ... Such as, in direct sunlight, inside a closed car, next to a heater, etc... This action could permanently damage the internal parts of your camera.
- AVOID SUDDEN CHANGES IN TEMPERATURE ... If the unit is suddenly moved from a cold place to a warm place, moisture may form on the SD card and inside the unit.
- DO NOT LEAVE YOUR CAMERA OR THE POWER SUPPLY TURNED ON WHEN NOT IN USE.
- STORAGE OF YOUR CAMERA ... Store and handle your camera in a manner that will not subject it to unnecessary movement (avoid shaking and striking). Your camera contains a sensitive pick-up device which could be damaged by improper handling or storage.

#### CARE

- TO CLEAN YOUR CAMERA ... Do not use strong or abrasive detergents when cleaning your camera body.
- TO PROTECT THE LENS ... Do not touch the surface of the lens with your hand. Use a commercial camera lens solution and lens paper when cleaning the lens. Improper cleaning can scratch the lens coating.
- TO PROTECT THE FINISH OF YOUR CAMERA ... Before handling your camera, make sure your hands and face are free from any chemical products, such as suntan lotion, as it may damage the finish.

#### -If you see this symbol-

## Information on Disposal in other Countries outside the European Union

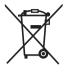

This symbol is only valid in the European Union. If you wish to discard this product, please contact your local authorities or dealer and ask for the correct method of disposal.

#### About recording formats and compatibility of the unit

- The unit is an MP4 format (MPEG-4 AVC file standard) Dual Camera for recording high-definition motion pictures.
- AVCHD and MPEG2 motion pictures are different formats, and are not therefore supported by the unit.

#### Indemnity about recorded content

Panasonic does not accept any responsibility for damages directly or indirectly due to any type of problems that result in loss of recording or edited content, and does not guarantee any content if recording or editing does not work properly. Likewise, the above also applies in a case where any type of repair is made to the unit (including any other non-built-in memory related component).

#### ■ Handling of built-in memory

This unit is equipped with the built-in memory. When using this component, pay attention to the following points.

#### Back up data periodically.

The built-in memory is temporary storage. In order to avoid erasing data due to static electricity, electromagnetic waves, breakage, and failures, back up the data to a PC or disc. (→ 145)

- The status indicator (→ 24, 29) illuminates in red while the SD card or built-in memory is being accessed (initialization, recording, playback, deleting etc.). Do not perform the following operations when the indicator illuminates. It may damage the built-in memory or cause a malfunction in the unit.
  - Turn the unit off (remove the battery)
  - Insert and remove the SD Card
  - Insert and remove the USB cable
  - Expose the unit to vibrations or shock
- About disposing of or giving away this unit. (→ 184)

#### Cards that you can use with this unit

#### SD Memory Card, SDHC Memory Card and SDXC Memory Card

- 4 GB or more Memory Cards that do not have the SDHC logo or 48 GB or more Memory Cards that do not have the SDXC logo are not based on SD Memory Card Specifications.
- Refer to page 39 for more details on SD cards.

#### ■ For the purposes of this owner's manual

- SD Memory Card, SDHC Memory Card and SDXC Memory Card are referred to as the "SD card".
- Functions that can be used for motion picture recording/motion picture playback are indicated by VIDEO in this owner's manual.
- Functions that can be used for still picture recording/still picture playback are indicated by PH0T0 in this owner's manual.
- Functions that can be used for audio recording/audio playback are indicated by AUDIO in this owner's manual.
- Pages for reference are indicated by an arrow, for example: → 00
- "File" is used to mean "scene", "still picture" and "audio file".

This owner's manual is designed for use with models [HX-WA20], [HX-WA2] and [HX-DC2]. Pictures may be slightly different from the original.

- The illustrations used in this owner's manual show model (HX-DC2), however, parts of the explanation refer to different models.
- Depending on the model, some functions are not available.
- · Features may vary, so please read carefully.
- Not all models may be available depending on the region of purchase.

## **Contents**

(Important)

## Preparation

| About the Waterproof and Dustproof Performance of this unit    |    |
|----------------------------------------------------------------|----|
| [HX-WA20]/[HX-WA2]                                             | 13 |
| Check before using underwater                                  | 15 |
| Using this unit underwater                                     |    |
| Caring for this unit after using it underwater                 | 18 |
| Accessories                                                    |    |
| Names and Functions of Main Parts                              |    |
| HX-WA20/HX-WA2                                                 | 24 |
| HX-DC2                                                         | 27 |
| Power supply                                                   | 30 |
| Inserting/removing the battery                                 | 30 |
| Charging the battery                                           |    |
| Charging and recording time                                    | 36 |
| Recording to a card                                            |    |
| Cards that you can use with this unit                          | 39 |
| Inserting/removing an SD card                                  | 40 |
| Turning the unit on/off                                        | 44 |
| About standby mode                                             | 44 |
| About economy function                                         | 45 |
| About the high temperature warning icon                        | 46 |
| Selecting a mode                                               |    |
| Setting date and time                                          | 48 |
|                                                                |    |
| Basic                                                          |    |
| Before recording                                               | 50 |
| Recording motion pictures                                      |    |
| Recording still pictures                                       |    |
| About recording still pictures during motion picture recording | -  |
| and audio recording                                            | 58 |
| Recording audio                                                |    |
| Intelligent Auto Mode                                          |    |
| intelligent Auto mode                                          | 01 |

| Motion picture/Still picture/Audio playback 64        |   |
|-------------------------------------------------------|---|
| Using the menu screen                                 |   |
| Using Option Menu                                     |   |
| OPTION MENU 1                                         |   |
| OPTION MENU 3                                         |   |
| OPTION MENU 373                                       | , |
| Advanced (Recording)                                  |   |
| Using the zoom                                        | , |
| Double range zoom [HX-WA2]/[HX-DC2] 77                | • |
| Zoom mode                                             | 6 |
| Image stabilizer 80                                   |   |
| Recording in Slow Motion Mode [HX-WA20] 81            |   |
| Burst recording 83                                    |   |
| Recording panorama still pictures85                   |   |
| Recording underwater [HX-WA20]/[HX-WA2]               | , |
| Record with color balance and audio that are suitable |   |
| for recording underwater                              |   |
| Recording functions of menus                          |   |
| RECORDING MENU 2                                      |   |
| RECORDING MENU 3                                      |   |
| RECORDING MENU 4                                      |   |
| Manual recording                                      |   |
| White Balance 108                                     |   |
| Manual shutter speed/iris adjustment [HX-WA20]        |   |
| Setting the focus and recording                       |   |
|                                                       | _ |
| Advanced (Playback)                                   |   |
| Playback Operations 113                               | , |
| Playback using operation icon                         |   |
| Creating still picture from motion picture            |   |
| Cutting out a section of a panorama still picture     | ó |
| Zooming in on a still picture during playback         |   |
| (Playback zoom) 117                                   | , |
|                                                       |   |

| Various playback functions                                                                                                    | 118                                                                       |
|----------------------------------------------------------------------------------------------------|---------------------------------------------------------------------------|
| Changing the playback settings and playing back                                                                                                    |                                                                           |
| the slide show                                                                                                    | 118                                                                       |
| Displaying file information                                                                                                    | 120                                                                       |
| Using the playback menu                                                                                                    | 122                                                                       |
| PLAYBACK MENU 1                                                                                                    | 122                                                                       |
| PLAYBACK MENU 2                                                                                                    | 124                                                                       |
| Deleting scenes/still pictures/audio files                                                                                                    | 128                                                                       |
| Protecting a file                                                                                                    |                                                                           |
| Watching Video/Pictures on your TV                                                                                                    |                                                                           |
| Connecting with an HDMI micro cable/HDMI mini cable                                                                                                    | 137                                                                       |
| TV format setting                                                                                                    |                                                                           |
| Playback using VIERA Link™                                                                                                    | 138                                                                       |
| Cany/Dubbing                                                                                                    |                                                                           |
| Copy/Dubbing                                                                                                    |                                                                           |
| Copying from Built-in Memory to SD card                                                                                                    |                                                                           |
|                                                                                                    |                                                                           |
| With a PC                                                                                                    |                                                                           |
|                                                                                                    | 145                                                                       |
| What you can do with a PC                                                                                                    |                                                                           |
| What you can do with a PC End User License Agreement                                                                                                    | 148                                                                       |
| What you can do with a PC End User License Agreement Operating environment                                                                                                    | 148<br><b>150</b>                                                         |
| What you can do with a PC  End User License Agreement  Operating environment  Installation                                                                                                    | 148<br><b>150</b><br><b>154</b>                                           |
| What you can do with a PC                                                                                                    | 148<br>1 <b>50</b><br>1 <b>54</b><br>1 <b>55</b>                          |
| What you can do with a PC End User License Agreement Operating environment Installation Connecting to a PC Use as a card reader                                                                                                    | 148<br><b>150</b><br><b>154</b><br><b>155</b><br>156                      |
| What you can do with a PC End User License Agreement Operating environment Installation                                                                                                    | 148<br>150<br>154<br>155<br>156<br>159                                    |
| What you can do with a PC End User License Agreement Operating environment Installation Connecting to a PC Use as a card reader                                                                                                    | 148<br>150<br>154<br>155<br>156<br>159<br>161                             |
| What you can do with a PC End User License Agreement.  Operating environment. Installation  Connecting to a PC                                                                                                    | 148<br>150<br>154<br>155<br>156<br>159<br>161                             |
| What you can do with a PC End User License Agreement Operating environment Installation Connecting to a PC Use as a card reader Using the unit as a web camera. Starting HD Writer VE 2.0 Reading the operating instructions of the software applications If using Mac Uploading files to a web service. | 148<br>150<br>154<br>155<br>156<br>159<br>161<br>161<br>162<br>163        |
| What you can do with a PC End User License Agreement  Operating environment Installation  Connecting to a PC Use as a card reader Using the unit as a web camera.  Starting HD Writer VE 2.0 Reading the operating instructions of the software applications  If using Mac                               | 148<br>150<br>154<br>155<br>156<br>159<br>161<br>161<br>162<br>163        |
| What you can do with a PC End User License Agreement Operating environment Installation Connecting to a PC Use as a card reader Using the unit as a web camera. Starting HD Writer VE 2.0 Reading the operating instructions of the software applications If using Mac Uploading files to a web service. | 148<br>150<br>154<br>155<br>156<br>159<br>161<br>161<br>162<br>163        |
| What you can do with a PC End User License Agreement  Operating environment  Installation                                                                                                    | 148<br>150<br>154<br>155<br>156<br>159<br>161<br>161<br>162<br>163<br>166 |

| Troubleshooting                                          | 173 |
|----------------------------------------------------------|-----|
| Cautions for use                                         | 182 |
| About copyright                                          | 189 |
| Recording modes/approximate recordable time              |     |
| Approximate number of recordable pictures                | 193 |
| Specifications                                           | 196 |
| Optional accessories                                     | 203 |
| Accessory Order Form                                     |     |
| (For USA and Puerto Rico Customers)                      | 205 |
| Limited Warranty (ONLY FOR U.S.A. AND PUERTO RICO)       | 206 |
| Warranty (For Canadian Customers)                        | 208 |
| Useful Information (Only For Latin American Countries)   |     |
| Index                                                    |     |
| Spanish Quick Use Guide/Guía española para el uso rápido | 212 |

#### Preparation

# (Important) About the Waterproof and Dustproof Performance of this unit [HX-WA20]/[HX-WA2]

#### HX-WA20

#### Waterproof/Dustproof Performance

This unit's waterproof/dustproof rating complies with the "IP58" rating. Provided the care and maintenance guidelines described in this document are strictly followed, this unit can operate underwater, to a depth not exceeding 3 m (10 feet) for a time not exceeding 60 minutes.\*

#### HX-WA2

#### Waterproof Performance

This unit's waterproof rating complies with the "IPX8" rating. Provided the care and maintenance guidelines described in this document are strictly followed, this unit can operate underwater, to a depth not exceeding 3 m (10 feet) for a time not exceeding 60 minutes. \*

## This does not guarantee no destruction, no malfunction, or waterproofing in all conditions.

\* This means that this unit can be used underwater for specified time in specified pressure in accordance with the handling method established by Panasonic.

#### Handling of this unit

- Waterproofing is not guaranteed if the unit is subject to an impact as a
  result of being hit or dropped etc. If an impact to this unit occurs, it
  should be inspected (subject to a fee) by a Panasonic's Service Center
  to verify that the waterproofing is still effective.
- The waterproof performance may be degraded due to the strong water pressure when this unit is used deeper than 3 m (10 feet) underwater.
- When this unit is splashed with detergent, soap, hot spring, bath additive, sun oil, sun screen, chemical, etc., wipe it off immediately.
- Waterproof function of this unit is for sea water and fresh water only.
- Any malfunction caused by customer misuse, or mishandling will not be covered by the warranty.
- The inside of this unit is not waterproof. Water leakage will cause malfunction.

- Supplied accessories such as battery pack etc. are not waterproof. (excluding handstrap)
- Cards are not waterproof. Do not handle with a wet hand. Also, do not insert wet card into this unit.
- Do not leave this unit for a long period of time in places where temperature is very low (at ski resorts or at high altitude etc.) or very high [above 35 °C (95 °F)], inside a car under strong sunlight, close to a heater, on the beach, etc. Waterproof performance may be degraded.
- Foreign objects may adhere to the inner side of the rear door (around the rubber seal or connecting terminals) when the rear door is opened or closed in places with sand or dust etc. This may result in the impairment of the waterproof performance if the rear door is closed with foreign objects adhered. Be extremely careful since it may result in malfunction etc.
- If any foreign object has adhered to the inner side of the rear door, remove with the supplied brush.
- If any liquid such as water droplets has adhered to this unit or inner side of the rear door, wipe off with a soft dry cloth. Do not open or close the rear door near the water, when underwater, using wet hands, or when this unit is wet. It may cause water leakage.

# ■ When inner side of the lens is fogged (condensation) It is not a malfunction or failure of this unit. It may be caused by the environment in which this unit is used.

 Be careful of condensation since it causes lens stains, fungus and unit malfunction.

#### What to do when inner side of the lens is fogged

- Turn off the unit and open the rear door in a place with constant ambient temperature, away from high temperatures, humidity, sand and dust. The fog will disappear naturally in about 2 hours with the rear door open when the temperature of this unit gets close to the ambient temperature.
- Contact Panasonic's Service Center if the fogging does not disappear.

#### Conditions in which inner side of the lens may be fogged

Condensation may occur and the inner side of the lens may be fogged when this unit is used in areas that undergo a significant change in temperature or in high humidity, such as the following:

- When this unit is used underwater suddenly after being on a hot beach etc.
- When this unit is moved to a warm area from a cold area, such as at a ski resort or at high altitude
- When the rear door is opened in a high-humidity environment

#### Check before using underwater

Do not open or close the rear door in places with sand and dust, close to water, or with wet hands. Sand or dust adhering may cause water leaks.

#### 1 Open the rear door.

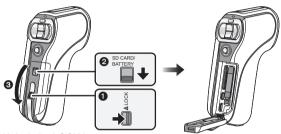

- Unlock the LOCK lever.
- 2 Slide the open/close lever.
- 3 Open the rear door.

# 2 Check that there are no foreign objects on the inner side of the rear door.

 If there are any foreign objects, such as lint, hair, sand, etc., on the surrounding area, water will leak within a few seconds causing malfunction.

#### 3 If there is foreign matter adhering to the unit, use the supplied brush to remove it.

- Be extremely careful to remove any sand etc. that may adhere to the sides and corners of the rubber seal.
- Keep the brush out of reach of children to prevent swallowing.

 Use the brush end with the short (hard) bristles to remove larger foreign matter or damp sand from the unit.

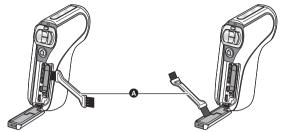

- A Brush (supplied)
- Wipe it off with a dry soft cloth if there is any liquid. It may cause water leaks and malfunction if you use this unit with liquid adhered.

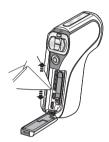

#### 4 Check for cracks and deformation of the rubber seal on the rear door.

 The integrity of the rubber seals may decrease after about 1 year, with use and age. To avoid permanently damaging this unit the seals should be replaced once each year. Please contact Panasonic's Service Center for related costs and other information.

#### 5 Close the rear door securely.

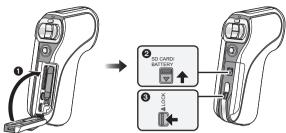

- Close the rear door.
- Slide the open/close lever.
- A Lock the LOCK lever.
- Lock securely to the points where the red portion of the open/close lever and LOCK lever are no longer visible.
- To prevent water seeping into this unit, be careful not to trap foreign objects such as liquids, sand, hair or dust etc.

#### About handling the brush

- Before use, check that foreign matter has not adhered to the brush.
- After use, remove any adhered foreign matter and clean in preparation for next use

#### Using this unit underwater

- Use this unit underwater at a depth of down to 3 m (10 feet) with the water temperature between 0 °C and 35 °C (32 °F and 95 °F).
- Do not use this unit at a depth of over 3 m (10 feet).
- Do not use it in hot water over 35 °C (95 °F) (in a bath or a hot spring).
- Do not use this unit underwater not longer than 60 minutes continuously.
- Do not open or close the rear door.
- Do not apply shock to this unit underwater. (Waterproof performance may not be maintained, and there is a chance of water leak.)
- Do not dive into the water holding this unit. Do not use this unit in a location where the water will splash strongly, such as rapid flow or waterfall. (Strong water pressure may be applied, and it may cause malfunction.)
- This unit will sink in the water. Take care not to drop this unit and lose it underwater by securely placing the strap around your wrist or similar measure.
- Attaching a tripod with a 5.5 mm (0.22 ") screw or larger may open a hole in this unit through which water will leak.

#### Caring for this unit after using it underwater

Do not open or close the rear door until the sand and dust is removed by rinsing this unit with water.

Make sure to clean this unit after using it.

- Thoroughly wipe off any water droplets, sand, and saline matter on your hands, body, hair, etc.
- It is recommended to clean this unit indoors, avoiding places where water spray or sand may fall.

Do not leave this unit uncared for longer than 60 minutes after using it underwater.

 Leaving this unit with foreign objects or saline matter on it may cause damage, discoloration, corrosion, unusual odour, or deterioration of the waterproof performance.

#### 1 Rinse with water with the rear door closed.

 After use at the seaside or underwater, soak the unit in fresh water pooled in a shallow container for 10 minutes or less.

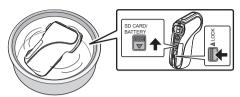

2 Drain water by holding this unit upside down and shaking it lightly a few times.

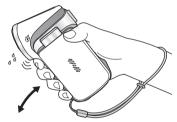

- After using this unit at the seaside or underwater, or after washing it, water will remain at the speaker site of this unit for a while and it may cause lower sound or sound distortion.
- Fasten the strap firmly to prevent this unit from dropping.
- 3 Wipe off water drops on this unit with a dry soft cloth and dry this unit in a shaded area which is well ventilated.

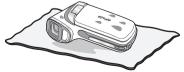

• Dry this unit by standing it on a dry cloth.

- Do not dry this unit with hot air from dryer or similar. It will deteriorate
  the waterproof performance or cause failure due to deformation.
- Do not use chemicals such as benzine, thinner, alcohol, or cleanser, or soap or detergents.

## 4 Confirm that there are no water droplets, open the rear door, and wipe off any water droplets or sand left inside using a soft dry cloth.

- Water droplets may adhere to the card when the rear door is opened without thoroughly drying. Also, water may accumulate in the gap around the card compartment, the battery compartment or the terminal connector. Be sure to wipe any water off with a soft dry cloth.
- The water droplets may seep into this unit when the rear door is closed while it is still wet, causing condensation or failure.

#### ■ Wiping moisture from the unit

If there is moisture inside the rear door, wipe every crevice completely clear of moisture.

(This moisture is not due to exposure to water)

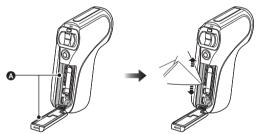

A Moisture here

#### About the water draining design

This unit is designed so that water that entered the gaps around the zoom button etc. drains out. For this reason, bubbles may appear when the unit is immersed in water, but this is not a malfunction.

#### Draining water from the unit

Drainage holes are found on the bottom of the unit. Hold the unit vertically, as shown, to drain off the water.

When draining, attach the hand strap to the unit and secure the hand strap to your wrist to prevent the unit from dropping.

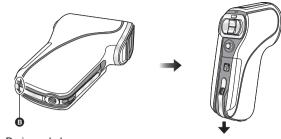

#### Preparation

## **Accessories**

Check the accessories before using this unit.

Keep the accessories out of reach of children to prevent swallowing. Product numbers correct as of Feb. 2012. These may be subject to change.

#### **Battery pack**

HX-WA20 HX-WA2

VW-VBX090

HX-DC2 VW-VBX070

AC adaptor VSK0750

AV cable

HX-WA20 / HX-WA2 VFA0555

HX-DC2

VFA0543

USB cable VFA0554

HX-DC2

VFC4702

Lens cap VFC4701 Lens cap strap

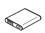

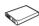

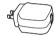

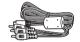

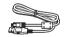

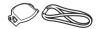

#### Handstrap

HX-WA20 HX-WA2

VFC4817

HX-DC2

VFC4627

To prevent the unit from dropping, be sure to attach the handstrap. (→ 26, 28)

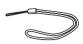

HX-WA20 HX-WA2

Brush

VYC1064

CD-ROM

Software

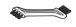

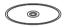

## Names and Functions of Main Parts

#### HX-WA20/HX-WA2

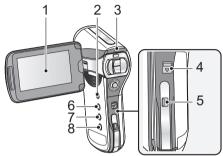

1 LCD monitor (→ 51)

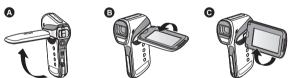

It can open up to 90° (a), rotate up to 180° (c) towards the lens or 105°
 (c) towards the opposite direction.

Due to limitations in LCD production technology, there may be some tiny bright or dark spots on the LCD monitor screen. However, this is not a malfunction and does not affect the recorded picture.

- 2 Power button [ U/|] (→ 44)
- 3 Status indicator (→ 7, 34, 40, 186)
- 4 Open/close lever [SD CARD/BATTERY] (→ 30, 40)
- 5 Lock lever [LOCK] (→ 30, 40)
- 6 Menu button [MENU] (→ 68)
- 7 REC/ ▶ button [REC/ ▶] (→ 47)
- 8 Intelligent auto button [ 1 (→ 61)

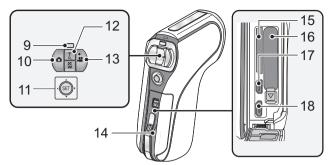

#### 9 HX-WA20

Slow motion mode button [¾\\]] (→ 81)

HX-WA2

Zoom range button [₩→] (→ 77)

- 11 SET button [SET] (→ 64, 68, 103, 113)
- Use the SET button to select the recording functions and playback operations, and to operate the menu screen.
- In this owner's manual, the SET button is denoted as shown below.
   Example:

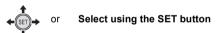

12 In Recording Mode: Zoom button [W/T] (→ 76)

In Playback Mode: Volume button (→ 66, 119)

Zoom button [W/T] (→ 117)

Thumbnail display switch [ [ ] (→ 66)

- 13 Recording start/stop button [ = ] (→ 52)
- 14 Rear door (→ 30, 40)
- 15 Card slot
- 16 Battery holder
- 17 HDMI micro connector (→ 132, 139)
- 18 USB/AV connector (→ 132, 143, 155)
- Use the USB cable/AV cable (only the supplied cable).

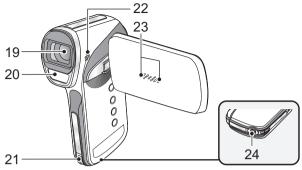

#### 19 Lens

#### 20 Built-in flash (→ 96)

The flash reaches high temperatures and may cause burns if touched.
 Please do not touch the flash.

#### 21 Hand strap fixture

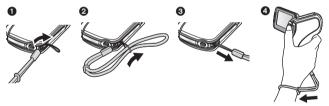

- Adjust the length after passing your arm through the hand strap.
- 22 Speaker
- 23 Internal stereo microphones
- 24 Tripod receptacle
- If you attach a tripod which has a 5.5 mm (0.22 ") screw or larger, it may damage this unit.

#### HX-DC2

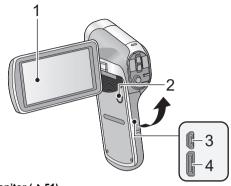

#### 1 LCD monitor (→ 51)

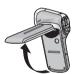

Due to limitations in LCD production technology, there may be some tiny bright or dark spots on the LCD monitor screen. However, this is not a malfunction and does not affect the recorded picture.

• It can open up to 90°.

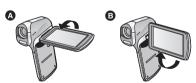

- It can rotate up to 180° towards the lens or 105° towards the opposite direction.
- 2 Power button [ ७/1] (→ 44)
- 3 USB/AV connector (→ 133, 143, 155)
- Use the USB cable/AV cable (only the supplied cable).
- 4 HDMI mini connector (→ 133, 139)

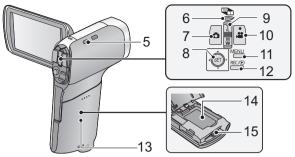

5 Hand strap fixture

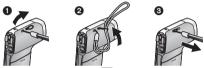

- 6 Zoom range button [₩¬] (→ 77)
- 8 SET button [SET] (→ 64, 68, 103, 113)
- Use the SET button to select the recording functions and playback operations, and to operate the menu screen.
- In this owner's manual, the SET button is denoted as shown below.
   Example:

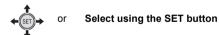

- 9 In Recording Mode: Zoom lever [W/T] (→ 76) In Playback Mode: Volume lever (→ 66, 119) Zoom lever [W/T] (→ 117) Thumbnail display switch [ □ / Q ] (→ 66)
- 10 Recording start/stop button [ ♣ ] (→ 52)
- 11 Menu button [MENU] (→ 68)
- 12 REC/ ▶ button [REC/ ▶ ] (→ 47)
- 13 Battery/Card cover (→ 32, 42)
- 14 Battery holder
- 15 Card slot

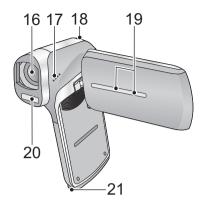

#### 16 Lens

- When not using the unit, be sure to fit the lens cap to protect the lens.
- Keep the lens cap out of reach of children to prevent swallowing.

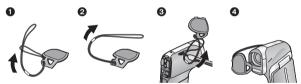

- 17 Speaker
- 18 Status indicator (→ 7, 35, 42, 186)
- 19 Internal stereo microphones
- 20 Built-in flash (→ 96)
- The flash reaches high temperatures and may cause burns if touched.
   Please do not touch the flash.

#### 21 Tripod receptacle

 If you attach a tripod which has a 5.5 mm (0.22 ") screw or larger, it may damage this unit.

## **Power supply**

About batteries that you can use with this unit

HX-WA20 HX-WA2

The battery that can be used with this unit is VW-VBX090.

HX-DC2

The battery that can be used with this unit is VW-VBX070.

It has been found that counterfeit battery packs which look very similar to the genuine product are made available to purchase in some markets. Some of these battery packs are not adequately protected with internal protection to meet the requirements of appropriate safety standards. There is a possibility that these battery packs may lead to fire or explosion. Please be advised that we are not liable for any accident or failure occurring as a result of use of a counterfeit battery pack. To ensure that safe products are used we would recommend that a genuine Panasonic battery pack is used.

## Inserting/removing the battery

#### HX-WA20/HX-WA2

- Press the power button to turn off the unit. (→ 44)
- **1** Open the rear door.

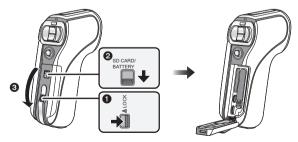

- Unlock the LOCK lever.
- Slide the open/close lever.
  Open the rear door.

## **2** (To insert the battery pack)

Confirm the orientation of the terminal markings and insert the battery.

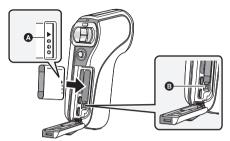

- A terminal markings
- Confirm that lever **(B)** is locked on to the battery.
- It is possible to mistakenly insert the battery upside down, so be sure to check the orientation carefully.

(To remove the battery pack)

Push the lever **3** toward the direction of arrow, and pull the battery straight out.

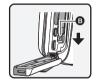

#### 3 Close the rear door.

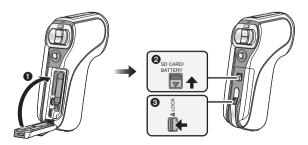

- Close the rear door.
- 2 Slide the open/close lever.
- O Lock the LOCK lever.

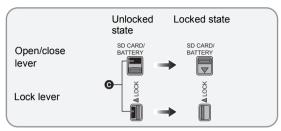

Lock securely to the points where the red portion of the open/close lever and LOCK lever are no longer visible.

#### HX-DC2

- Press the power button to turn off the unit. (→ 44)
- 1 Open the battery/card cover.

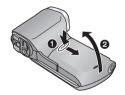

- Slide while pushing the battery/ card cover.
- 2 Open the battery/card cover.

## 2 Insert the battery, taking care to match up the terminal markings.

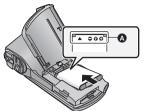

- A terminal markings
- It is possible to mistakenly insert the battery upside down, so be sure to check the orientation carefully.

#### 3 Close the battery/card cover.

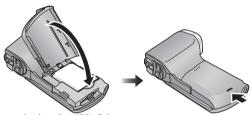

Securely close it until it clicks.

#### Removing the battery

Press and hold down the power button to turn off the unit, then pull up and remove the battery.

- Always check that the LCD monitor and status indicator lamp are off.
- · Keep the battery pack out of reach of children to prevent swallowing.

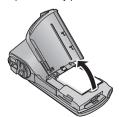

## Charging the battery

When this unit is purchased, the battery is not charged. Charge the battery fully before using this unit for the first time.

The unit is in the standby condition when the AC adaptor is connected. The primary circuit is always "live" as long as the AC adaptor is connected to an electrical outlet.

#### Important:

- Be sure to use the supplied AC adaptor and USB cable. Do not use parts supplied with other equipment.
- The AC adaptor and USB cable are for use with this unit only. Do not use them with other equipment. Similarly, do not use AC adaptors and USB cables from other equipment with this unit.
- The battery is charged while the unit is off or in the sleep mode.
   (→ 45)
  - The battery cannot be charged while the unit is recording or playing back.
- It is recommended to charge the battery in a temperature between 10 °C and 30 °C (50 °F and 86 °F). (The battery temperature should also be the same.)

HX-WA20 / HX-WA2

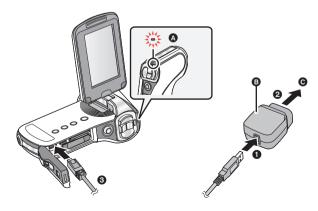

#### HX-DC2

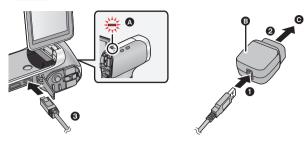

- A Status indicator
- AC adaptor
- To the AC outlet
- Insert the plugs as far as they will go.

#### 1 Connect the USB cable to the AC adaptor.

• Check that the plug portion of the AC adaptor is not loose or misaligned.

#### 2 Plug the AC adaptor into the AC outlet.

#### 3 Connect the USB cable to the unit.

- The status indicator flashes red with a period of approximately 2 seconds (approximately 1 second on, 1 second off), and charging begins.
   It will turn off when the charging is completed.
- Do not use any other AC adaptors except the supplied one.
- Do not use any other USB cables except the supplied one.
- We recommend using Panasonic batteries (→ 22, 36, 37, 203).
- If you use other batteries, we cannot guarantee the quality of this product.
- Do not heat or expose to flame.
- Do not leave the battery(ies) in a car exposed to direct sunlight for a long period of time with doors and windows closed.
- For charging by connecting to another device, refer to page 158.
- If the status indicator flashes at a particularly fast or slow rate, refer to page 186.

## Charging and recording time

■ Charging/Recording time
• Temperature: 25 °C (77 °F)/humidity: 60%RH (When using AC adaptor)

| HX-WA20                                                                    |                  |                   |                                             |                              |
|----------------------------------------------------------------------------|------------------|-------------------|---------------------------------------------|------------------------------|
| Battery model<br>number<br>[Voltage/Capacity<br>(minimum)]                 | Charging<br>time | Recording<br>mode | Maximum<br>continuous<br>recordable<br>time | Actual<br>recordable<br>time |
|                                                                            |                  | 1080-601          | 1 h 10 min                                  | 40 min                       |
|                                                                            |                  | 1080-30p          | 1 h 20 min                                  | 40 min                       |
| Supplied battery/<br>VW-VBX090 2 h<br>(optional) 30 min<br>[3.7 V/880 mAh] | 720-60p          | 1 h 15 min        | 40 min                                      |                              |
|                                                                            | 720-30p          | 1 h 30 min        | 45 min                                      |                              |
|                                                                            |                  | 480-30p           | 1 h 50 min                                  | 50 min                       |
|                                                                            |                  | iFrame            | 1 h 30 min                                  | 45 min                       |
|                                                                            | <b>•</b>         | 2 h               | _                                           |                              |

| HX-WA2                                                                     |                  |                   |                                             |                              |
|----------------------------------------------------------------------------|------------------|-------------------|---------------------------------------------|------------------------------|
| Battery model<br>number<br>[Voltage/Capacity<br>(minimum)]                 | Charging<br>time | Recording<br>mode | Maximum<br>continuous<br>recordable<br>time | Actual<br>recordable<br>time |
| Supplied battery/<br>VW-VBX090 2 h<br>(optional) 30 min<br>[3.7 V/880 mAh] |                  | 1080-601          | 1 h 5 min                                   | 40 min                       |
|                                                                            | 1080-30p         | 1 h 15 min        | 40 min                                      |                              |
|                                                                            | 720-60p          | 1 h 10 min        | 40 min                                      |                              |
|                                                                            | 720-30p          | 1 h 20 min        | 45 min                                      |                              |
|                                                                            |                  | 480-30p           | 1 h 50 min                                  | 50 min                       |
|                                                                            |                  | iFrame            | 1 h 25 min                                  | 45 min                       |
|                                                                            | <u>•</u>         | 1 h 55 min        | _                                           |                              |

| HX-DC2                                                          |                  |                   |                                             |                              |
|-----------------------------------------------------------------|------------------|-------------------|---------------------------------------------|------------------------------|
| Battery model<br>number<br>[Voltage/Capacity<br>(minimum)]      | Charging<br>time | Recording<br>mode | Maximum<br>continuous<br>recordable<br>time | Actual<br>recordable<br>time |
|                                                                 | 2 h              | 1080-601          | 50 min                                      | 30 min                       |
|                                                                 |                  | 1080-30p          | 55 min                                      | 35 min                       |
| Supplied battery/<br>VW-VBX070<br>(optional)<br>[3.7 V/700 mAh] |                  | 720-60p           | 50 min                                      | 30 min                       |
|                                                                 |                  | 720-30p           | 1 h 5 min                                   | 35 min                       |
|                                                                 |                  | 480-30p           | 1 h 25 min                                  | 45 min                       |
|                                                                 |                  | iFrame            | 1 h 5 min                                   | 40 min                       |
|                                                                 |                  | <b>•</b>          | 1 h 30 min                                  | _                            |

- These times are approximations.
- The indicated charging time is for when the battery has been discharged completely. Charging time and recordable time vary depending on the usage conditions such as high/low temperature.
- The actual recordable time refers to the recordable time when repeatedly starting/stopping recording, turning the unit on/off, moving the zoom lever etc.
- The batteries heat up after use or charging. This is not a malfunction.

### **Battery capacity indication**

- The display changes as the battery capacity reduces.

  (red)

  When the charge is low, 

  is displayed at the center of the LCD monitor.
- Due to the characteristics of the battery, it may not be possible to correctly display the charge remaining on the battery. For instance, at low temperatures, the indicator may turn on earlier.
   Because the status of the charge remaining indicator changes according to the ambient temperature, conditions of use, etc., the indicator should be considered as an approximate guide.

# Approximate operating time and number of recordable still pictures

|                                     | HX-WA20              |                  |
|-------------------------------------|----------------------|------------------|
| Number of<br>recordable<br>pictures | Approx. 230 pictures | By CIPA standard |
| Recording time                      | Approx. 115 min      |                  |
| Playback time                       | Approx. 255 min      |                  |

|                                     | HX-WA2               |                  |
|-------------------------------------|----------------------|------------------|
| Number of<br>recordable<br>pictures | Approx. 260 pictures | By CIPA standard |
| Recording time                      | Approx. 130 min      |                  |
| Playback time                       | Approx. 255 min      |                  |

|                                     | HX-DC2               |                  |
|-------------------------------------|----------------------|------------------|
| Number of<br>recordable<br>pictures | Approx. 210 pictures | By CIPA standard |
| Recording time                      | Approx. 105 min      |                  |
| Playback time                       | Approx. 210 min      |                  |

### Recording conditions by CIPA standard

- CIPA is an abbreviation of Camera & Imaging Products Association.
- Use of supplied battery
- Using a Panasonic SD Memory Card (2 GB)

### Recording to a card

The unit can record motion pictures, still pictures or audio to an SD card or built-in memory. To record to an SD card, read the following.

This unit (an SDXC compatible device) is compatible with SD Memory Cards, SDHC Memory Cards and SDXC Memory Cards. When using an SDHC Memory Card/SDXC Memory Card with other equipment, check the equipment is compatible with these Memory Cards.

### Cards that you can use with this unit

Use SD cards conforming to Class 4 or higher of the SD Speed Class Rating\* for motion picture recording.

| Card type        | Capacity                                   |
|------------------|--------------------------------------------|
| SD Memory Card   | 512 MB/1 GB/2 GB                           |
| SDHC Memory Card | 4 GB/6 GB/8 GB/12 GB/16 GB/<br>24 GB/32 GB |
| SDXC Memory Card | 48 GB/64 GB                                |

\* SD Speed Class Rating is the speed standard regarding continuous writing. Check via the label on the card, etc.

e.q.:

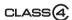

 Please confirm the latest information about SD Memory Cards/SDHC Memory Cards/SDXC Memory Cards that can be used for motion picture recording on the following website.

### http://panasonic.jp/support/global/cs/e\_cam

(This website is in English only.)

- To use the Eye-Fi transfer feature (→ 166), an Eye-Fi X2 series SD card is required.
- Operation of SD Memory Cards with a capacity of 256 MB or less is not guaranteed.

- 4 GB or more Memory Cards that do not have the SDHC logo or 48 GB or more Memory Cards that do not have the SDXC logo are not based on SD Memory Card Specifications.
- The operation of Memory cards exceeding 64 GB cannot be guaranteed.
- When the write-protect switch on SD card is locked, no recording, deletion or editing will be possible on the card.
- Keep the Memory Card out of reach of children to prevent swallowing.

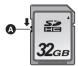

### Inserting/removing an SD card

When using an SD card not from Panasonic, or one previously used on other equipment, for the first time on this unit, format the SD card.  $(\rightarrow 72)$  When the SD card is formatted, all of the recorded data is deleted. Once the data is deleted, it cannot be restored.

### HX-WA20/HX-WA2

#### Caution:

Check that the status indicator has gone off.

### **1** Open the rear door.

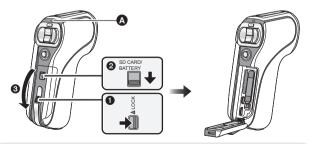

### Status indicator (A)

 When this unit is accessing the SD card or built-in memory, the status indicator lights up red.

- 1 Unlock the LOCK lever.
- 2 Slide the open/close lever.
- Open the rear door.

### 2 Insert (remove) the SD card into (from) the card slot.

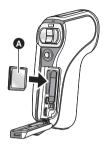

- Face the label side in the direction shown in the illustration and press it straight in as far as it will go.
- Press the center of the SD card and then pull it straight out.

### 3 Close the rear door.

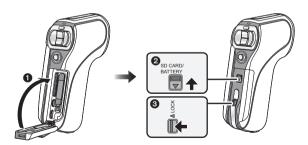

- Close the rear door.
- Slide the open/close lever.
- 6 Lock the LOCK lever.
- Lock securely to the points where the red portion of the open/close lever and LOCK lever are no longer visible.

### HX-DC2

#### Caution:

Check that the status indicator has gone off.

### 1 Open the battery/card cover.

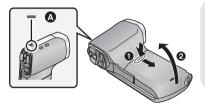

### Status indicator (A)

 When this unit is accessing the SD card or built-in memory, the status indicator lights up red.

### 2 Insert (remove) the SD card into (from) the card slot.

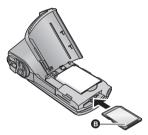

- Face the label side **3** in the direction shown in the illustration and press it straight in as far as it will go.
- Press the center of the SD card and then pull it straight out.

### 3 Close the battery/card cover.

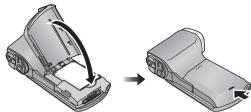

- · Securely close it until it clicks.
- Do not touch the terminals on the back of the SD card.
- Do not shock, bend, or drop the SD card.
- Electrical noise, static electricity or the failure of this unit or the SD card may damage or erase the data stored on the SD card.
- When the status indicator (→ 24, 29) illuminates in red. do not:
  - Remove the SD card
  - Turn the unit off
  - Insert and remove the USB cable
  - Expose the unit to vibrations or shock

Performing the above while the indicator is on may result in damage to data/SD card or this unit

- Do not expose the terminals of the SD card to water, dirt or dust.
- Do not place SD cards in the following areas:
  - In direct sunlight
  - In very dusty or humid areas
  - Near a heater
  - Locations susceptible to significant difference in temperature (condensation can occur.)
  - Where static electricity or electromagnetic waves occur
- To protect SD cards, return them to their cases when you are not using them.
- About disposing of or giving away the SD card. (→ 187)

### Turning the unit on/off

# Open the LCD monitor and press the power button to turn on the unit.

The LCD monitor turns on.

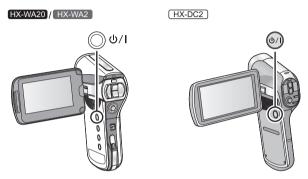

### To turn off the unit

Hold down the power button until the LCD monitor goes off.

 Pressing the power button for a short time sends the unit into sleep mode. (→ 45)

### About standby mode

When the LCD monitor is closed while the unit is on, the unit enters standby mode which consumes very little power.

In standby mode, opening the LCD monitor turns on the unit, making the unit ready for recording immediately. Use standby mode when you stop using the unit but intend to use it again after a short time.

### Standby mode

### ■ To turn on the unit

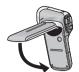

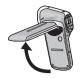

- The unit does not go into standby mode when you close the LCD monitor during motion picture recording or audio recording.
- If you open the LCD monitor when in standby mode, the unit enters recording mode.
- In the following cases, opening the LCD monitor does not turn on the unit. Press the power button to turn on the unit.
  - When the unit is originally purchased
  - When you have turned off the unit using the power button

### **About economy function**

To prevent battery consumption due to forgetting to turn the unit off etc., the economy mode function works to send the unit into sleep mode if the unit has been on for approximately 5 minutes (default setting) without an operation being performed. (The LCD monitor switches off, and the status indicator flashes green)

- When the unit is in sleep mode, you can turn on the unit by pressing any of the buttons on the unit. (The mode prior to entering sleep mode is restored)
- The time until the unit goes into sleep mode can be changed. (→ 71)
- Approximately 1 hour after entering sleep mode, the unit enters standby mode.

### About the high temperature warning icon

If the battery temperature or unit internal temperature (excluding battery) rises, the high temperature warning icon  $\frak{M}$  will provide warning as indicated below.

| Battery/unit<br>internal<br>temperature | Screen<br>display | Unit operation                                                                                                    |
|-----------------------------------------|-------------------|----------------------------------------------------------------------------------------------------|
| A                                       | <u></u> (ON)      | Although it is possible to record/play back, please stop using the unit as soon as possible and turn off the unit.                                                                                                    |
|                                         | <u></u> (ON)      | Motion picture recording is no longer possible. (If you are recording a motion picture, the recording stops.) Please turn off the unit.                                                                                                   |
|                                         | ∰ (Flashing)      | After the flashing of the \( \bigcup \lambda \), the unit turns off automatically. The unit does not turn on when the temperature drops. (\( \bigcup \lambda \)) flashes.)  Wait for the temperature to drop before using the unit again. |

#### A High temperature

### Selecting a mode

Change the mode to recording or playback.

### Press the REC/ button.

• Each press of the REC/ button changes the mode.

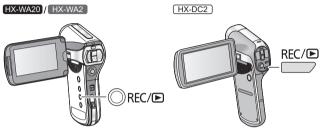

| Recording Mode (→ 52, 55, 59) | For recording motion pictures, still pictures and audio    |
|-------------------------------|------------------------------------------------------------|
| Playback Mode (→ 64, 113)     | For playing back motion pictures, still pictures and audio |

### Setting date and time

If the screen to set the date and time appears when you turn on the unit, skip to step 2 and follow the steps to set the date and time.

1 Select the menu. (→ 68)

[MENU]:  $\frac{1}{1}$   $\rightarrow$  [CLOCK SET]

2 Select an item (DATE/TIME/DISP) using the SET button and then tilt the SET button to the right or press the SET button.

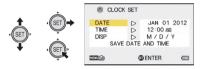

- 3 (When [DATE] or [TIME] is selected)
  Tilt the SET button to the left or right to select the desired item and then up and down to set the numerical values.
- e.g.: When [DATE] is selected

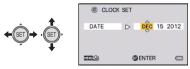

• The year can be set between 2000 and 2039.

(When [DISP] is selected)

## Select the year/month/day display method using the SET button.

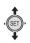

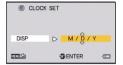

### 4 Press the SET button.

# 5 Select [SAVE DATE AND TIME] using the SET button and then press the SET button.

- To return to the recording screen or playback screen, press the MENU button
- At the time of purchase, the [CLOCK SET] is not set.
- If the date and time have not been set or the built-in clock battery has run down, the screen display and recording month/day/year information will appear as follows.

Recording screen display: --- -- --:----

Recording month/day/year information: JAN 01 2012 12:00AM

- To charge the built-in clock battery, install a fully charged battery in the unit. If you leave the battery for approximately 2 days, the time settings will be stored for approximately 7 days. (The charging continues even when the unit is turned off)
- HX-WA20 / HX-WA2

[Before using the unit under water] and [Maintenance after use in water] are displayed when setting date and time for the first time after purchase. Please check beforehand to maintain the waterproof performance. Press the MENU button to exit the message screen.

### Before recording

### Basic camera positioning

#### Example 1:

Grip the unit with the forefinger of your right hand above the lens and the middle finger to little finger surrounding the body.

#### Example 2:

Grip the unit with the forefinger to little finger of your right hand surrounding the body.

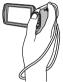

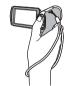

- To avoid dropping the unit, be sure to attach a handstrap.
- When recording, make sure your footing is stable and there is no danger of colliding with another person or object.
- When you are outdoors, record pictures with the sunlight behind you. If the subject is backlit, it will become dark in the recording.
- Keep your arms near your body and separate your legs for better balance.
- When performing zoom operations, you can prevent the jitter associated with zoom operations by placing your other hand on the LCD monitor to stabilize the unit.
- Ensure that the lens and flash are not obstructed by your fingers or the handstrap. Also, ensure that your hand is not blocking the microphones on the LCD monitor.

### ■ Basic motion picture recording

- The unit should normally be held steady when recording.
- If you move the unit when recording, do so slowly, maintaining a constant speed.
- The zoom operation is useful for recording subjects you cannot get close to, but overuse of zoom in and zoom out can make the resulting motion picture less enjoyable to watch.

# ■ Recording yourself Rotate the LCD monitor towards the lens side.

 The image is horizontally flipped as if you see a mirror image.
 (However the image recorded is the same as a normal recording.)

#### HX-WA20

During recording in Slow Motion
Mode (→ 81), the image is not
horizontally flipped even if you
rotate the LCD monitor towards the lens side.

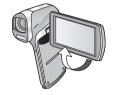

### ■ If the surface of the unit gets hot

Due to the characteristics of the unit, the outer surface may become warm during use, but this does not indicate a malfunction.

 If the unit starts to feel uncomfortably hot during use, you might temporarily discontinue use until it cools down, or try holding it in your other hand for a while. Please use a tripod or other support when using the unit for a long time. Basic VIDE0

### **Recording motion pictures**

• (HX-DC2)

Before turning on the unit, remove the lens cap.

 Motion pictures are recorded to the SD card if one is inserted. If no SD card is inserted, the motion pictures are recorded to the built-in memory.

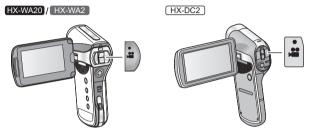

- 1 Open the LCD monitor.
- 2 Press the recording start/stop button to start recording.

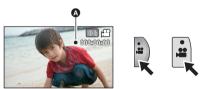

- When you begin recording, 
   appears.
- 3 Press the recording start/stop button again to pause recording.

# ■ About the screen indications in the motion picture recording

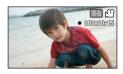

| 1080-300                                                                                                    | Recording mode                                                                                                    |  |
|----------------------------------------------------------------------------------------------------|----------------------------------------------------------------------------------------------------|--|
| **                                                                                                    | Motion picture operation indicator (→ 171)                                                                                                    |  |
| • (Red)                                                                                                    | During motion picture recording When the remaining recordable time drops to approximately 30 seconds or less, ● flashes.  (★★₩A20 During recording in Slow Motion Mode (→ 81), ● does not flash) |  |
| During recording:  Recording time elapsed  Each time the unit is put into recording paus counter display will be reset to 000:00:00.  During recording standby:  Approximate remaining recordable time |                                                                                                    |  |

- The images recorded between pressing the recording start/stop button to start recording and pressing it again to pause recording become one scene
- If the file size exceeds 4 GB during recording, the unit saves the file and saves the continuation in a new file. (A new file is created automatically every 4 GB (→ 192))
- While recording is in progress, the recording will not stop even if the LCD monitor is closed.
- Please refer to page 191 for details about approximate recordable time.

# About the compatibility of the recorded motion pictures

- They are not compatible with devices other than those that support MP4. Images cannot be played with equipment that does not support MP4. Confirm that your equipment supports MP4 by referring to the operating instructions.
- There are some cases where the recorded motion pictures cannot be played back, even if the device supports MP4. In such a case, play back on this unit instead.

Basic РНОТО

### Recording still pictures

• [HX-DC2]

#### Before turning on the unit, remove the lens cap.

• Still pictures are recorded to SD card if one is inserted. If no SD card is inserted, the still pictures are recorded to the built-in memory.

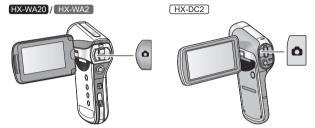

- 1 Open the LCD monitor.
- **2** (For auto focus only)

Press the button halfway.

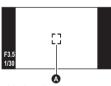

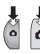

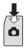

- A Focus area (area inside brackets)
- 3 Press the button fully.

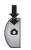

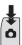

 If you continue to hold down the button, you can check the recorded image on the LCD monitor.

### ■ About the recording standby screen display

The field of view of the image displayed on the LCD monitor differs for motion picture recording and still picture recording. At time of purchase, the recording standby screen displays video view. Press the button halfway to change to photo view.

 When [PHOTO VIEW] is set to ☐(ON), you can change the recording standby screen display to the photo view. (→ 107)

Video view Photo view

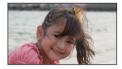

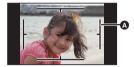

- A Video recording area
- About the screen indications in the still picture recording

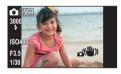

| ٥             | Still picture operation indicator (→ 169) |  |
|---------------|-------------------------------------------|--|
| 14M           | Size of still pictures (→ 90)             |  |
| 3000          | Remaining number of still pictures        |  |
| <b>4</b>      | Flash (→ 96)                              |  |
| ISO400        | ISO (→ 100)                               |  |
| F3.5          | Iris value                                |  |
| 1/30          | Shutter speed                             |  |
| <b>△(₩</b> )) | Image stabilizer for still picture (→ 80) |  |

### About the focusing area

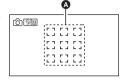

The unit automatically determines the position where focus is achieved from nine focus points within the recording area. If the

focusing area doesn't appear in a desired position, try adjusting the camera angle etc., and focus again.

When focus is achieved over a wide range at the center of the screen, a large focusing area is displayed.

- When [FOCUS MODE] (→ 98) is set to [SPOT FOCUS], the unit can focus on the subject in the center of the recording area.
- When the risk of jitter increases due to a slower shutter speed while
  recording still picture, {\overline{\overline{\overl
- When recording in a dark environment, writing to the card may take time.
- To print a picture, save the picture to the SD card (→ 142) and print using a PC or a printer.
- The edges of still pictures recorded on this unit with a 16:9 aspect ratio may be cut at printing. Check the printer or photo studio before printing.
- Please refer to page 193 for details about the number of recordable pictures.

# About recording still pictures during motion picture recording and audio recording

You can record still pictures while recording a motion picture or while recording audio. (simultaneous recording)

# Press the button fully (press to the bottom) to take the picture.

 When the recordable time drops to approximately 30 seconds or less, the unit can no longer record still pictures while recording a motion picture or while recording audio.

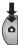

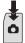

### ■ About picture size

When you record a still picture while recording a motion picture or audio, the picture size will depend on the Recording mode. (→ 89)

| Recording mode                |      | Picture size | Aspect ratio |
|-------------------------------|------|--------------|--------------|
| 1080-60i] <b>/</b> [1080-30p] | 2м   | 1920×1080    | 16:9         |
| 720-60p <b>/</b> 720-30p      | 0.9м | 1280×720     | 16:9         |
| 480-30p / 👤                   | 0.3M | 640×480      | 4:3          |

- Still pictures cannot be recorded during Frame recording.
- HX-WA20
  Still pictures cannot be recorded during ♣¾ or ♣¾ recording.
  (→ 81)
- · Burst recording is not possible.
- The Flash (→ 96) and Image stabilizer for still picture (→ 80) are disabled.

Basic AUDIO

### Recording audio

 Audio is recorded to the SD card if one is inserted. If no SD card is inserted, the audio is recorded to the built-in memory.

- 1 Open the LCD monitor.
- 2 Select the menu. (→ 68)

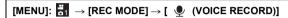

3 Start recording by pressing the recording start/stop button.

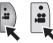

4 Press the recording start/stop button again to stop recording.

### ■ About the screen display for audio recording

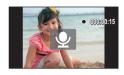

| lacksquare | Audio operation indicator (→ 170)                                                                                   |
|------------|----------------------------------------------------------------------------------------------------|
| (Red)      | During audio recording  When the remaining recordable time drops to approximately 30 seconds or less, ● flashes.    |
| 000:00:15  | During audio recording: Recording time elapsed Every time recording is stopped, the indicator returns to 000:00:00. |
|            | During audio recording standby:<br>Approximate remaining recordable time                                            |

 When the recording time exceeds approximately 5 hours, the file is saved and the audio recording ends. Basic VIDEO PHOTO

### Intelligent Auto Mode

The modes (appropriate for the condition) are set just by pointing the unit to what you want to record.

#### HX-WA20/HX-WA2

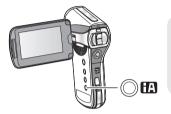

# Press the button to switch to Intelligent Auto Mode.

 Please refer to page 108 for details about Manual Mode.

#### HX-DC2

Select the menu. (→ 68)

[MENU]:  $\frac{2}{3}$   $\rightarrow$  [INTELLIGENT AUTO]  $\rightarrow$  [  $\frac{1}{12}$  (ON)]

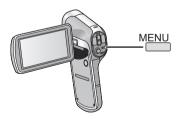

Please refer to page 108 for details about Manual Mode.

|                                       | Mode           | Effect                                                                                                    |
|---------------------------------------|----------------|----------------------------------------------------------------------------------------------------|
| Ð                                     | Portrait       | Faces are detected and focused automatically, and the brightness is adjusted so it is recorded clearly.        |
|                                       | Scenery        | The whole landscape will be recorded vividly without whiting out the background sky, which may be very bright. |
| <b>19</b> *1                          | Spotlight      | Very bright object is recorded clearly.                                                                        |
| i i i i i i i i i i i i i i i i i i i | Low light      | It can record very clearly even in a dark room or twilight.                                                    |
| *2                                    | Night portrait | A person and the background are recorded with near real-life brightness.                                       |
| *2                                    | Night scenery  | You can record night scenery vividly by slowing the shutter speed.                                             |
| <b>™</b> *2                           | Macro          | This allows recording while going near to the object of recording.                                             |
| ∰*1<br>∰*2                            | Normal         | Adjusts the contrast and gives a clean image when not using the above modes.                                   |

<sup>\*1</sup> Mode for motion picture recording only

- Depending on the recording conditions, the unit may not enter the desired mode.
- We recommend using a tripod in Night portrait/Night scenery/Low light.
- Faces cannot be detected depending on the recording conditions, such as when faces are of certain sizes or at certain tilts or when digital zoom is used.

<sup>\*2</sup> Mode for still picture recording only

### ■ Intelligent Auto Mode

When switching to Intelligent Auto Mode, the Auto White Balance and Auto Focus operate and automatically adjust the color balance and focusing.

Depending on the brightness of the subject etc., the aperture and shutter speed are automatically adjusted for an optimum brightness.

 Color balance and focus may not be adjusted automatically depending on light sources or scenes. If so, manually adjust these settings.
 (→ 108, 112)

### **Automatic White Balance**

The illustration shows the range over which Automatic White Balance functions.

- The effective range of Automatic
   White Balance adjustment on this unit
- 2) Blue sky
- 3) Cloudy sky (rain)
- 4) Sunlight
- 5) White fluorescent lamp
- 6) Halogen light bulb
- 7) Incandescent light bulb
- 8) Sunrise or sunset
- 9) Candlelight

If the Automatic White Balance is not functioning normally, adjust the White Balance manually. (→ 108)

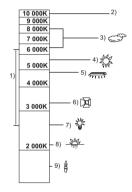

### **Auto Focus**

The unit focuses automatically.

- Auto Focus does not work correctly in the following situations. Record pictures in the Manual Focus Mode. (→ 112)
  - Recording distant and close-up objects at the same time
  - Recording a subject behind dirty or dusty window
  - Recording a subject that is surrounded by objects with glossy surfaces or by highly reflective objects

Basic VIDEO PHOTO AUDIO

# Motion picture/Still picture/Audio playback

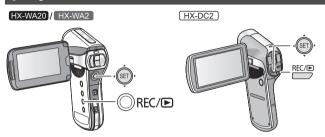

- 1 Press the REC/ button to change to playback mode.
- 2 Select the file to play back using the SET button and press the SET button.

### Thumbnail display

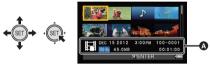

- A The information for the file in the yellow frame is displayed.
- Tilt and hold the SET button up or down to display the next (or previous) page.

### 3 Play back using the SET button.

| Motion picture/audio playback |                |                                              |  |
|-------------------------------|----------------|----------------------------------------------|--|
|                               |                | Playback/Pause                               |  |
|                               | <b>←</b> ĜĒŢ)• | Rewind playback                              |  |
|                               | (SET)→         | Fast forward playback                        |  |
|                               | (SET)          | Stops the playback and shows the thumbnails. |  |

### Operation icon\*

\* If the operation icon disappears, perform a SET button operation to display it.

| Still picture playback |              |                                                 |  |
|------------------------|--------------|-------------------------------------------------|--|
|                        | <b>SET</b>   | Deletes still picture (→ 128)                   |  |
|                        | <b>◆</b> SET | Displays previous file                          |  |
|                        | (SET)→       | Displays next file                              |  |
|                        | (SET)        | Stops playback and returns to thumbnail display |  |

### Change the thumbnail display

While the thumbnail is displayed, the thumbnail display changes in the following order if the zoom button (HX-WA2)/HX-WA2) or zoom lever (HX-DC2) is operated to Q side or  $\blacksquare$  side.

21 files  $\longleftrightarrow$  8 files  $\longleftrightarrow$  1 file

 If you operate the zoom button (HX-WA20)/ HX-WA2) or zoom lever (HX-DC2) to the side from the 21 files display mode, the unit goes to the playback folder selection screen. (→ 74)

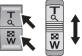

- If you operate the zoom button (HX-WA20 / HX-WA2) or zoom lever (HX-DC2) to the Q side with a still picture in a single file display state, the unit enters playback zoom (→ 117).
- When the SET button is tilted to the right (left) during single file display, the next (previous) file is displayed.
- When following operations are performed, 8 file display is restored.
  - If you turn the unit off
  - If you change the recording mode
  - If you display the menu screen

### Speaker volume adjustment

To adjust the speaker volume during motion picture or audio playback, operate the volume button (HX-WA20/HX-WA2) or volume lever ((HX-DC2)) during playback.

Towards Q: Increases the volume

Towards :: Decreases the volume

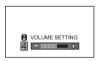

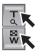

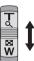

- When a playback of a motion picture file or audio file ends, the thumbnail display is restored.
- Except in normal motion picture/audio playback, sound is not emitted.
- The elapsed time for motion picture playback indication will be reset to 00:00:00 for each scene.
- The elapsed time for audio playback indication will be reset to 000:00:00 for each file.

- On the thumbnail screen for continuously recorded files (→ 192)
   exceeding 4 GB, (8 file display) or 日日 (1 file display) is displayed.
- Closing the LCD monitor stops playback and sends the unit into standby mode. (→ 44)

### Motion picture compatibility

- The unit conforms to the MP4 format (MPEG-4 AVC file standard).
- Motion pictures recorded on other MP4-compatible equipment may not play back normally or may not play back at all on this unit.
   Similarly, motion pictures recorded on this unit may not play back normally or may not play back at all on other MP4-compatible equipment.

### Still picture compatibility

- This unit conforms to the universal DCF (Design rule for Camera File system) standard and Exif (Exchangeable Image File Format) stipulated by JEITA (Japan Electronics and Information Technology Industries Association). Files which do not conform to the DCF standard cannot be played back.
- The file format of still pictures supported by this unit is JPEG. (Not all JPEG formatted files will be played back.)
- This unit may degrade or not play back still pictures recorded or created on other products and other products may degrade or not play back still pictures recorded on this unit.

### **Audio compatibility**

- The unit conforms to the AAC file standard.
- This unit may degrade or not play back audio recorded or created on other products and other products may degrade or not play back audio recorded on this unit.

### Using the menu screen

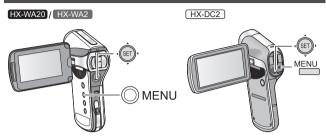

- 1 Press the MENU button. OMENU/MENU
- 2 Tilt the SET button to the left. ← set
- 3 Select tab or option tab using the SET button, and press down the right side of the SET button or press the SET button.

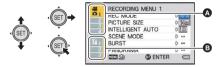

4 Select from menu items using the SET button, and tilt the SET button to the right, or press the SET button.

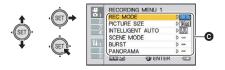

# 5 Select the setting content using the SET button and press the SET button to set.

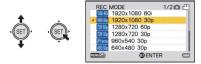

### ■ About applicable mode indicator

In the recording menu, the recording mode that reflects the currently displayed setting is displayed.

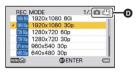

Applicable mode indicator

(i) Parting is applied to still picture and motion picture recording.

Setting is applied to still picture recording.
 Setting is applied to motion picture recording.

### To get back to the previous screen

Press the MENU button

#### To end the menu setting

Press the MENU button several times.

Basic

### **Using Option Menu**

 The displayed items change depending on the mode setting (recording mode, playback mode).

Select the menu.

[MENU]:  $1_1$ ,  $1_2$  or  $1_3$   $\rightarrow$  desired setting

### May OPTION MENU 1

### [CLOCK SET]

Please refer to page 48.

#### [ALERT SOUND]

Set the type and volume of operation sounds for the unit.

#### **ITURN ON/OFF1:**

Sets the sound emitted when the unit is turned on/off. ([ON]/[OFF])

#### [RECORD BEEP]:

Sets the sound emitted when recording is started and stopped. ([ON]/[OFF])

### **ISHUTTER1:**

Sets the sound emitted when the button is pressed. ([OFF]/[A]/[B]/[C]/[D])

### [KEY SW]:

Sets the sound emitted when the buttons (SET button, MENU button, etc.) are pressed. ([OFF]/[A]/[B]/[C]/[D])

### [OPERATION VOL]:

Sets the volume of the operation sounds. ([1] to [7])

#### [ALL OFF]/[OPERATION SOUNDS ON]:

Sets all operation sounds on/off

#### [DISPLAY]

Turns screen display [ON] (display) or [OFF] (not-display).

### [ECONOMY]

Sets the time until the unit goes into sleep mode to save on battery consumption. (→ 45)

[BATTERY:REC]: Sets the time for which the unit is in the

recording mode using the battery, before it goes

into sleep mode.

([1 min]/[3 min]/[5 min]/[10 min])

[BATTERY:PLAY]: Sets the time for which the unit is in the

playback mode using the battery, before going

into sleep mode.

([1 min]/[3 min]/[5 min]/[10 min]/[30 min])

[AC:REC/PLAY]: Sets the time for which the unit is in the

recording/playback mode using the AC adaptor,

before going into sleep mode.

([1 min]/[3 min]/[5 min]/[10 min]/[30 min]/

[60 min])

### [BRIGHTNESS]

Sets the brightness of the LCD monitor of the unit (7 steps).

### OPTION MENU 2

### [LANGUAGE]

You can select the language on the screen display and the menu screen.

### [TV OUTPUT]

**[TV SYSTEM]:** Please refer to page 137.

[TV ASPECT]: Please refer to page 136.

[HDMI]: Please refer to page 137.

[VIERA Link]: Please refer to page 138.

### [INITIAL SET]

Returns the menu to the settings at the time of purchase.

 Settings for [CLOCK SET], [LANGUAGE] and the double range zoom (HX-WA2)/(HX-DC2) will not be changed.

#### [FORMAT]

Please be aware that if a medium is formatted, then all the data recorded on the medium will be erased and cannot be restored. Back up important data on a PC, disc, etc. (→ 145)

 To format the built-in memory, perform a format with the SD card removed.

#### [FORMAT]:

A logical format is performed on the SD card or built-in memory.

#### [DELETE DATA]:

A physical format is performed on the SD card or built-in memory.

## Select [FORMAT] or [DELETE DATA] using the SET button and press the SET button.

- When selecting [DELETE DATA], please use the AC adaptor. When using the battery, [DELETE DATA] cannot be selected.
- Select [DELETE DATA] and perform a physical formatting of the SD card when the SD card is to be disposed/transferred. (→ 187)
- Select [DELETE DATA] and perform a physical formatting of the built-in memory when this unit is to be disposed/transferred. (→ 184)

 Do not turn this unit off or remove the SD card, while formatting. Do not expose the unit to vibrations or shock.

#### Use this unit to format media.

Formatting built-in memory is only available with this unit.
Do not format an SD card using any other equipment such as a
PC. The card may not be used on this unit.

#### Ma OPTION MENU 3

#### [REC FOLDER]

Creates or selects a recording folder (folder containing a recorded file). (SD card recording only)

- Insert the SD card.
- Set to Recording mode. (→ 47)
- 1 Select [REC FOLDER] using the SET button and press the SET button.
- 2 (When creating a folder)

Select [CREATE NEW FOLDER] using the SET button and press the SET button.

The created folder is set as the recording folder.

(When selecting a folder)

Select the folder number of the desired folder using the SET button and press the SET button.

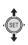

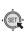

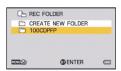

 You cannot select folders which have been created on other equipment or folders which already contain the maximum number of files.

#### [PLAYBACK FOLDER]

When the SD card or built-in memory contains multiple folders, you can select a folder for playback.

- Set to Playback mode. (→ 47)
- 1 Select [PLAYBACK FOLDER] using the SET button and press the SET button.
- 2 Select the folder to play back using the SET button and press the SET button.
- The thumbnail screen is displayed with the first file in the selected folder surrounded by a yellow frame.

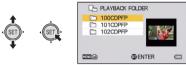

3 Select the file to playback using the SET button and press the SET button.

#### [FILE NO. CONT'D]

This function sets the file numbers when the card is exchanged or formatted.

[ON]: File numbers are retained even when the card is

exchanged or formatted.

**[OFF]:** File numbers are reset to start from [0001] when the

card is exchanged or formatted.

When [FILE NO. CONT'D] is set to [ON] and there are files remaining on the newly inserted card, the files subsequently recorded on the card will be numbered as described below.

When the newly inserted card contains file numbers which are smaller than the file numbers recorded before changing the cards

The numbering continues from the file currently being recorded. Example:

If you record files up to 0015 on a first card and then exchange the first card for a second card, which already has files up to 0005 recorded on it, the new file numbers on the second card will start from 0016.

When the newly inserted card contains file numbers which are larger than the file numbers recorded before changing the cards. The file number will be consecutive to the last file number recorded on the second card.

#### Example:

If you record files up to 0005 on a first card and then exchange the first card for a second card, which already has files up to 0015 recorded on it, the new file numbers on the second card will start from 0016.

 In the case of the built-in memory, when [FILE NO. CONT'D] is set to [ON] the file numbers can be given consecutive in the same way as when the card is used

#### [Eye-Fi]

Please refer to page 166.

## Using the zoom

• Set to Recording mode. (→ 47)

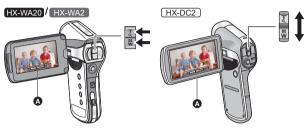

A Zoom bar

Zoom button (HX-WA20 / HX-WA2 ) / Zoom lever (HX-DC2 )

**T side:** Close-up recording (zoom in)

W side: Wide-angle recording (zoom out)

i.Zoom and digital zoom can be set in [ZOOM MODE]. (→ 78)

#### About the zoom bar

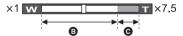

B : Optical zoom

(blue) : i.Zoom/Digital zoom

- During zoom operations, the zoom bar is displayed.
- The magnification displayed at the left and right of the zoom bar is the minimum and maximum zoom magnification.
- When recording motion pictures at high levels of magnification, we recommend fixing the unit to a tripod to prevent it moving.

HX-DC2

If you take your finger off the zoom lever during zoom operation, the operation sound may be recorded. When returning the zoom lever to the original position, move it quietly.

The unit will focus from more than approximately 1.1 m (3.6 feet) ( HX-WA20) or approximately 1 m (3.3 feet) ( HX-WA2 / (HX-DC2)) when the zoom magnification is at its maximum.

When the zoom magnification is  $1\times$ , this unit can focus on a subject approx. 10 cm (3.9") away from the lens. (When switching to Intelligent Auto Mode, or [FOCUS] is set to (MACRO), you can record from as close as 1 cm (0.39") with the zoom magnification at 1 times and from 80 cm (2.6 feet) with the zoom magnification at its maximum.)

## Double range zoom [HX-WA2]/[HX-DC2]

VIDEO

The enlarged size will be approximately double size (double range zoom). Press again to return to normal size.

• Set to Recording mode. (→ 47)

Press the zoom range button.

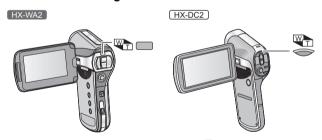

- On the normal zoom recording screen, the mi icon is displayed. On the double-range zoom recording screen, the mi icon is displayed.
- You cannot operate the zoom range button in the i.Zoom/Digital zoom region (blue). (→ 76)
- The image enlarged using the double range zoom can be recorded only as a motion picture. Still pictures are recorded without being enlarged.

#### Zoom mode

VIDEO PHOTO

Set the digital zoom and i.Zoom.

Select the menu.

[MENU]:  $\stackrel{2}{\sim}_{4} \rightarrow$  [ZOOM MODE]  $\rightarrow$  desired setting

(DIGITAL ZOOM): Digital zoom

(i.ZOOM): This zoom function allows you to maintain

high-definition picture quality.

– (OFF): Optical zoom only

• The larger the digital zoom magnification, the more the image quality is degraded.

• With still picture recording, i.Zoom is disabled.

• HX-WA20

When [ZOOM MODE] is set to ☐ (DIGITAL ZOOM) or ☐ (i.ZOOM), Slow Motion Mode (→ 81) setting is canceled.

#### ■ About the maximum zoom magnification

The maximum zoom magnification differs according to the mode and settings of the unit.

#### HX-WA20

|                          | _                   |          | T (Tele)          |          |                   |  |
|--------------------------|---------------------|----------|-------------------|----------|-------------------|--|
|                          | lmage<br>stabilizer | W (Wide) | Zoom mode setting |          |                   |  |
|                          | for motion pictures |          | (OFF)             | (i.ZOOM) | (DIGITAL<br>ZOOM) |  |
| Motion picture recording | OFF/ON              | 1×       | 10×               | 15×      | 120×              |  |
|                          | ACTIVE<br>MODE      | 1×       | <b>8</b> ×        | 12×      | 96×               |  |

|                               |                             |               | T (Tele)          |          |                |  |
|-------------------------------|-----------------------------|---------------|-------------------|----------|----------------|--|
|                               |                             | size W (Wide) | Zoom mode setting |          |                |  |
|                               | Picture size                |               | (OFF)             | (i.ZOOM) | (DIGITAL ZOOM) |  |
| Still<br>picture<br>recording | 16M / 9.8M /<br>12 m / 8.3m | 1×            | <b>5</b> ×        | 5×       | 60×            |  |
|                               | 5м                          | 1×            | 7×*               | 7×*      | 84×            |  |
|                               | 3 M                         | 1×            | 8.5×*             | 8.5×*    | 102×           |  |
|                               | 0.3 M                       | 1×            | 10×*              | 10×*     | 120×           |  |
|                               | 3.5м                        | 1×            | 7.5×*             | 7.5×*    | 90×            |  |
|                               | 2м                          | 1×            | 10×*              | 10×*     | 120×           |  |

<sup>\*</sup> The still picture can be enlarged without degrading the image quality. (Extra Optical Zoom)

#### HX-WA2 / HX-DC2

|                                | Image                     | Double<br>range<br>zoom |           | T (Tele)          |          |                |
|--------------------------------|---------------------------|-------------------------|-----------|-------------------|----------|----------------|
|                                | stabilizer                |                         | ge (Wide) | Zoom mode setting |          |                |
|                                | for<br>motion<br>pictures |                         |           | (OFF)             | (i.ZOOM) | (DIGITAL ZOOM) |
| Motion<br>picture<br>recording | OFF/ON                    |                         | 1×        | 6×                | 7.5×     | 60×            |
|                                |                           |                         | 2×        | 12×               | 15×      | 120×           |
|                                | ACTIVE                    | W                       | 1×        | 5×                | 6×       | 50×            |
|                                | MODE                      |                         | 2×        | 10×               | 12×      | 100×           |
| Still picture recording        | -                         | ı                       | 1×        | <b>5</b> ×        | 5×       | 50×            |

VIDEO

РНОТО

## Image stabilizer

Use the Image stabilizer to reduce the effects of shake during recording.

• Set to Recording mode. (→ 47)

■ Image stabilizer for motion pictures Select the menu.

[MENU]:  $\frac{1}{63} \rightarrow [E.I.S.(VIDEO)] \rightarrow desired setting$ 

((W)) (ACTIVE MODE): This setting gives more stabilization and is

suitable for recording when moving.

This setting is suitable for recording in a

stable state such as scenery.

(OFF): Cancel the setting.

• When ((4)) (ACTIVE MODE) is set, the field of view will differ from normal recording.

Video view in normal recording

Video view in ((4)) (ACTIVE MODE)

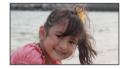

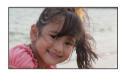

## ■ Image stabilizer for still pictures Select the menu.

[MENU]:  $\stackrel{*}{\square}_{3} \rightarrow [E.I.S.(PICTURE)] \rightarrow [\square(U))$  (ON)]

- Image stabilizer does not work during zoom operations.
- When recording with a tripod, we recommend that you set the Image stabilizer off.
- [SCENE MODE] will be set to (OFF) when the [E.I.S.(PICTURE)] is set to (ON) while the [SCENE MODE] (→ 90) is set to → □ (HDR (Backlight Comp.))
- Stabilization may not be possible under strong camera shaking conditions.
- When [SCENE MODE] is set to ※ (FIREWORKS), ∴ (NIGHT SCENERY), ▲ (NIGHT PORTRAIT) or ♠ (LOW LIGHT), the Image stabilizer may be less effective.
- The screen may shake when using optical zoom or during the auto focus operation, but this does not indicate a fault.

80 VOT4F46

# Recording in Slow Motion Mode [HX-WA20]

Records slow motion picture with 240 or 480 frames per second.

• Set to Recording mode. (→ 47)

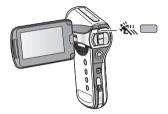

#### 1 Set to Slow motion mode.

• Each time you press the www button, display changes.

Records a motion picture at 240 frames/second

(640×360 pixels)

**₩**...480 :

Records a motion picture at 480 frames/second

(320×180 pixels)

+

Off (cancel the setting)

- 2 Press the recording start/stop button to start recording.
- 3 Press the recording start/stop button again to pause recording.

- . After 15 seconds, recording stops automatically.
- Audio is not recorded for scenes recorded in Slow Motion Mode.
- When set to Slow Motion Mode, [ZOOM MODE] (→ 78) will be set to — (OFF).
- During recording in Slow Motion Mode, the zoom magnification cannot be changed. ( is displayed)
  - Change the zoom magnification before starting to record.
- During recording in Slow Motion Mode, still pictures are not recorded.
   (→ 58)
- During recording in Slow Motion Mode, the following function is disabled.
  - [E.I.S.(VIDEO)]
- During recording in Slow Motion Mode, the following functions are disabled and cannot be used.
  - [ZOOM MODE], [SCENE MODE] and [FACE CHASER]
- [ISO] is set to AUTO.
- [EXPOSURE] is set to P (PROGRAM).
- During recording in Slow Motion Mode, or playing back the recorded scene, the LCD monitor or the TV screen may flicker. This is due to effect of the light sources such as fluorescent lamp or LED light, and this is not a malfunction.
- Refer to page 192 for recordable time.

PHOTO

## **Burst recording**

Records a sequence of still pictures at a rate of 10 per second or 1 per second. Use this function to record fast-moving subject.

Set to Recording mode. (→ 47)

#### 1 Select the menu.

[MENU]:  $\frac{2}{51} \rightarrow$  [BURST]  $\rightarrow$  desired setting

#### HX-WA20

16M<sup>2</sup> (16M BURST)
HX-WA2 / HX-DC2

14M BURST):

Records approximately 1 still picture every 1 second.

The unit records as you hold down the button, ending the recording when the maximum number pictures in the burst are reached.

#### 3№ (3M BURST):

Records approximately 10 still pictures every 1 second.

The unit records as you hold down the 

button, ending the recording when the maximum number pictures in the burst are reached.

#### HX-WA20

16配 (16M REVERSE BURST)

HX-WA2 / HX-DC2

#### 14型 (14M REVERSE BURST):

Records approximately 1 still picture every 1 second.

The unit records as you hold down the button. On release of the button, it stores the maximum number of pictures in the burst,

going back from the moment of release.

#### 3№ (3M REVERSE BURST):

Records approximately 10 still pictures every 1 second.

The unit records as you hold down the button. On release of the button, it stores the maximum number of pictures in the burst, going back from the moment of release.

- (OFF):

Cancel the setting.

- 2 (For auto focus only)

  Press the button halfway.
- 3 Press the button fully.
- During recording, lights up in red.
- The auto focus works to fix the focus when the button is pressed halfway.

#### Maximum number of pictures in the burst

| HX-WA20                                                 |    |  |
|---------------------------------------------------------|----|--|
| [BURST] setting Maximum number of pictures in the burst |    |  |
| 16m² / 16m²                                             | 10 |  |
| 3№ / 3№                                                 | 13 |  |

| HX-WA2/HX-DC2                                           |    |  |
|---------------------------------------------------------|----|--|
| [BURST] setting Maximum number of pictures in the burst |    |  |
| 14M <sup>2</sup> / 14M <sup>2</sup>                     | 8  |  |
| 3№ / 3№                                                 | 40 |  |

- When recording with the self-timer, the recording ends when the maximum number of pictures in the burst is reached.
- When burst recording, the following functions are disabled and cannot be used.
  - -[FLASH]
  - ₩R [HDR (Backlight Comp.)] in [SCENE MODE]
  - [HX-WA20]
    - **₩** (HANDHELD NIGHT SHOT) in [SCENE MODE]
  - (HDR (Paint)) in [COLOR MODE]
  - [PANORAMA]
- The following functions cannot be used with burst recording.
  - [E.I.S.(PICTURE)]
  - [FACE CHASER]
- With burst recording, the shutter speed is faster than 1/30.

PHOTO

## Recording panorama still pictures

By recording while panning the unit vertically or horizontally you can record a 180° or 360° panorama still picture.

- Set to Recording mode. (→ 47)
- Select the menu.

[MENU]: 3 → [PANORAMA] → [ (360° PANORAMA)] or [ (180° PANORAMA)]

- A white cross is displayed on the LCD monitor.
- 2 Press the button to start the recording.
- · A red cross is displayed at the center of the LCD monitor

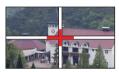

#### 3 Pan the unit horizontally or vertically.

 The red cross will shift in the panning direction. Record in such a way that the red cross and the white cross align. (If the red cross separates from the guide, the panorama still picture cannot be correctly recorded)

(Example) When panning horizontally

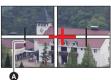

guide

To stop panorama recording partway through

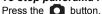

#### ■ Recording technique

Move the camera toward the direction of recording taking care not to shake. (Correct recording is not possible when the shake is too big)

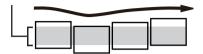

#### About size of still pictures

The sizes of panorama still pictures are as follows.

| HX-WA20          |                                         |                                       |  |
|------------------|-----------------------------------------|---------------------------------------|--|
|                  | Picture size                            |                                       |  |
| Panorama setting | Horizontal<br>panorama still<br>picture | Vertical<br>panorama still<br>picture |  |
| (360° PANORAMA)  | 10688×720                               | 1280×10688                            |  |
| (180° PANORAMA)  | 5344×720                                | 1280×5344                             |  |

| HX-WA2/HX-DC2    |                                         |                                       |  |  |
|------------------|-----------------------------------------|---------------------------------------|--|--|
|                  | Picture size                            |                                       |  |  |
| Panorama setting | Horizontal<br>panorama still<br>picture | Vertical<br>panorama still<br>picture |  |  |
| (360° PANORAMA)  | 14400×720                               | 1280×14400                            |  |  |
| (180° PANORAMA)  | 7200×720                                | 1280×7200                             |  |  |

- During panorama still picture recording, the zoom function is disabled.
- If you record a motion picture with [PANORAMA] set to (360° PANORAMA) or (180° PANORAMA), zoom operations are available during recording but zoom will be automatically canceled when you stop.

- The panorama still picture that will be recorded will be narrower than what is displayed in the recording screen.
- Panorama still pictures are indicated by or in the 1-file or 8-file thumbnail display.
- When recording panorama still pictures, the following functions are disabled and cannot be used.
- The following functions do not work with recording panorama still pictures.
  - [E.I.S.(PICTURE)]
- When recording panorama still pictures, [FOCUS] is set to
   (AUTO).
- HX-WA20

When recording panorama still pictures, [EXPOSURE] is set to P (PROGRAM).

- Focus and white balance will be fixed to the optimal values for the still
  picture for first frame. Therefore, it may not record with focus or
  brightness optimal for the whole panorama still picture when focus or
  brightness changes drastically during the recording.
- Since panorama still picture is composed from multiple still pictures, there may be cases where the subject may warp or connection may stand out.
- In the following cases, it may not be possible to record correctly.
  - When the swing speed is too fast or too slow
  - When recording the subject that have monotone colors or patterns repeating (such as sky, sandy beach, etc.).
  - When recording moving subjects (such as people, pets, automobile, wave, flowers swaying in the wind, etc.)
  - When recording in a dark place
  - When recording in places with flickering light source such as fluorescent lamp, candle, etc.
  - When recording the unit held away from your body (axis of rotation)
- The recorded panorama picture will not be saved when the recording is terminated before reaching the half of the set angle. Even if the recording exceeds the halfway point, black strip will be recorded in the area that was not recorded when the recording is terminated before reaching the set angle.

VIDEO

РНОТО

## Recording underwater [HX-WA20]/[HX-WA2]

The unit can record underwater at depths of down to 3 m (10 feet). (for periods within 60 minutes)

Before recording underwater, be sure to read "(Important) About the Waterproof and Dustproof Performance of this unit [HX-WA20]/[HX-WA2]" (page 13 to 21) and to use the camera correctly. Incorrect use may result water entering the unit and malfunction.

## Record with color balance and audio that are suitable for recording underwater

Set to Recording mode. (→ 47)
 Select the menu.(→ 68)

[MENU]:  ${}^{\blacksquare}_{\longrightarrow}$  [SCENE MODE]  $\rightarrow$  [ ${}^{\blacksquare}_{\longrightarrow}$  (UNDER WATER)]

- When [SCENE MODE] is set to 
   (UNDER WATER), [Before using
  the unit under water] and [Maintenance after use in water] are
  displayed. Please check beforehand to maintain the waterproof
  performance. Press the MENU button to exit the message screen.
- After use underwater, wash the unit in fresh water and dry well. (→ 18)
- Do not use the Under Water Mode except when recording underwater.
- When recording underwater, the sound of the unit motor will be recorded at a relatively high volume. However, in Under Water Mode, the sound of the motor is suppressed through the action of an audio filter. (sound quality differs to when recording in other modes)

Advanced (Recording)

## **Recording functions of menus**

- Set to Recording mode. (→ 47)
- Select the menu. (→ 68)

[MENU]:  $\frac{11}{01}$ ,  $\frac{12}{02}$ ,  $\frac{12}{03}$  or  $\frac{12}{04}$   $\rightarrow$  desired setting

### RECORDING MENU 1

[REC MODE]

VIDEO

AUDIO

You can switch between motion picture recording and audio recording, and switch the image quality of the motion picture to record.

### [MENU]: $\blacksquare$ $\rightarrow$ [REC MODE] $\rightarrow$ desired setting

1000-601: Records with 1920×1080 pixels. (60i)

19930: Records with 1920×1080 pixels. (30p)

720500 : Records with 1280×720 pixels. (60p)

720300: Records with 1280×720 pixels. (30p)

Frame \*: Records with 960×540 pixels. (30p)

Records with 640×480 pixels. (30p)

♥ : Records audio. (VOICE RECORD)

- \* Frame is a format suitable for Mac (iMovie'11). It is recommended when using a Mac.
- Recordable time using the battery (→ 36)
- This function's default setting is mode.
- Please refer to page 191 about approximate recordable time.
- When the unit is moved a lot or moved quickly, or when a fast-moving subject is recorded (particularly when recording in mode), mosaic-type noise may appear at playback.

#### [PICTURE SIZE]

PHOTO

The higher the number of pixels, the higher the clarity of the picture when printing.

[MENU]:  $\longrightarrow$  [PICTURE SIZE]  $\rightarrow$  desired setting

| Picture size<br>(HX-WA20) |           | Picture size<br>(HX-WA2/HX-DC2) |           | Aspect ratio |
|---------------------------|-----------|---------------------------------|-----------|--------------|
| 16м                       | 4608×3456 | 14м                             | 4352×3264 | 4:3          |
| 9.8 <sub>M</sub>          | 3616×2712 | 10м                             | 3744×2808 | 4:3          |
| 5м                        | 2560×1920 | 5M                              | 2560×1920 | 4:3          |
| Зм                        | 2048×1536 | 3м                              | 2048×1536 | 4:3          |
| 0.3M                      | 640×480   | 0.3M                            | 640×480   | 4:3          |
| 12 м                      | 4608×2592 | 10м                             | 4352×2448 | 16:9         |
| 8.3м                      | 3840×2160 | 7.8м                            | 3744×2106 | 16:9         |
| 3.5м                      | 2560×1440 | 3.5м                            | 2560×1440 | 16:9         |
| 2м                        | 1920×1080 | 2м                              | 1920×1080 | 16:9         |

HX-DC2

[INTELLIGENT AUTO]

VIDEO

PH0T0

Please refer to page 61.

[SCENE MODE]

VIDEO

PHOTO

When you record images in different situations, this mode automatically sets optimum shutter speeds and apertures.

[MENU]:  $\frac{2}{51} \rightarrow$  [SCENE MODE]  $\rightarrow$  desired setting

#### - (OFF):

Cancel the setting

#### ★ (SPORTS):

To make fast moving scenes less shaky with slow playback and pause of playback

#### (PORTRAIT):

To make people stand out against the background

#### (SPOT LIGHT):

Improved quality when subject is brightly illuminated

#### (SNOW):

Improved image quality when shooting in snowy locations

#### (BEACH):

To make blue in the sea or sky vibrant

#### (SUNSET):

To make red in the sunrise or sunset vibrant

#### \* (FIREWORKS):

To capture the fireworks in the night sky beautifully

#### (LANDSCAPE):

For spatial scenery

#### (NIGHT SCENERY):

To capture the evening or night scenery beautifully

#### (NIGHT PORTRAIT):

To capture a person and the background brightly

#### HX-WA20

#### **■** (HANDHELD NIGHT SHOT)\*:

For bright still pictures with reduced image shake

#### ₩ (HDR (Backlight Comp.))\*:

Provides definition in regions that would otherwise be black or white

#### HX-WA20 HX-WA2

#### (UNDER WATER):

For reduced background noise and clear underwater recording (→ 88)

#### (LOW LIGHT):

For dark scenes, such as at dusk

\* Mode for still picture recording only. This will not operate during the motion picture recording.

#### (SUNSET/FIREWORKS/LANDSCAPE/NIGHT SCENERY/NIGHT PORTRAIT)

- Image may get blurry when close object is recorded.

#### • (FIREWORKS)

- The shutter speed is 1/30. (Motion picture recording)
- Image may get washed out when recorded in bright surrounding.
- {\\subseteq \text{\text{\tin}\text{\text{\tetx{\text{\text{\text{\text{\text{\text{\text{\text{\text{\text{\text{\text{\text{\text{\text{\text{\text{\text{\text{\text{\text{\text{\text{\text{\text{\text{\text{\text{\text{\text{\text{\text{\text{\text{\text{\text{\text{\text{\text{\text{\text{\text{\text{\text{\text{\text{\text{\texi}\text{\text{\text{\text{\text{\texi}\text{\text{\text{\text{\texi}\text{\text{\text{\text{\text{\texi}\text{\text{\text{\text{\text{\text{\text{\text{\text{\t

#### • (NIGHT SCENERY/NIGHT PORTRAIT/HDR (Backlight Comp.))

- Using a tripod is recommended.

#### • (LOW LIGHT)

- The shutter speed is 1/15 or more. (Motion picture recording)

#### • (HDR (Backlight Comp.))

- When recording a moving subject, a ghost image may appear.
- The field of view of the recorded still picture is smaller than the range displayed on the recording screen.

#### ■ Limitations of scene mode settings

| Setting      | Limitations                                                         |
|--------------|---------------------------------------------------------------------|
| % (SPORTS)   | PANORAMA: Fixed to — (OFF).                                         |
| (PORTRAIT)   | COLOR MODE: Fixed to   FOCUS: Fixed to   A                          |
| (SPOT LIGHT) | HX-WA20                                                             |
| (SNOW)       | Slow Motion Mode: Fixed to off. EXPOSURE: Fixed to P.               |
| (BEACH)      | PANORAMA: Fixed to — (OFF).                                         |
| 👙 (SUNSET)   | COLOR MODE: Fixed to  FOCUS: Fixed to  WHITE BALANCE: Fixed to  WB. |
|              | HX-WA20 Slow Motion Mode: Fixed to off. EXPOSURE: Fixed to P.       |

| Catting a       | Limitations                                                                                                    |
|-----------------|----------------------------------------------------------------------------------------------------|
| Setting         | Limitations                                                                                                    |
| * (FIREWORKS)   | PANORAMA: Fixed to — (OFF). COLOR MODE: Fixed to                                                                                                    |
| (LANDSCAPE)     | PANORAMA: Fixed to — (OFF). COLOR MODE: Fixed to FOCUS: Fixed to FACE CHASER: Fixed to — (OFF). HX-WA20 Slow Motion Mode: Fixed to off. EXPOSURE: Fixed to |
| (NIGHT SCENERY) | PANORAMA: Fixed to — (OFF). COLOR MODE: Fixed to                                                                                                    |

| Setting                                | Limitations                                                                                                    |
|----------------------------------------|----------------------------------------------------------------------------------------------------|
| * (NIGHT PORTRAIT)                     | PANORAMA: Fixed to — (OFF). COLOR MODE: Fixed to . FOCUS: Fixed to . HX-WA20 Slow Motion Mode: Fixed to off. EXPOSURE: Fixed to .                                                                                                    |
| HX-WA20<br>♥☆ (HANDHELD NIGHT<br>SHOT) | BURST: Fixed to — (OFF).  PANORAMA: Fixed to — (OFF).  COLOR MODE: Fixed to  FOCUS: Fixed to  FLASH: Fixed to  E.I.S.(PICTURE): Fixed to  ISO: Fixed to AUTO.  Slow Motion Mode: Fixed to off.  EXPOSURE: Fixed to                                                                                                    |
| ्रमुष्ट (HDR (Backlight<br>Comp.))     | BURST: Fixed to — (OFF).  PANORAMA: Fixed to — (OFF).  COLOR MODE: Fixed to .  FOCUS: Fixed to .  FLASH: Fixed to .  E.I.S.(PICTURE): Fixed to .  METERING MODE: Fixed to .  ISO: Fixed to AUTO.  HX-WA20  PICTURE SIZE: 16M or 12M setting is disabled.  (16M setting is changed to 9.8M setting and 12M setting is changed to 8.3M setting)  Slow Motion Mode: Fixed to off.  EXPOSURE: Fixed to . |

| Setting          | Limitations                                      |
|------------------|--------------------------------------------------|
| HX-WA20 / HX-WA2 | PANORAMA: Fixed to — (OFF). COLOR MODE: Fixed to |
| ♠ (LOW LIGHT)    | PANORAMA: Fixed to — (OFF). COLOR MODE: Fixed to |

[BURST] PHOTO

Please refer to page 83.

[PANORAMA] PHOTO

Please refer to page 85.

HX-WA20 / HX-WA2 [FLASH]

PHOTO

[MENU]:  $\frac{2}{61} \rightarrow$  [FLASH]  $\rightarrow$  desired setting

• Please see below. ([HX-DC2] [FLASH])

RECORDING MENU 2

HX-DC2

PH0T0

When the button is pressed, the flash is activated and the picture will be recorded. Use the built-in flash in order to record still pictures in dark places.

[MENU]:  $\frac{1}{2}$   $\rightarrow$  [FLASH]  $\rightarrow$  desired setting

**\$A (AUTO):** The unit determines the brightness of the subject

and emits a flash if necessary.

**\$ (ON):** The unit emits a flash irrespective of the brightness

of the subject.

(S) (OFF): Cancel the setting.

- When [FLASH] is set to \$A (AUTO) or \$ (ON), [BURST] and [PANORAMA] are set to - (OFF).
- [SCENE MODE] will be set to (OFF) when the [FLASH] is set to 
  \$A (AUTO) or \$ (ON) while the [SCENE MODE] (→ 90) is set to 
  \$\frac{1}{2}\$ (FIREWORKS), \$\frac{1}{2}\$ (NIGHT SCENERY), \$\frac{1}{2}\$ (HANDHELD NIGHT SHOT) (HX-WAZO only), \$\frac{1}{2}\$ (HDR (Backlight Comp.)), or 
  \$\frac{1}{2}\$ (LOW LIGHT).
- If you register a shortcut function (→ 103) to the SET button, you can change the flash setting from the recording screen.

[SELF TIMER]

VIDEO

PHOTO

AUDIO

The timer can be used to record images or audio.

[MENU]: 📆 → [SELF TIMER] → desired setting

で) (OFF):

Cancel the setting

♦ (2sec):

Records after 2 seconds

♦ 10 (10sec):

Records after 10 seconds

#### When 3 (2sec) is selected

When you press the button or the recording start/stop button, the status indicator flashes red for approximately 2 seconds, then recording begins.

On the LCD monitor, an indication of ( $\bigcirc\bigcirc\bigcirc\bigcirc\bigcirc\bigcirc$ ) appears to notify you of the recording timing.

#### When § 10 (10sec) is selected

When you press the button or the recording start/stop button, the status indicator flashes red for approximately 10 seconds, then recording begins.

On the LCD monitor, an indication of ( $\bigcirc\bigcirc\bigcirc\bigcirc\bigcirc\bigcirc$   $\rightarrow$   $\bigcirc\bigcirc\bigcirc\bigcirc\bigcirc\bigcirc$  $\bigcirc\bigcirc\bigcirc\bigcirc\bigcirc\bigcirc$   $\rightarrow$   $\bigcirc\bigcirc\bigcirc\bigcirc\bigcirc$   $\rightarrow$   $\bigcirc\bigcirc\bigcirc\bigcirc\bigcirc\bigcirc$  ) appears to notify you of the

recordina timina.

• After the recording, the self-timer setting is canceled.

#### To stop the timer midway through

Press the button or the recording start/stop button.

- Setting the self-timer to №2 or №10 is a good way to prevent image shake when the button is pressed while using a tripod etc.
- If you register a shortcut function (→ 103) to the SET button, you can change the self-timer setting from the recording screen.
- If you set [FOCUS] (→ 112) to Δ (AUTO) or (MACRO) when recording still pictures, the unit will focus automatically immediately before recording.

- With motion picture recording/audio recording, recording does not turn off automatically.
- If you perform any of the following cases, the self-timer will be canceled.
  - If you turn the unit off
  - If you change to the playback mode
  - If you send unit into standby mode by closing the LCD monitor
  - When it goes into sleep mode

[FOCUS] VIDEO PHOTO

Please refer to page 112.

[FOCUS MODE] VIDEO PHOTO

You can select the focusing method according to the position of the subject.

[MENU]:  $\longrightarrow$  [FOCUS MODE]  $\rightarrow$  desired setting

[iii] (9-PT AUTOFOCUS): The unit determines the focus

automatically from 9 focus points ( $\begin{bmatrix} \Gamma \\ L \end{bmatrix}$ )

in the recording range.

[•] (SPOT FOCUS): The unit focuses on the subject over the

focus mark ( + ) displayed at the

center of the LCD monitor.

[METERING MODE] VIDEO PHOTO

You can change the light-metering method used to measure brightness.

[MENU]:  $\frac{1}{62} \rightarrow$  [METERING MODE]  $\rightarrow$  desired setting

(MULTI): The unit automatically assesses the

distribution of brightness over the screen and meters to ensure that the

exposure is appropriate.

(CENTER): The unit averages light measurements

over the entire screen, giving higher weight to the subject at the center of the

screen.

**SPOT):** The unit meters the subject over spot

meter target ( \_\_\_\_ ) displayed at the

center of the LCD monitor.

• [SCENE MODE] will be set to — (OFF) when the [METERING MODE] is set to ⊙ (CENTER) or ■ (SPOT) while the [SCENE MODE] (→ 90) is set to ౢ<sup>®R</sup> (HDR (Backlight Comp.)).

#### [COLOR MODE]

VIDEO

РНОТО

You record in different colors and add effects such as skin smoothing.

[MENU]:  $\xrightarrow{\bullet}$   $\rightarrow$  [COLOR MODE]  $\rightarrow$  desired setting

**(OFF):** Cancel the setting.

(HDR (Paint))\*: Records still pictures with picture effects.

(SOFT SKIN): Records with skin softening effects.

(MONOCHROME): Records in monochrome.

(SEPIA): Records with colors adjusted to sepia.

(VIVID): Reduced sharpness and increases color.

(SOFT): Records with reduced sharpness for a

softer image.

\* Mode for still picture recording only

• When [COLOR MODE] is set, [SCENE MODE] (→ 90) is canceled.

#### • (HDR (Paint))

- We recommend use of a tripod.
- The flash is disabled.
- [BURST] and [PANORAMA] are set to (OFF).
- [E.I.S.(PICTURE)] is set to (OFF).
- [METERING MODE] is set to \bulletterm (MULTI).
- [ISO] is set to AUTO.

#### - HX-WA20

PICTURE SIZE: 16M or 12M setting is disabled.

( $\lceil 6M \rceil$  setting is changed to  $\lceil 9.8M \rceil$  setting and  $\lceil 12M \rceil$  setting is changed to  $\lceil 8.3M \rceil$  setting)

[EXPOSURE] is set to P (PROGRAM).

 The field of view of the recorded still picture is smaller than the range visible on the recording screen.

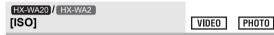

## [MENU]: $\stackrel{\text{\tiny #2}}{_{\text{\tiny D2}}} \rightarrow$ [ISO] $\rightarrow$ desired setting

• Please see below. ([HX-DC2] [ISO])

## RECORDING MENU 3

[ISO] VIDEO PHOTO

Although, with the default settings, the ISO sensitivity is set automatically in accordance with the brightness of the subject, the ISO sensitivity can be fixed.

## [MENU]: $\stackrel{*}{\ \ }_{\ \ } \rightarrow$ [ISO] $\rightarrow$ desired setting

AUTO: ISO sensitivity is set automatically.

**50:** Sets the sensitivity to ISO 50.

**100:** Sets the sensitivity to ISO 100.

200: Sets the sensitivity to ISO 200.

**400:** Sets the sensitivity to ISO 400.

800: Sets the sensitivity to ISO 800.

**1600:** Sets the sensitivity to ISO 1600.

HX-WA20

3200: Sets the sensitivity to ISO 3200.

• The displayed ISO display value is the default output sensitivity.

- The higher the ISO sensitivity, the greater the capability of the unit to record with fast shutter speeds and in dark environments. However, a higher sensitivity may also mean more noise in the recorded image and a more grainy image.
- [SCENE MODE] will be set to (OFF) when the [ISO] is set to other than AUTO while the [SCENE MODE] (→ 90) is set to ※ (FIREWORKS), ※ (HDR (Backlight Comp.)), \*\*\* (HANDHELD NIGHT SHOT) ((HXWAZO only), or ♠ (LOW LIGHT).
- HX-WA20

Slow Motion Mode (→ 81) is set to off.

 If you register a shortcut function (→ 103) to the SET button, you can change the ISO sensitivity setting from the recording screen.

| [WHITE BALANCE | VIDEO | РНОТО  |
|----------------|-------|--------|
| IMILIE DALANCE | VIDEO | 111010 |

Please refer to page 108.

HX-WA20

[EXPOSURE] VIDEO PHOTO

Please refer to page 110.

VIDEO

PH0T0

The detected face is displayed in the frame.

[MENU]:  $\stackrel{\blacksquare}{\mathbb{R}_3} \rightarrow [FACE\ CHASER] \rightarrow [\stackrel{\blacksquare}{\cancel{\ \ \, }} (ON)]$ 

#### ■ About prioritized face framing

The prioritized face frame is displayed in yellow. When the unit is set to Portrait mode in Intelligent Auto Mode, the unit will focus on the prioritized face frame and adjust the brightness accordingly.

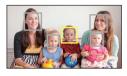

- The gray frames are for face detection only.
- When you press the button halfway while recording still pictures, the unit focuses on the prioritized frame. When focus is achieved, the prioritized frame turns green.
- A maximum of 15 frames are detected, with the frames near the center of the screen and large frames being prioritized.
- For still pictures with detected faces, is displayed on the 1-file thumbnail display. (→ 66)
- If the subject is small or dark on the LCD monitor, the unit may not be able to detect it.
- [SCENE MODE] will be automatically set to (OFF) when the [FACE CHASER] is set to ② (ON) while the [SCENE MODE] (→ 90) is set to ※ (FIREWORKS), ③ (LANDSCAPE), or ③ (NIGHT SCENERY).
- [FOCUS MODE] (→ 98) is set to [;;;] (9-PT AUTOFOCUS) and [METERING MODE] (→ 98) is set to | (MULTI).
- Face detection is disabled when using burst recording or panorama still picture recording.
- When [FOCUS] (→ 112) is set to MF (MANUAL), Auto focus is disabled.
- When it is set to [ISO] (→ 100) or [EXP COMPENSATION] (→ 106), the brightness may not be adjusted.
- HX-WA20
  When [EXPOSURE] (→ 110) is set to S (SHUTTER), A
  (APERTURE) or M (MANUAL), the brightness is not adjusted.

[E.I.S.(VIDEO)]

VIDEO

Please refer to page 80.

[E.I.S.(PICTURE)]

PHOTO

Please refer to page 80.

[SHORTCUTS]

VIDEO

РНОТО

AUDIO

This setting registers the functions (shortcut functions) performed when the SET button is tipped up, down, left and right with the recording screen displayed.

[MENU]:  $\frac{1}{63} \rightarrow [SHORTCUTS]$ 

Select the destination (up, down, left or right on the SET button) for the function using the SET button and press the SET button.

**(**)/()/():

Functions are registered individually to up, down, left and right of the SET button

#### **RECOMMENDED SETTINGS:**

Regular functions are automatically registered.

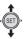

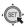

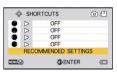

2 Select the function to register using the SET button, and press the SET button.

AF-I (AF LOCK): Locks the focus. (→ 105) AF-I (AE LOCK): Locks the exposure. (→ 105) ▲ (FOCUS): Sets the focus. (→ 112) (Can be registered to ( ) and ( ) only) (FLASH): Sets the flash operation. (→ 96) (EXP COMPENSATION): Corrects the exposure. (→ 106) ISO (ISO): Sets the ISO sensitivity. (→ 100) ঠ)(SELF TIMER): Sets the self-timer. (→ 97) HX-WA20 M(EXPOSURE): Sets the shutter speed and the iris value. (→ 110) PHOTO VIEW): Sets photo view. (→ 107) IOFF1: Shortcut functions are not registered.

To continue and register other functions, repeat Steps 1 and 2.

SHORTCUTS

- 3 Press the MENU button.
- A confirmation screen for the shortcut settings appears.
- 4 Press the MENU button to complete the settings.
- 5 Tilt the SET button in the direction in which you registered the function.
- Each tip of the SET button changes the registered function setting.
- To confirm the shortcut settings, press the MENU button on the screen in Step 1. A confirmation screen appears.

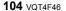

#### AF lock

If you register AF lock as a shortcut function (→ 103), you can record with the focus locked.

• Register the shortcut function. (→ 103)

#### Tilt the SET button in the direction to which you registered AF lock.

- AF-L will appear on the LCD monitor.
- When [FOCUS] is set to MF (MANUAL), AF Lock is disabled.
- The AF lock setting is canceled if any of the following operations are performed.
  - Setting playback mode
  - If [SCENE MODE] is set to ★ (FIREWORKS)
  - If the [FOCUS] setting is changed
  - Turning off the unit
  - Setting standby mode
  - [HX-WA20]

Setting Slow Motion Mode

#### AE lock

If you register AE lock as a shortcut function ( $\Rightarrow$  103), you can record with the exposure locked.

Register the shortcut function. (→ 103)

#### Tilt the SET button in the direction to which you registered AE lock.

- AE-L will appear on the LCD monitor.
- The AE lock setting is canceled if any of the following operations is performed.
  - Setting playback mode
  - If the [SCENE MODE] setting is changed

  - If the [ISO] setting is changed
  - If the [WHITE BALANCE] setting is changed
  - If the [EXP COMPENSATION] setting is changed
  - Turning off the unit
  - Setting standby mode
  - [HX-WA20]

Setting Slow Motion Mode

If the [EXPOSURE] setting is changed

#### Exposure compensation

If you register exposure compensation as a shortcut function ( $\rightarrow$  103), you can record with altered brightness.

- Register the shortcut function (→ 103)
- 1 Tilt the SET button in the direction to which you registered the exposure compensation.
- The exposure compensation bar is displayed.
- 2 Tilt the SET button to the left or right to correct the exposure.

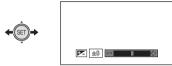

- The exposure compensation value is displayed to the left side of the exposure compensation bar.
- The exposure compensation value can be corrected in the range –1.8 to +1.8.
- The exposure compensation bar disappears when the SET button is pressed.
- The exposure setting is canceled if any of the following operations is performed.
  - Setting the pointer to ± 0
  - Setting playback mode
  - Changing the [SCENE MODE] settings
  - Turning off the unit
  - Setting standby mode
  - HX-WA20

Setting Slow Motion Mode

HX-WA2 **IPHOTO VIEW1** 

VIDEO

РНОТО

[MENU]:  $\frac{1}{63} \rightarrow$  [PHOTO VIEW]  $\rightarrow$  desired setting

• Please see below. (HX-WA20 / HX-DC2 | PHOTO VIEWI)

RECORDING MENU 4

HX-WA20 / HX-DC2 [PHOTO VIEW]

VIDEO

PHOTO

Selects the desired field of view (photo view or video view) for the recording standby screen display. When photo view is selected, a frame to show the field of view during video recording appears.

[MENU]: 📆 → [PHOTO VIEW] → desired setting

**三**(ON): Photo view

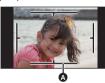

(OFF): Video view

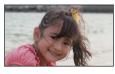

- A Video recording area
- If you register a shortcut function (→ 103) to the SET button, you can change the photo view setting from the recording screen.

**IZOOM MODE1** 

VIDEO

PH0T0

Please refer to page 78.

[WIND CUT]

VIDEO

AUDIO

This is for reducing the wind noise coming into the built-in microphones.

[MENU]:  $\stackrel{\square}{\boxtimes}_{4} \rightarrow$  [WIND CUT]  $\rightarrow$  [  $\stackrel{\square}{\boxtimes}$  (ON)]

- This function's default setting is [ ¾ (ON)].
- You may not see the full effect depending on the recording conditions.

#### **[AUTO REVIEW]**

PH0T0

Sets the period for which the recorded image appears on the LCD monitor after the button is pressed.

[MENU]: 

[MENU]: 

[MENU] → [AUTO REVIEW] → desired setting

(1sec): Still pictures are displayed for approximately

1 second after being recorded.

**2(2sec):** Still pictures are displayed for approximately

2 seconds after being recorded.

(OFF): Still pictures are not displayed after being recorded.

Advanced (Recording)

VIDEO

PHOTO

## Manual recording

#### White Balance

Automatic White Balance function may not reproduce natural colors depending on the scenes or lighting conditions. If so, you can adjust the White Balance manually.

#### 1 Select the menu.

[MENU]:  $3 \rightarrow$  [WHITE BALANCE]

# 2 Select the white balance using the SET button, and press the SET button.

AWB (AUTO): The unit distinguishes the weather and

lighting at the recording location and automatically adjusts the white balance.

(Auto)

Outdoors under a clear sky

♠ (CLOUDY): Outdoors under cloudy sky

(INDOOR 1): Incandescent light, video lights like in the

studio, etc.

(INDOOR 2): Color fluorescent lamps, sodium lamps in

gymnasiums, etc.

• Mercury-vapor lamps, sodium lamps,

some fluorescent lights

 Lights used for wedding receptions at hotels, stage spotlights in theaters

• Sunrise, sunset, etc.

• To return to auto setting, select AWR (AUTO).

#### ■ To set the White Balance manually

- 1 Point the unit at a white subject that fills the screen.
- 2 Select the <a> (WHITE SET)</a> and press the SET button.
- The LCD monitor display will go dark for a moment and then return to the recording menu. When the icon appears on the recording menu, the white balance has been set.
- When the brightness changes or the recording location changes and the color balance is no longer correct, check whether the white balance setting is suitable for the light source.
- HX-DC2

If you turn on the unit with the lens cap still fitted, the auto white balance will not be set correctly. Always remove the lens cap before turning on the unit.

• [SCENE MODE] will be set to — (OFF) when the [WHITE BALANCE] is set to other than ₩ (AUTO) while the [SCENE MODE] (→ 90) is set to 🌊 (BEACH), 🚢 (SUNSET), or 🔆 (FIREWORKS).

# Manual shutter speed/iris adjustment [HX-WA20]

#### Shutter speed:

Adjust it when recording fast-moving subjects.

Iris:

Adjust it when the screen is too bright or too dark.

1 Select the menu.

[MENU]:  $3 \rightarrow$  [EXPOSURE]

2 Select an exposure mode using the SET button and press the SET button.

P (PROGRAM): Exposure is set automatically.

S (SHUTTER): Set the shutter speed.

A (APERTURE): Set the iris value.

M (MANUAL): Set the shutter speed and the iris value.

**3** (On selecting M (MANUAL))

Tilt the SET button up/down to select shutter speed or iris value, and tilt left and right to set.

(On selecting S (SHUTTER) or A (APERTURE)) Tilt the SET button left or right to set.

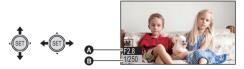

- 4 Press the SET button.
- A F2.8: Iris value:

F2.8 ... ← .... F8.0

- Value closer to F8.0 darken the image.
- Value closer to F2.8 brighten the image.

#### 1/250: Shutter speed:

#### 2 (2 seconds) to 1/1000 (1/1000 second)

- The shutter speed closer to 1/1000 is faster.
- To restore automatic settings, press the **A** button.
- When setting both the shutter speed and the iris value, set the shutter speed and then set the iris value.
- When S (SHUTTER), A (APERTURE) or M (MANUAL) are set, the following functions are disabled and cannot be used.
   [PANORAMA], [SCENE MODE], (HDR (Paint)) in [COLOR MODE] and Slow Motion Mode
- When you allocate a shortcut function (→ 103) to the SET button with
   S (SHUTTER), A (APERTURE) or M (MANUAL) set, you can change the S (SHUTTER), A (APERTURE) or M (MANUAL) setting from the recording screen.

#### Manual shutter speed adjustment

- When recording with a slow shutter speed, attach the unit to a tripod etc. to prevent camera shake.
- You may see a band of light around an object that is shining very brightly, or is highly reflective.
- During normal playback, image movement may not look smooth.
- If you record an extremely bright object or record under indoor lighting, color and screen brightness may change or a horizontal line may appear on the screen. In this case, record in the Intelligent Auto Mode or set the shutter speed to 1/60 in areas where the power supply frequency is 60 Hz, or 1/100 in areas of 50 Hz.
- With a slow shutter speed, you can record in darker locations but may find that noise increases in the recorded images.
- With burst recording, the shutter speed is faster than 1/30.
- With motion picture recording, the shutter speed will be automatically set to 1/30 if you set it to a value less than 1/30.

#### Manual iris adjustment

 Depending on the zoom magnification, there are iris values that are not displayed.

## Setting the focus and recording

Set the focus in accordance with the distance to the subject.

#### 1 Select the menu.

[MENU]:  $\frac{1}{62} \rightarrow$  [FOCUS]  $\rightarrow$  desired setting

#### 2 Select the item to set using the SET button and press the SET button.

(AUTO): The focus is set automatically.

MF (MANUAL): Adjusts the focus manually when it is difficult

to achieve focus automatically.

(MACRO): Select when recording a subject from close

range.

#### Using manual focus

- Select MF (MANUAL) and press the SET button.
- The bar for setting the focus appears.
- 2 Tilt the SET button left or right to set the focus, and press the SET button.
- Set the focus and return to the recording screen.

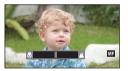

- When focus is set to MF (MANUAL) or (MACRO), the [PANORAMA] and [SCENE MODE] functions are set to — (OFF).
- When you set the focus to (MACRO), start with the zoom set to Wide (W).
- If you register a shortcut function (→ 103) to the SET button, you can change the focus setting from the recording screen.
- In certain cases, it may be difficult to achieve focus automatically.

## Playback Operations

## Playback using operation icon

VIDEO PHOTO AUDIO

For details on the basic playback operations, refer to page 64.

| Playback<br>operation                      | SET button/<br>Playback<br>display                                                                                                    | Operating steps                                                                                                    |
|--------------------------------------------|----------------------------------------------------------------------------------------------------|----------------------------------------------------------------------------------------------------|
| VIDEO  AUDIO Fast forward/ rewind playback | During Playback   Stripped Color Color Col | Tilt the SET button to the right during playback for fast-forward playback (tilt to the left for rewind playback).  • Each tip of the SET button changes the playback speed. (Maximum 15× normal speed)  • Tilt the SET button in the opposite direction during forward winding or rewinding to slow the winding speed.  • Press the SET button to restore normal playback. |

| Playback<br>operation                                                                                | SET button/<br>Playback<br>display | Operating steps                                                                                                    |
|----------------------------------------------------------------------------------------------------|------------------------------------|----------------------------------------------------------------------------------------------------|
| VIDEO<br>Slow-<br>motion<br>playback                                                                 | During Pause<br>←(SET)→            | With the playback paused, tilt and hold the SET button to the right for slow motion playback until release (tilt and hold to the left for reverse slow motion playback).  • Press the SET button to restore normal playback.                                                                                                    |
| Frame-<br>by-frame<br>playback<br>The<br>motion<br>picture is<br>advanced<br>one frame<br>at a time. |                                    | With playback paused, tilt the SET button to the right (tilt to the left for reverse frame-by-frame playback)  Reverse frame-by-frame playback will be in 1 second interval (10050), 10030), 172030), 177000, 177000, 177000                                                                                                    |
| PHOTO Scroll playback                                                                                | During stop/<br>during pause       | Press the SET button during the display of the panorama still picture  • When playing back a horizontal panorama still picture, the playback scrolls from left to right.  • When playing back a vertical panorama still picture, the playback scrolls from down to up.  • Pressing the SET button again to pause the scroll playback. |

### Creating still picture from motion picture

VIDEO

A single frame from the recorded motion picture can be saved as a still picture. The picture size of the still picture to be created will differ depending on the recording mode of the recorded motion picture.

- 1 Pause at the location to be saved as a still picture during the playback.
- You may find it convenient to use slow motion playback and frame-byframe playback here.
- 2 Press the button fully.
- 3 Select the aspect ratio of the still picture to be saved and press the SET button.

| Aspect ratio Recording mode |                                    | Picture size |  |
|-----------------------------|------------------------------------|--------------|--|
|                             | [1080-60i] <b>/</b> [1080-30p]     | 1920×1080    |  |
| 16:9                        | 720-60p <b>/</b> 720-30p           | 1280×720     |  |
|                             | iFrame                             | 960×540      |  |
|                             | [1080-60] */ [1080-30p] *          | 1920×1440    |  |
| 4:3                         | 720-60p <b>*/</b> 720-30p <b>*</b> | 1280×960     |  |
| 4.3                         | iFrame *                           | 960×720      |  |
|                             | 480-30p                            | 640×480      |  |

- \* White bands will be recorded at the top and bottom of still pictures.
- Date the motion picture was recorded will be registered as date of the still picture.
- Quality will be different from the normal still picture.
- When creating a still picture from a recorded motion picture in recording mode. [16:9] cannot be selected.
- The still picture is saved with a new image number.

# Cutting out a section of a panorama still picture

PH0T0

You can cut out and save a section of a panorama still picture you have recorded.

- 1 Display the panorama still picture.
- 2 Press the SET button to start scroll playback of the panorama still picture.
- 3 Press the SET button to pause at the section you wish to cut out.
- 4 Press the n button.
- The cut-out still picture is saved with picture size of 1280×720.
- The date and time of the recording of the panorama still picture are stored as the date and time of the cut-out picture.
- The cut-out still picture is saved with a new image number.

# Zooming in on a still picture during playback (Playback zoom)

РНОТО

You can zoom in on still pictures during playback.

#### 1 Operate the zoom button (HX-WA20/ HX-WA2) or zoom lever (HX-DC2) to Q side.

You can zoom in to a maximum of 72× (7200%) (HX-WA20) or 68× (6800%) (HX-WA2 / HX-DC2). (The maximum zoom magnification differs according to the size of the still picture)

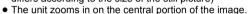

- If the still picture has been recorded using face detection (→ 102), the unit zooms in on the detected face.
- When you zoom in on a rotated still picture with a 4:3 or 16:9 aspect ratio, the still picture before rotation is displayed. With a panorama still picture, the rotated picture is displayed. (→ 122)
- The more a picture is enlarged, the more its quality deteriorates.

# 2 Shift the position of the zoomed portion using the SET button.

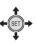

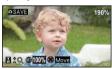

#### Zooming out from the zoomed still picture

Operate the zoom button (<a href="https://www.nc.nc/hx-wa2">https://www.nc.nc/hx-wa2</a>) or zoom lever (<a href="https://www.nc.nc/hx-wa2">https://www.nc.nc/hx-wa2</a>) or zoom lever (<a href="https://www.

Press the SET button to restore the normal display (100%) screen.

#### ■ Saving the zoomed still picture

Press the D button while zoomed in.

- The rotation information is retained for the 4:3 and 16:9 rotated still
  pictures. The rotation information is not retained for the panorama still
  picture, but rotated still picture is saved.
- In the case of still pictures recorded using face detection, the face detection data is not retained.
- The date and time of the recording of the original still picture are stored as the date and time of any picture stored after zooming.

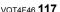

## Various playback functions

# Changing the playback settings and playing back the slide show

VIDEO PHOTO AUDIO

Set to Playback mode. (→ 47)

[MENU]:  $\longrightarrow$  [SLIDESHOW]  $\rightarrow$  desired setting

#### 1 Select the item to set using the SET button and press the SET button.

#### [MODE]:

Select the type ([ALL]/[VIDEO]/[PICTURE]) of the file to play back.

#### **ISLIDES INTERVALI\*1:**

Select the display interval for still picture playback.

#### [EFFECT SETUP]\*1:

Select the effects for still picture playback.

#### [MUSIC SELECT1\*2:

#### HX-WA20

Select the music for still picture playback or playback of motion picture recorded in Slow Motion Mode.

HX-WA2 / HX-DC2

Select the music for still picture playback.

#### [START]:

Start the slide show.

- \*1 These settings are only available when [ALL] or [PICTURE] has been selected in [MODE].
- \*2 HX-WA20

This setting is available when any type ([ALL]/[VIDEO]/[PICTURE]) has been selected in [MODE].

HX-WA2 / HX-DC2

These settings are only available when [ALL] or [PICTURE] has been selected in [MODE].

### **2** (On selecting [MODE])

Select the type of file to play back using the SET button and press the SET button.

(On selecting [SLIDES INTERVAL])

Select an item using the SET button and press the SET button.

[SHORT]: approx. 1 second approx. 5 seconds [LONG]: approx. 15 seconds

(On selecting [EFFECT SETUP])

Select the desired effect using the SET button and press the SET button.

 [EFFECT SETUP] is disabled for the playback of panorama still pictures.

(On selecting [MUSIC SELECT])

Select the desired music using the SET button and press the SET button.

 When you are playing back scenes/audio files, the audio of the scenes/ audio files is played back without music.

#### HX-WA20

Playback of motion pictures recorded in Slow Motion Mode is accompanied by music selected in [MUSIC SELECT].

#### 3 Select [START] using the SET button and press the SET button.

- Panorama still pictures are played back as follows.
  - Horizontal panorama still picture: the playback scrolls from left to right.
  - Vertical panorama still picture: playback scrolls from down to up.
- To adjust the volume during a slideshow, operate the volume button (HX-WA20 / HX-WA2 ) or volume lever (HX-DC2). (→ 66)
- During playback, the slideshow will stop if you perform any operation except operations on the volume button (HX-WA20/HX-WA2) or volume lever (HX-DC2).

## Displaying file information

VIDEO PHOTO AUDIO

You can display the information of files recorded with the unit.

- Set to Playback mode. (→ 47)
- 1 Using the SET button, select file for which to display information.
- 2 Press and hold down the MENU button for 1 second or more.
- To make the information disappear, press the MENU button.

#### VIDEO

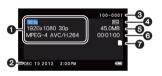

- Recording mode
   Recording format
- 2 Recording start time and date
- S File number
- Protection setting
- 6 File size
- 6 Recording time
- Recording media

#### PHOTO

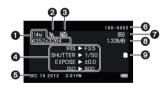

- Picture size
- Scene mode
- Color mode
  - IRIS: Aperture
    SHUTTER: Shutter speed
    EXPOSE: Exposure correction
  - ISO: ISO sensitivity
- 6 Recording start time and date
- 6 File number
- Protection setting
- File size
- Recording media

#### AUDIO

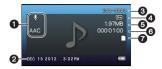

- Recording mode
   Recording format
- 2 Recording start time and date
- File number
- Protection setting
- 6 File size
- Recording time
- Recording media

Advanced (Playback)

## Using the playback menu

- Set to Playback mode. (→ 47)
- Select the menu. (→ 68)

[MENU]: or → desired setting

PLAYBACK MENU 1

[SLIDESHOW] VIDEO PHOTO AUDIO

Please refer to page 118.

[PLAY VOLUME] VIDEO AUDIO

Sets the playback volume for scene and audio files.

Tilt the SET button right or left and press the SET button.

[PROTECT] or

[TRANSFER/PROTECT] VIDEO PHOTO AUDIO

Please refer to page 131 for details about protection setting. Please refer to page 167 for details about selective forwarding.

[DELETE] VIDEO PHOTO AUDIO

Please refer to page 128.

[ROTATE] PHOTO

You can rotate still pictures.

- 1 Select the still picture to rotate using the thumbnail screen.
- Move the yellow frame over the still picture you wish to rotate.

#### 2 Select the menu.

[MENU]: 
$$\square \rightarrow$$
 [ROTATE]  $\rightarrow$  [RIGHT] or [LEFT]

- To rotate another still picture, tilt the SET button left and right to select a still picture, select [RIGHT] or [LEFT], and press the SET button.
- 3 Press the MENU button to complete the settings.
- The still picture cannot be rotated if it has been protected. Turn off the protection before the rotation operation. (→ 131)

You can reduce the size of the still picture and save as a new still picture.

- 1 Select the still picture to resize using the thumbnail screen.
- Move the yellow frame over the still picture you wish to resize.
- 2 Select the menu.

 $[\text{MENU}] \colon {\color{red} \blacksquare} \to [\text{RESIZE}] \to \text{desired setting}$ 

| Size of original image     | Resize setting | Size after resizing |  |  |
|----------------------------|----------------|---------------------|--|--|
| HX-WA20                    | <b>2</b> M     | 1600×1200           |  |  |
| 16m/9.8m/5m/3m             |                |                     |  |  |
| HX-WA2 / HX-DC2            | 0.3 M          | 640×480             |  |  |
| 14m/10m/5m/3m              |                | İ                   |  |  |
| HX-WA20                    | 2 M *          | 1920×1080           |  |  |
| 12 m / 8.3m / 3.5m / 2 m   |                |                     |  |  |
| HX-WA2 / HX-DC2            | 0.9м           | 1280×720            |  |  |
| 10 m / 7.8 m / 3.5 m / 2 m |                |                     |  |  |

- The resized still picture is saved with a new image number.
- Still picture with picture size of 0.3M and panorama still picture cannot be resized.
- \* Cannot be selected when the size of the original image is 2<sub>M</sub>.

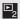

#### PLAYBACK MENU 2

#### [RED-EYE CORRECT.]

PH0T0

Corrects eve color when they appear red in still pictures (red-eve phenomenon). When [SAVE AS NEW] is set, the still picture is saved with a new image number.

- Select the still picture to undergo red-eye correction using the thumbnail screen.
- Move the vellow frame over the still picture which is to undergo red-eye correction
- Select the menu. 2

### [MENU]: → [RED-EYE CORRECT.] → [CORRECTION]

- A correction confirmation screen appears. Check the correction location, which is surrounded by a red frame, and press the SET button
- Select the saving method and press the SET button.

**ISAVE AS NEW1:** 

The corrected still picture is saved as a new still

picture.

[OVERWRITE]: The original still picture is deleted and only the

corrected still picture is saved.

- Red-eve cannot be corrected in panorama still pictures or still pictures recorded with [COLOR MODE] set to (HDR (Paint)).
- Because the unit automatically corrects the portion it recognizes as requiring correction, it may not always make the correction correctly.

#### [EDIT VIDEO]

VIDEO

You can cut unwanted sections from scenes. (scene splitting) You can also splice multiple scenes together. (Scene splicing)

#### Splitting a scene

- Select the scene to split using the thumbnail screen.
- Move the yellow frame over the scene you wish to split.

 $[\mathsf{MENU}] \colon {\color{red}} \hspace{-1pt} \xrightarrow{\hspace{-1pt}} \hspace{-1pt} \longrightarrow [\hspace{-1pt}] \hspace{-1pt} \vdash \hspace{-1pt} [\hspace{-1pt}] \hspace{-1pt} \vdash \hspace{-1pt} \hspace{-1pt} \vdash \hspace{-1pt} [\hspace{-1pt}] \hspace{-1pt} \vdash \hspace{-1pt} [\hspace{-1pt}] \hspace{-1pt} \vdash \hspace{-1pt} [\hspace{-1pt}] \hspace{-1pt$ 

## 3 Specify the starting position for the scene.

 Play back to near the position where you wish the scene to start, then pause playback and specify the starting position precisely using frame-by-frame playback.

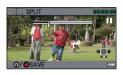

The pause position will be the starting position of the scene.

• If you wish the split scene to start from the beginning of the scene, go to Step 4.

#### Operations

| Play back               | With the unit paused, tilt the SET button to the right for approximately 2 seconds to play back normally, and to the left to play back in the reverse direction. |  |  |
|-------------------------|----------------------------------------------------------------------------------------------------|--|--|
| Pause                   | During playback, press the SET button.                                                                                                    |  |  |
| Fast forward/<br>rewind | During playback, you can change the playback speed by tilting the SET button right or left.                                                                      |  |  |
| Frame-by-frame          | With the unit paused, tilt the SET button to the right to advance frame-by-frame, and to the left to reverse frame-by-frame.                                     |  |  |

- 4 Tilt the SET button up.
- 5 Specify the end position for the scene.
- The screen for specifying the end position of the scene appears.
- Set the end position by performing the same operations as when setting the start position.
- The portions displayed in green are saved.
- If you wish to splice a preceding section to a subsequent section, tilt the SET button down. Each downward tilt of the SET button changes the section to be deleted.
- 6 Press the button or the recording start/stop button.

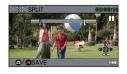

7 Select a saving method using the SET button and press the SET button.

[SAVE AS NEW]: The split scene is saved as a new scene.

**[OVERWRITE]:** The original scene is deleted and only the split

scene is saved.

**[REVIEW CLIP]:** The scene is played back in the split state.

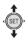

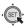

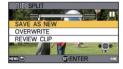

#### Scene splicing

1 Select the menu.

 $[\text{MENU}] \colon {}^{\fbox{$\square$}} \to [\text{EDIT VIDEO}] \to [\,] \hbox{$+$} [\,(\text{SPLICE})]$ 

- 2 Move the yellow frame over the scenes you wish to splice and press the SET button.
- Scenes recorded using different recording modes cannot be spliced.
- The scenes you select for splicing are assigned numbers.
- You can continue selecting up to maximum of 9 scenes.
- The scenes are spliced in numerical order according to the assigned numbers
- To cancel a selection, press the SET button again.
- 3 Press the button or the recording start/stop button.
- 4 Select a saving method using the SET button and press the SET button.

[SAVE AS NEW]: The spliced scenes are saved as a new scene.

**[OVERWRITE]:** The spliced scene is saved by writing over the

file you initially selected.

[REVIEW CLIP]: The scene resulting from the splicing is played

back.

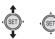

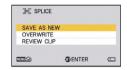

- Do not turn off the unit during motion picture editing process. If the unit is turned off, there is a risk that the edited files and original files will be lost
- When editing ends, the unit returns to thumbnail display.
- If the total size of the file exceeds 4 GB, you cannot splice.
- If the original scene is protected, you cannot overwrite it when saving.
- Audio files cannot be split or spliced.
- To adjust the volume during a playback review, operate the volume button (HX-WA20) / HX-WA2 ) or volume lever (HX-DC2). (→ 66)
- When editing long motion pictures, the processing will take longer due
  to the time it takes to process large files. When editing scenes on the
  unit, make sure that the battery does not run out during the processing
  by using a battery with sufficient charge on it or the AC adaptor.
- For editing long scenes, we recommend using a PC (HD Writer VE 2.0).
- It may not be possible to split short scenes.
- The actual splitting point may differ slightly from the specified position.

[COPY] VIDEO PHOTO AUDIO

Please refer to page 142.

[UPLOAD SET] VIDEO PHOTO

Please refer to page 163.

VIDEO

PHOTO

AUDIO

# Deleting scenes/still pictures/ audio files

When an SD card is inserted, the files and folder on the SD card are deleted. When not inserted, the files and folders in the built-in memory are deleted.

Deleted scenes/still pictures/audio files cannot be restored, so perform appropriate confirmation of the contents before proceeding with deletion.

#### Deleting displayed file

- Set to Playback mode. (→ 47)
- Switch from thumbnail display to 1-file display. (→ 66)
- 1 Select the file to delete using the SET button.

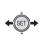

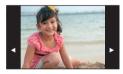

- 2 Tilt the SET button up.
- 3 Select [DELETE] using the SET button and press the SET button.

#### Deleting multiple files at once

- Set to Playback mode. (→ 47)
- 1 Select the menu.

[MENU]:  $\square$   $\rightarrow$  [DELETE]

#### 2 Using the SET button, select [DELETE SELECTED], [DELETE ALL] or [DELETE FOLDER] and press the SET button.

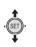

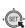

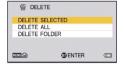

- Deleting selected files
- 3 (When [DELETE SELECTED] is selected in Step 2)
  Select the file to delete using the SET button and press the SET button.
- m will appear on the selected file. To cancel, press the SET button again.
- You can continue selecting up to maximum of 100 files.
- 4 Press the button or the recording start/stop button.
- A delete confirmation screen appears.
- 5 Select [YES] using the SET button and press the SET button.
- The selected files are deleted.
- Deleting all files
- 3 (When [DELETE ALL] is selected in Step 2)
  Select [DELETE] using the SET button and press the SET button.
- A delete confirmation screen appears.
- 4 Select [YES] using the SET button and press the SET button.
- All the files will be deleted.

#### Deleting a folder

- 3 (When [DELETE FOLDER] is selected in Step 2)
  Select the folder to delete using the SET button and press the SET button.
- A delete confirmation screen appears.
- 4 Select [YES] using the SET button and press the SET button.
- A further confirmation screen appears. Select [YES] and press the SET button to delete the folder.
- The deletion may take time if there are many files.
- If you delete scenes recorded on other products or still pictures conforming to DCF standard with this unit, all the data related to the scenes/still pictures may be deleted.
- When still pictures recorded on an SD card by other products are deleted, a still picture (other than JPEG) that cannot be played back on this unit may be erased.
- Files which are protected cannot be deleted. To delete a protected file, first remove the protection and then delete. (→ 131)

## Protecting a file

Files can be protected so that they are not deleted by mistake. (Even if you protect some files, formatting the media will delete them.)

- Set to Playback mode. (→ 47)
- 1 Select the menu.

[MENU]:  $\longrightarrow$  [PROTECT]\*

- \* When you are using an Eye-Fi card which has already been set to selective forwarding with a PC, [TRANSFER/PROTECT] is displayed.
- 2 Select the file you wish to protect using the SET button and press the SET button.

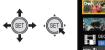

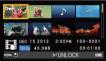

- on appears. To cancel the selection, press the SET button again.
- on is displayed on the thumbnail for 1 file. (+) 66)
- **3** Press the MENU button to complete the settings.

VIDEO

РНОТО

AUDIO

## Watching Video/Pictures on your TV

Confirm the terminals on your TV and use a cable compatible with the terminals. Image quality may vary with the connected terminals.

- A High quality
- HDMI terminal
- Video terminal

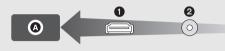

- Always use the supplied AV cable.
- HDMI is the interface for digital devices. If you connect this unit to a HDMI compatible high definition TV and then play back the recorded high-definition images, you can enjoy them in high resolution with high quality sound.
- Turn down the volume before connecting.

#### 1 Connect this unit to a TV.

HX-WA20 HX-WA2

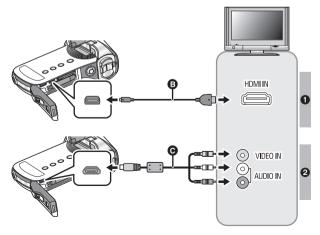

- B HDMI micro cable (optional)
- Be sure to connect to the HDMI terminal.
- AV cable (supplied)

#### Picture quality

- High-definition images when connecting to HDMI terminal
- 2 Standard images when connecting to video terminal

| Cables   |                             | Reference items                                                                                                    |  |
|----------|-----------------------------|----------------------------------------------------------------------------------------------------|--|
| <b>3</b> | HDMI micro cable (optional) | <ul> <li>Connecting with an HDMI micro cable/<br/>HDMI mini cable (→ 137)</li> <li>Playback using VIERA Link<sup>™</sup> (→ 138)</li> </ul> |  |

#### HX-DC2

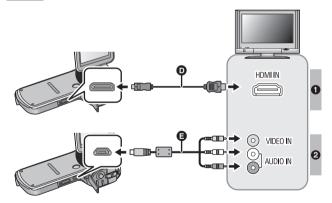

- HDMI mini cable (optional)
- Be sure to connect to the HDMI terminal.
- AV cable (supplied)

#### Picture quality

- 1 High-definition images when connecting to HDMI terminal
- 2 Standard images when connecting to video terminal

| Cables |                            | Reference items                                                                                                    |  |
|--------|----------------------------|----------------------------------------------------------------------------------------------------|--|
| 0      | HDMI mini cable (optional) | <ul> <li>Connecting with an HDMI micro cable/<br/>HDMI mini cable (→ 137)</li> <li>Playback using VIERA Link<sup>™</sup> (→ 138)</li> </ul> |  |

#### About the status indicator of the unit

- While the unit is connected to a television, the status indicator lights up in orange.
- While the unit is accessing the SD card or the built-in memory, the status indicator illuminates in red. During access, do not disconnect the HDMI micro cable (<a href="https://linear.ncbi.nlm.ncbi.nlm.ncbi
- Check that the plugs are inserted as far as they go.
- Do not use any other AV cables except the supplied one.
- HX-WA20 / HX-WA2

Always use a genuine Panasonic HDMI micro cable (RP-CHEU15: optional).

HX-DC2

Always use a genuine Panasonic HDMI mini cable (RP-CDHM15, RP-CDHM30: optional).

#### 2 Select the video input on the TV.

Example:

Select the [HDMI] channel with an HDMI micro cable (HX-WA20/HX-WA2)/HDMI mini cable (HX-DC2).

Select the [Video 2] channel with an AV cable.

(The name of the channel may differ depending on the connected TV.)

 Check the input setting (input switch) and the audio input setting on the TV. (For more information, please read the operating instructions for the TV.)

#### 3 Play back from the unit

 The volume cannot be adjusted on the unit. Please adjust the volume on the TV.

| <ul><li>HX-WA20</li></ul> | / HX-WA2 |
|---------------------------|----------|

If the HDMI micro cable and AV cable are connected at the same time, output will be prioritized in order of the HDMI micro cable, AV cable.

HX-DC2

If the HDMI mini cable and AV cable are connected at the same time, output will be prioritized in order of the HDMI mini cable. AV cable.

# About the video output The video output destination varies depending on the status of the unit.

| Connection                                                        | Video output            | TV<br>SYSTEM<br>(→ 137) | Recording mode |           | Playback |
|-------------------------------------------------------------------|-------------------------|-------------------------|----------------|-----------|----------|
| cable                                                             | destination             |                         | Standing by    | Recording | mode     |
|                                                                   | LCD monitor of the unit | NTSC                    | _              | 0         | _        |
| AV cable                                                          |                         | PAL                     | 0              |           |          |
| (supplied)                                                        | TV                      | NTSC                    | 0              | _         | 0        |
|                                                                   |                         | PAL                     | _              |           |          |
| HX-WA20                                                           | LCD monitor of the unit | NTSC                    | _              | 0         | _        |
| HX-WA2 HDMI micro                                                 |                         | PAL                     |                |           |          |
| cable<br>(optional)<br>HX-DC2<br>HDMI mini<br>cable<br>(optional) | TV                      | NTSC                    | 0              |           |          |
|                                                                   |                         | PAL                     |                |           | 0        |

| $\bigcirc$ : | Output    |
|--------------|-----------|
| <b>—</b> :   | No output |

# ■ To watch images on a regular TV (4:3) or when both sides of the images do not appear on the screen

Change the menu setting to display the images correctly. (Check the TV setting.)

[MENU]:  $312 \rightarrow$  [TV OUTPUT]  $\rightarrow$  [TV ASPECT]  $\rightarrow$  [4:3]

Example of images with a [16:9] aspect ratio on a regular TV (4:3)

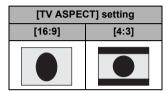

 If a wide-screen TV is connected, adjust the aspect setting on the TV. (Refer to the operating instructions of the TV for details.)

Refer to the following support site for information about Panasonic TVs with an SD card slot for playing back your pictures.

http://panasonic.net/

 For details on how to play back, please read the operating instructions for the TV.

# Connecting with an HDMI micro cable/

Select the desired method of HDMI output.

[MENU]:  $\frac{1}{2} \rightarrow$  [TV OUTPUT]  $\rightarrow$  [HDMI]  $\rightarrow$  [AUTO]/[720p]/[1080i]/[480p]

 [AUTO] determines the output resolution automatically based on information from the connected TV.
 If the images are not output on the TV when the setting is [AUTO], switch to the method [720p], [1080i] or [480p] which enables the images to be displayed on your TV. (Please read the operating instructions for the TV.)

### TV format setting

Set the format of the video signal output from the USB/AV connector.

 $[\text{MENU}] \colon \raisebox{1pt}{$\cancel{\textbf{M}}_2$} \to [\text{TV OUTPUT}] \to [\text{TV SYSTEM}] \to [\text{NTSC}] \text{ or } [\text{PAL}]$ 

[NTSC]: Outputs NTSC video signals.

**[PAL]:** Outputs PAL video signals.

VIDEO

PH0T0

AUDIO

# Playback using VIERA Link™

#### What is the VIERA Link (HDAVI Control™)?

- VIERA Link<sup>™</sup> is a new name for EZ Sync<sup>™</sup>.
- This function allows you to use your remote control for the Panasonic TV for easy operations when this unit has been connected to a VIERA Link compatible device using an HDMI micro cable (optional)/HDMI mini cable (optional) for automatic linked operations. (Not all operations are possible.)
- VIERA Link is a unique Panasonic function built on an HDMI control function using the standard HDMI CEC (Consumer Electronics Control) specification. Linked operations with HDMI CEC compatible devices made by other companies are not guaranteed.
   When using devices made by other companies that are compatible with VIERA Link, refer to the operating instructions for the respective devices.
- This unit is compatible with VIERA Link Ver.5. VIERA Link Ver.5 is the newest Panasonic version and is also compatible with existing Panasonic VIERA Link devices. (As of Nov 2011)
- Set to Playback mode. (→ 47)
- 1 Select the menu.

 $[\text{MENU}] \colon \underline{\mathbb{M}_2} \to [\text{TV OUTPUT}] \to [\text{VIERA Link}] \to [\text{ON}]$ 

- If you are not using VIERA Link, set to [OFF].
- 2 Connect this unit to a Panasonic TV compatible with VIERA Link.
- HX-WA20 / HX-WA2

Connect with an HDMI micro cable.

• HX-DC2

Connect with an HDMI mini cable.

#### HX-WA20 HX-WA2

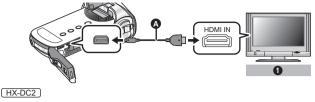

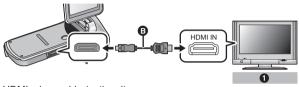

- A HDMI micro cable (optional)
- B HDMI mini cable (optional)
- Panasonic TV compatible with VIERA Link
- It is recommended to connect this unit to an HDMI terminal other than the HDMI1 if there are 2 or more HDMI input terminals on the TV.
- VIERA Link must be activated on the connected TV. (Read the operating instructions for setting the TV etc.)
- HX-WA20 / HX-WA2

Always use a genuine Panasonic HDMI micro cable (RP-CHEU15: optional).

HX-DC2

Always use a genuine Panasonic HDMI mini cable (RP-CDHM15, RP-CDHM30: optional).

### 3 Operate with the remote control for the TV.

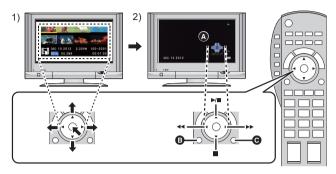

- Press the button up, down, left, or right to select a scene or still
  picture to be played back, and then press the button in the center to
  set it.
- Activate the operation icons that are displayed on TV screen with the remote control for the TV.
- A Operation icons
- Display operation icons
- Cancel operation icons

### Other linked operations

#### Turning the unit off:

If you use the remote control for the TV to turn off the power, this unit also turns off.

#### Automatic input switching:

If you connect with an HDMI micro cable (HX-WA20/HX-WA20) or an HDMI mini cable (HX-DC2) and then turn on this unit, the input channel on the TV automatically switches to this unit's screen. If the TV's power is in standby status, it will turn on automatically (if [Set] has been selected for the TV's [Power on link] setting).

 Depending on the HDMI terminal on the TV, the input channel may not switch automatically. In this case, use the remote control for the TV to switch the input channel.

- If you are unsure whether or not the TV and AV amplifier you are using are compatible with VIERA Link, read the operating instructions for the devices.
- Available linked operations between this unit and a Panasonic TV is different depending on the types of Panasonic TVs even if they are compatible with VIERA Link. Refer to the operating instructions of the TV for the operations that support on the TV.
- Operation is not possible with a cable that is not based on the HDMI standard

AUDIO

# Copying from Built-in Memory to SD card

Files recorded using the unit can be copied from the built-in memory to an SD card inserted into the unit.

#### Copying

- 1 Set to Playback mode. (→ 47)
- Be sure to use a sufficiently charged battery or the AC adaptor.
- 2 Select the menu.

[MENU]:  $\longrightarrow$  [COPY]  $\rightarrow$  desired setting

#### [COPY SELECTED]:

Copies the selected file to the SD card.

#### [COPY ALL]:

Copies all files recorded in the built-in memory to the SD card.

- 3 (On selecting [COPY SELECTED]) Select the file to copy using the SET button and press the SET button.
- will appear on the selected file. To cancel, press the SET button again.
- You can continue selecting up to maximum of 100 files.
- Press the MENU button to return to the previous step.

(On selecting [COPY ALL])

Select [COPY ALL] to begin copying to the SD card.

4 (On selecting [COPY SELECTED])

Press the recording start/stop button or the button.

• When the copying ends, the unit returns to the playback menu.

If you intend to delete the original file when the copying has finished, always play back the copied file before deletion to confirm that the original has been copied normally.

• You cannot change the order of the files that are to be copied.

Copy/Dubbing

VIDEO

# Dubbing images onto other video devices

You can dub by connecting an AV cable.

- Be sure to use a sufficiently charged battery.
- Images are dubbed in standard quality.

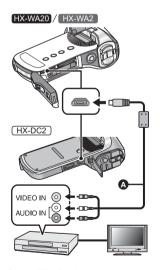

#### Change the video input on the video device and TV that this unit is connected to.

- The channel set will differ depending on the terminal to which the unit is connected.
- See the operating instructions of the video device for details.
- Insert the plugs as far as they will go.
- Do not use any other AV cables except the supplied one.
- A AV cable (supplied)

Set to Playback mode. (→ 47)

# 1 Connect the unit to the recording equipment and begin playback on the unit.

If the unit is connected to a video device using an AV cable, the screen
of the unit will not display images when in playback mode. Check on
the TV screen instead.

#### 2 Start recording on the connected device.

- To stop recording (dubbing), stop playback on this unit after stopping recording on the recorder.
- Even when [DISPLAY] is set to [OFF], the battery icon will be displayed
  if the battery runs low. Be sure to use a battery which has been
  charged sufficiently.
- If the date and time display and function indication are not wanted, cancel them before dubbing. (→ 71)

If the dubbed images are played back on a wide-screen TV, the images may be stretched vertically.

In this case, refer to the operating instruction of the device you are connecting to or read the operating instructions of the wide-screen TV and set the aspect ratio to 16:9.

# What you can do with a PC

### HD Writer VE 2.0

You can copy the motion/still picture data to the HDD of PCs or write to media such as Blu-ray discs, DVD discs or SD cards using HD Writer VE 2.0, which is the software installed in the supplied CD-ROM.

Refer to the operating instructions of HD Writer VE 2.0 (PDF file) for details on how to use it.

 Scenes edited using the HD Writer VE 2.0 can be played back on the unit. Note, however, that such scenes cannot be edited on the unit.

### Smart wizard

The Smart wizard screen is automatically displayed when you connect this unit to a PC with HD Writer VE 2.0 installed. (→ 155)

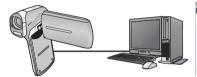

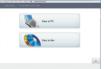

Copy to PC: You can copy motion/still picture data to the HDD

of PCs

**Copy to disc:** You can copy to disc in high-definition picture

quality or conventional standard picture quality

(MPEG2 format).

 Select the function you wish to use and follow the on-screen instructions for easy copying.

### **Important Notice**

- When using an SDXC Memory Card, check the following support site.
  - http://panasonic.net/avc/sdcard/information/SDXC.html
- When inserting a disc containing recorded motion pictures into other devices, a message prompting you to format the disc may be displayed. Do not format the disc, since deleted data cannot be restored later.

| What can be done with the HD Writer VE 2.0                                                                                                    | Data<br>type                              |
|----------------------------------------------------------------------------------------------------|-------------------------------------------|
| Copying data to a PC  Copying to a Blu-ray disc  Motion pictures are converted to high-definition (H.264) motion pictures.  Motion pictures recorded using Frame (#8030) cannot be copied.  HX-WA20  Motion pictures recorded using Rad (*8030) cannot be copied. | Motion<br>picture<br>and still<br>picture |
| Copying in DVD-Video format:  Converted to conventional standard quality (MPEG2 format).  Editing: Editing motion picture data copied on an HDD of a PC Title, Transition, Delete partially, Dividing Converting part of motion picture into still picture        | Motion                                    |
| Online sharing: You can upload motion picture data on the Internet and share them with your family and friends.  Playing back on a PC: Play back the motion picture data in high-definition picture quality on a PC.                                              | picture                                   |

- It is possible to play back still pictures on a PC using an image viewer standard to Windows or commercially available image browsing software, and copy still pictures to a PC using Windows Explorer.
- Please refer to page 162 for details about using a Mac.

- Data cannot be written to the unit from a PC.
- Motion pictures that have been recorded on another device cannot be written to the software supplied with this unit.
- Audio files cannot be handled.
- When motion picture data is written to and read from the SD card, correct operation cannot be guaranteed with software other than that supplied with the unit.
- Do not start the software supplied with this unit and other software at the same time. Close any other software if you start the software supplied with this unit and close the software supplied with this unit if you start any other software.

### **End User License Agreement**

Before opening the CD-ROM package, please read the following.

You ("Licensee") are granted a license for the Software defined in this End User License Agreement ("Agreement") on condition that you agree to the terms and conditions of this Agreement.

#### Article 1 License

Licensee is granted the right to use the software, including the information recorded or described on the CD-ROM, instruction manuals, and any other media provided to Licensee (collectively "Software"), but all applicable rights to patents, copyrights, trademarks and trade secrets in the Software are not transferred to Licensee.

### Article 2 Use by a Third Party

Licensee may not use, copy, modify, transfer, rent, lease, lend or allow any third party, whether free of charge or not, to use, copy or modify the Software, except as expressly provided for in this Agreement.

Article 3 Restrictions on Copying the Software Licensee may make a single copy of the Software in whole or a part solely for back-up purpose.

### Article 4 Computer

Licensee may use the Software only on one computer, and may not use it on more than one computer. Further, Licensee may not use the Software for commercial software hosting services.

Article 5 Reverse Engineering, Decompiling or Disassembly Licensee may not reverse engineer, decompile, or disassemble the Software, except to the extent either of them is permitted under law or regulation of the country where Licensee resides. Panasonic, or its distributors will not be responsible for any defects in the Software or damage to Licensee caused by Licensee's reverse engineering, decompiling, or disassembly of the Software.

### Article 6 Indemnification

The Software is provided "AS-IS" without warranty of any kind, either expressed or implied, including, but not limited to, warranties of non-infringement, merchantability and/or fitness for a particular purpose. Further, Panasonic does not warrant that the operation of the Software will be uninterrupted or error free. Panasonic or any of its distributors will not be liable for any damage suffered by Licensee arising from or in connection with Licensee's use of the Software.

### Article 7 Export Control

Licensee agrees not to export or re-export to any country the Software in any form without the appropriate export licenses under regulations of the country where Licensee resides, if necessary.

### Article 8 Termination of License

The right granted to Licensee hereunder will be automatically terminated if Licensee contravenes any of the terms and conditions of this Agreement. In this event, Licensee must destroy the Software and related documentation together with all the copies thereof at Licensee's own expense.

Article 9 With regard to MICROSOFT SQL SERVER COMPACT 3.5 produced by Microsoft Corporation

- (1) Licensee shall use the MICROSOFT SQL SERVER COMPACT 3.5 only when included in the Software, and shall not use the MICROSOFT SQL SERVER COMPACT 3.5 in any other configuration or method. Licensee shall not publish the MICROSOFT SQL SERVER COMPACT 3.5 or work around any technical limitations in the MICROSOFT SQL SERVER COMPACT 3.5.
- (2) Licensee shall not use, copy, distribute, regrant for use or otherwise handle the Software in any way beyond the range of use granted under Article 9 (1), and shall not conduct operations such as reverse engineering, decompilation, disassembling, etc. of the MICROSOFT SQL SERVER COMPACT 3.5.
- (3) All rights, including copyright, patent rights etc. relating to the MICROSOFT SQL SERVER COMPACT 3.5 shall belong to Microsoft Corporation. Licensee shall not claim any rights related to the MICROSOFT SQL SERVER COMPACT 3.5 whatsoever.

## **Operating environment**

- Even if the system requirements mentioned in this owner's manual are fulfilled, some PCs cannot be used.
- A CD-ROM drive is necessary to install the supplied software applications. (A compatible Blu-ray disc/DVD writer drive and media are necessary for writing to a Blu-ray disc/DVD.)
- Operation is not guaranteed in the following cases.
  - When 2 or more USB devices are connected to a PC, or when devices are connected through USB hubs or by using extension cables.
  - Operation on an upgraded OS.
  - Operation on an OS other than the one pre-installed.
- This software is not compatible with Microsoft Windows 3.1, Windows 95, Windows 98, Windows 98SE, Windows Me, Windows NT and Windows 2000.

### Operating environment for HD Writer VE 2.0

| PC  | IBM PC/AT compatible PC                                                                                                    |
|-----|----------------------------------------------------------------------------------------------------|
| os  | Windows 7 (32 bit/64 bit) Starter/Home Basic/<br>Home Premium/Professional/Ultimate (SP1)<br>Windows Vista (32 bit) Home Basic/Home Premium/<br>Business/Ultimate (SP2)<br>Windows XP (32 bit) (SP3)                                                                                                    |
| CPU | Intel Pentium 4 2.8 GHz or higher (including compatible CPU)  Intel Core 2 Duo 2.16 GHz or higher or AMD Athlon 64 X2 Dual-Core 5200+ or higher is recommended when using the playback function.  Intel Core 2 Quad 2.6 GHz or higher is recommended when using the editing function.  Intel Core i7 2.8 GHz or higher is recommended when copying to Blu-ray discs. |

| RAM                              | Windows 7: 1 GB or more (32 bit)/2 GB or more (64 bit) Windows Vista: 1 GB or more Windows XP: 512 MB or more (1 GB or more recommended)                                                                                                    |
|----------------------------------|----------------------------------------------------------------------------------------------------|
| Display                          | High Color (16 bit) or more (32 bit or more recommended)  Desktop resolution of 1024×768 pixels or more (1920×1080 pixels or more recommended)  Windows 7/Windows Vista: DirectX 9.0c compatible video card (DirectX 10 recommended)  Windows XP: DirectX 9.0c compatible video card Compatible with DirectDraw overlay  PCI Express™ ×16 compatible recommended  Video memory of 256 MB or more recommended |
| Free hard<br>disk drive<br>space | Ultra DMA — 100 or higher Available hard disk capacity of 450 MB or more for installation  When writing to DVD/Blu-ray disc/SD, at least twice the amount of free disk space as the disc or card being created is necessary.                                                                                                    |
| Sound                            | DirectSound Support                                                                                                    |
| Interface                        | USB port [Hi-Speed USB (USB 2.0)]                                                                                                    |
| Other requirements               | Mouse or equivalent pointing device<br>Internet connection                                                                                                    |

- Supplied CD-ROM is available for Windows only.
- Input is not supported in languages other than English, German, French, Simplified Chinese and Russian.
- Operation cannot be guaranteed on all Blu-ray disc/DVD drives.
- Operation is not guaranteed on Microsoft Windows Vista Enterprise, Windows XP Media Center Edition, Tablet PC Edition and Windows 7 Enterprise.
- This software is not compatible with a multi-boot environment.
- This software is not compatible with a multi-monitor environment.

 If using Windows XP, only an administrative account user can use this software. If using Windows Vista/Windows 7, only administrative and standard account users can use this software. (An administrative account user should install and uninstall this software.)

### ■ To use the HD Writer VE 2.0

You will need a high performance PC depending on the functions to be used. It may not properly play back or properly operate depending on the environment of the PC used. Refer to the operating environment and notes.

- Operation during the playback may become slow if the CPU or memory is not fulfilling the requirements of the operating environment.
- Always use the most current driver for the video card.
- Always make sure there is enough capacity on the HDD in the PC. It
  may become inoperable or the operation may stop suddenly if the
  capacity gets low.

### Operating environment for the card reader function (mass storage)

| PC                 | IBM PC/AT compatible PC                                                                                                    |
|--------------------|----------------------------------------------------------------------------------------------------|
| os                 | Windows 7 (32 bit/64 bit) or SP1<br>Windows Vista (32 bit) (SP2)<br>Windows XP (32 bit) (SP3)                                                                                                    |
| СРИ                | Windows 7/Windows Vista: 1 GHz or higher<br>32-bit (×86) or 64-bit (×64) processor (including<br>compatible CPU)<br>Windows XP: Intel Pentium III 450 MHz or higher or<br>Intel Celeron 400 MHz or higher                    |
| RAM                | Windows 7: 1 GB or more (32 bit)/2 GB or more (64 bit) Windows Vista Home Basic: 512 MB or more Windows Vista Home Premium/Business/Ultimate/ Enterprise: 1 GB or more Windows XP: 512 MB or more (1 GB or more recommended) |
| Interface          | USB port                                                                                                    |
| Other requirements | Mouse or equivalent pointing device                                                                                                    |

The USB equipment operates with the driver installed as standard in the OS.

## Installation

When installing the software, log on to your computer as the Administrator or with a user name with equivalent authorization. (If you do not have authorization to do this, consult your manager.)

- Before starting the installation, close all applications that are running.
- Do not perform any other operations on your PC while the software is being installed.
- Explanation of operations is based on Windows 7.

### 1 Insert the CD-ROM into the PC.

- The [AutoPlay] screen is displayed automatically. Click [Run setup.exe]
   → [Yes].
- If Windows 7 is in use, or the [AutoPlay] screen is not displayed automatically, select [Start] 

   [Computer] (or double-click on [Computer] on the desktop), and then double-click [Panasonic].

### 2 Click [Yes].

- Operate following the instruction on the screen.
- Select [NTSC Area] when the country or region of your residency is not displayed in the selection screen for the country or region.

The PC must be rebooted for the application to work.

### ■ Uninstalling HD Writer VE 2.0

Follow the steps below to uninstall any software applications that you no longer require.

- 1 Select [Start] → [Control Panel] → [Uninstall a program].
- 2 Select [HD Writer VE 2.0], then click [Uninstall].
- Proceed with the uninstallation by following the on-screen instructions.
- After uninstalling the software, be sure to reboot the PC.

# Connecting to a PC

- Connect this unit to the PC after the software applications are installed.
- Remove the supplied CD-ROM from your PC.

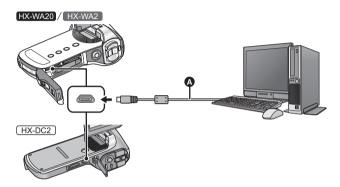

- A USB cable (supplied)
- Insert the plugs as far as they will go.

### 1 Turn on the unit.

- Be sure to use a sufficiently charged battery.
- This function is available in all modes.

### 2 Connect this unit to a PC.

- The USB function selection screen will appear.
- 3 Select the desired connection mode using the SET button and press the SET button.

[CARD READER]: The unit works as an external drive for the PC.

(Card reader mode) (→ 156)

[WEB CAMERA]: The unit works as a web camera. (Web camera

mode) (→ 159)

### ■ To disconnect USB cable safely

Select the in icon in task tray displayed on the PC, and then click [Eject Panasonic Camcorder].

• Depending on your PC's settings, this icon may not be displayed.

### About the status indicator of the unit

- While the unit is connected to a PC, the status indicator lights up in green.
- While the unit is accessing the SD card or the built-in memory, the status indicator illuminates in red. During access, do not disconnect the USB cable or remove the battery.
- Do not use any other USB cables except the supplied one. (Operation is not guaranteed with any other USB cables.)
- When this unit is connected to a PC using a USB cable while the unit is turned on, power is also supplied from the PC to this unit.
- When performing reading/writing between a PC and an SD card, be aware that some SD card slots built into PCs and some SD card readers are not compatible with the SDHC Memory Card or SDXC Memory Card.
- When using an SDXC Memory Card, check the following support site. http://panasonic.net/avc/sdcard/information/SDXC.html

### Use as a card reader

# Connect the unit to a PC and set the unit to card reader mode. (→ 155)

- The LCD monitor will turn off.
- The Smart wizard screen is automatically displayed when HD Writer VE 2.0 is installed.
- This unit is automatically recognized as an external drive of the PC.
   (→ 157)
- File is read from the SD card if one is inserted or the built-in memory if no SD card is inserted.
- When you select an option other than [CARD READER], reconnect the USB cable.

### ■ About the PC display

When the unit is connected to a PC, it is recognized as an external drive.

 Removable disk (Example: \_\_\_CAM\_SD (F:) ) is displayed in [Computer].

We recommend using HD Writer VE 2.0 to copy motion picture data. Using Windows Explorer or other programs on the PC to copy, move or rename files and folders recorded with this unit will result in them being unusable with HD Writer VE 2.0.

It is impossible to write data to the built-in memory or SD card on this unit from a PC

### Example folder structure in built-in memory/SD card:

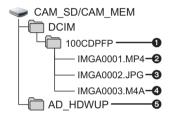

The following data will be recorded.

- Up to 999 files of motion pictures/still pictures/audio files can be recorded in a single folder.
  - If you record further images/audio, a 101CDPFP folder is created and the files are stored in this new folder. The folders are numbered 102CDPFP, 103CDPFP...and so on.
- Recorded scenes
- JPEG format pictures
- Recorded audio
- (SD card (CAM\_SD) only)

The upload tool (HD Writer Web Uploader) is automatically copied to the SD card when WEB upload setting (→ 163) is performed.

### Copying your still pictures to your PC

### Card reader function (mass storage)

Still pictures recorded with this unit can be copied to the PC with Explorer or other programs.

- 1 Double click the folder that contains the still pictures. ([DCIM] → [100CDPFP] etc.)
- 2 Drag and drop the still pictures onto the destination folder (on the PC's HDD).
- Do not delete the SD card's folders. Doing so may make the SD card unusable in this unit.
- When data not supported by this unit has been recorded on a PC, it will not be recognized by this unit.
- Always use this unit to format SD cards.

# Charging the battery by connecting it to different devices

If you turn off the unit and connect it to a PC, Panasonic Blu-ray disc recorder or Panasonic DVD recorder using a USB cable, the battery will charge.

- Insert the USB cable securely all the way. It will not operate properly if it is not inserted all the way.
- Do not use any other USB cables except the supplied one. (Operation is not guaranteed with any other USB cables.)
- Be sure to connect the unit directly to the PC, Blu-ray disc recorder or DVD recorder.
- If you do not intend to use the unit for an extended period, disconnect the USB cable from the unit for safety.
- During charging, the status indicator flashes red.
- If the status indicator flashes fast and then goes off or stays off, charging will not be possible. Charge by using the AC adaptor. (→ 34)
- It will take 2 or 3 times longer to charge compared to when using the AC adaptor.
- If the status indicator flashes at a particularly fast or slow rate, refer to page 186.

## Using the unit as a web camera

When the unit is connected to a PC that is connected to the Internet, the unit can be used as a web camera.

|                    | PC                                                                                                    |                               |
|--------------------|----------------------------------------------------------------------------------------------------|-------------------------------|
|                    | IBM PC/AT compatible PC                                                                                                    | Мас                           |
| Necessary software | Windows Live Messenger                                                                                                    | iChat                         |
| os                 | Windows 7 (32 bit/64 bit) or SP1<br>Windows Vista (32 bit) (SP2)<br>Windows XP (32 bit) (SP3)                                                                                                    | Mac OS X<br>10.7.2            |
| CPU                | Windows 7/Windows Vista: 1 GHz or higher 32-bit (×86) or 64-bit (×64) processor (including compatible CPU) Windows XP: Intel Pentium III 450 MHz or higher or Intel Celeron 400 MHz or higher                                 | Intel Core 2<br>Duo or better |
| RAM                | Windows 7: 1 GB or more (32 bit)/ 2 GB or more (64 bit) Windows Vista Home Basic: 512 MB or more Windows Vista Home Premium/ Business/Ultimate/Enterprise: 1 GB or more Windows XP: 512 MB or more (1 GB or more recommended) | 2 GB or<br>more               |
| Interface          | USB port                                                                                                    |                               |
| Other requirements | Mouse or equivalent pointing device                                                                                                    |                               |

- Operation cannot be guaranteed on every PC having the recommended environment.
- Not compatible with Microsoft Windows 3.1, Windows 95, Windows 98, Windows 98SE, Windows Me, Windows NT and Windows 2000.
- Operation is not guaranteed in the following cases.
  - Operation on an upgraded OS.
  - Operation on an OS other than the one pre-installed.

# 1 Connect the unit to a PC and set the unit to web camera mode. (→ 155)

- The LCD monitor will turn off.
- If you touch anything other than [WEB CAMERA], remove and then reconnect the USB cable.

# 2 (On the PC)

- Start Windows Live Messenger or iChat.
- Check that the unit has been selected in the Windows Live Messenger or iChat settings.
- When disconnecting the USB cable from your PC, please close Windows Live Messenger or iChat before disconnecting.
- . After 12 hours, the unit is automatically turned off.
- In web camera mode, the following functions are disabled.
  - [DIGITAL ZOOM], [i.ZOOM], [FACE CHASER], [E.I.S.(VIDEO)] and [E.I.S.(PICTURE)]
- In web camera mode, although the unit can record up to 30 frames per second, this rate may drop due to network conditions and PC processing speed.
- Operation cannot be guaranteed on all devices having a USB terminal.

## Starting HD Writer VE 2.0

 To use the software, log on as an Administrator or as user name for standard user account (only for Windows 7/Windows Vista).
 The software cannot be used with the user name for a guest account.

(On the PC)

Select [Start]  $\rightarrow$  [All Programs]  $\rightarrow$  [Panasonic]  $\rightarrow$  [HD Writer VE 2.0]  $\rightarrow$  [HD Writer VE].

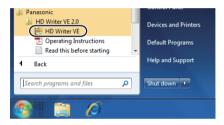

 For details on how to use the software applications, read the PDF operating instructions of the software.

# Reading the operating instructions of the software applications

 You will need Adobe Acrobat Reader 5.0 or later or Adobe Reader 7.0 or later to read the PDF operating instructions.

Select [Start]  $\rightarrow$  [All Programs]  $\rightarrow$  [Panasonic]  $\rightarrow$  [HD Writer VE 2.0]  $\rightarrow$  [Operating Instructions].

# If using Mac

- HD Writer VE 2.0 is not available for Mac.
- iMovie'11 supported. For details about iMovie'11, please contact Apple Inc.
- HX-WA20

You cannot acquire scenes recorded in Slow Motion Mode (→ 81) to Mac.

### Operating environment

| PC                 | Mac                                 |
|--------------------|-------------------------------------|
| os                 | Mac OS X 10.7.2                     |
| CPU                | Intel Core 2 Duo or better          |
| RAM                | 2 GB or more                        |
| Interface          | USB port                            |
| Other requirements | Mouse or equivalent pointing device |

- Even if the system requirements mentioned in this owner's manual are fulfilled, some PCs cannot be used.
- The USB equipment operates with the driver installed as standard in the OS.
- Supplied CD-ROM is available for Windows only.

### Copying still pictures on PC

- 1 Connect this unit to a PC via the supplied USB cable.
- The USB function selection screen will appear.

# 2 Select [CARD READER] using the SET button on the unit, and press the SET button.

- The LCD monitor will turn off.
- This unit is automatically recognized as an external drive of Mac.
- If you select anything other than [CARD READER], remove and then reconnect the USB cable.

# 3 Double click on the [CAM\_SD] or [CAM\_MEM] displayed on the desktop.

• Files are stored in [100CDPFP] folder etc. in the [DCIM] folder.

- 4 Using a drag-and-drop operation, move the pictures you want to acquire or the folder storing those pictures to any different folder on the PC.
- To disconnect USB cable safely

Drag [CAM\_SD] or [CAM\_MEM] disk icon to the [Trash], and then disconnect the USB cable.

 Do not use any other USB cables except the supplied one. (Operation is not guaranteed with any other USB cables.)

With a PC VIDEO PHOTO
Uploading files to a web service

When you connect the unit to a PC that is connected to the Internet, you can easily upload files recorded on the SD card to YouTube or Facebook.

- Insert the SD card.
- Set to Playback mode. (→ 47)
- 1 Select the menu.

[MENU]:  $\square_2 \rightarrow$  [UPLOAD SET]  $\rightarrow$  [SELECT]

2 Select the file to upload using the SET button and press the SET button.

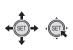

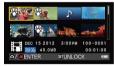

- Mean will appear on the selected file. To cancel, press the SET button again.
- You can continue selecting up to maximum of 20 files.
- Copy files recorded to the built-in memory to the SD card before configuring the settings.
- On configuring the settings, the upload tool built into the unit (HD Writer Web Uploader) is automatically copied to the SD card.

- 3 Press the recording start/stop button or the button.
- To cancel all selections, press the MENU button, select [CANCEL ALL], and press the SET button.
- 4 Connect the unit to the PC using the USB cable.

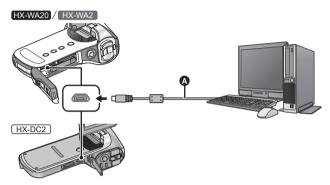

- A USB cable (supplied)
- Insert the plugs as far as they will go.
- Do not use any other USB cables except the supplied one. (Operation is not guaranteed with any other USB cables.)
- Removable disk (Example: \_\_ CAM\_SD (F:) ) is displayed in [Computer].
- 5 Select [CARD READER] using the SET button and press the SET button.
- 6 Open the removable disk that appears in [Computer].
- 7 Double-click [HDWWEBUP.EXE] in the [AD\_HDWUP] folder.
- The HD Writer Web Uploader will start.

### 8 Select an upload destination.

 For subsequent operations, please read the operating instructions (PDF) of the HD Writer Web Uploader.

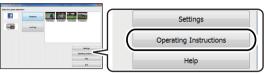

- You will need Adobe Acrobat Reader 5.0 or later or Adobe Reader 7.0 or later to read the PDF operating instructions.
- Audio files cannot be handled
- When using the Eye-Fi card, the web upload function is disabled.
- Operation cannot be guaranteed on future YouTube and Facebook services and updates. The service content and screens which can be used are subject to change without prior notice. (The service is currently available (February 1st 2012))
- Do not upload images protected by copyright unless you hold the copyright or you have obtained permission from the relevant copyright holder

With a PC VIDEO PHOTO

# Using the Eye-Fi<sup>™</sup> transfer feature

By using the Eye-Fi card, you can save files recorded on a card to a PC or file-sharing site via a wireless network.

- The functions of the Eye-Fi card (including wireless transmission) are not guaranteed to work on this product. In the case of a malfunction of the card, please contact the card manufacturer.
- To use the Eye-Fi transfer feature, a broadband wireless LAN environment is required.
- To use the Eye-Fi card, permission from the national or regional government is required. Do not use if you have not obtained permission. If you are unsure as to whether use is permitted, please check with the card manufacturer.
- Install the software supplied with the Eye-Fi card in advance on your PC, and configure the Eye-Fi settings. (For settings methods etc., please read the card operating instructions or consult the card manufacturer)

### Select the menu.

[MENU]: 
$$3 \rightarrow [Eye-Fi] \rightarrow [TRANSFER] \rightarrow [ON]$$

- When [TRANSFER] is set to [ON], the transferable files will be transferred automatically.
- To cancel the forwarding of a file, turn off the unit or set [TRANSFER] to [OFF].
- The setting at the time of purchase is [OFF]. Every time the Eye-Fi card is removed from the unit, this setting is set to [OFF].
- You can check the transfer of the file on the thumbnail screen (8-file display).

| <b>?</b> | File has been transferred  |
|----------|----------------------------|
| <b>P</b> | File waiting for transfer  |
| <b></b>  | File cannot be transferred |

### ■ Using Direct Mode

The files can be transferred directly from the Eye-Fi card to a smartphone or tablet without going through the access point when necessary setting is performed in a PC in advance.

 Install the software supplied with the Eye-Fi card on your PC, and configure the Direct Mode settings.

### Select the menu.

### [MENU]: $13 \rightarrow$ [Eye-Fi] $\rightarrow$ [START DIRECT MODE]

- If any of the following operations is performed, the Direct Mode will be canceled
  - If you turn the unit off
  - Closing the LCD monitor, sending the unit into standby mode.
  - Starting motion picture or audio recording

The Direct Mode may be canceled by the Eye-Fi card for reasons other than the above.

- In Direct Mode, the economy mode function (→ 45) is disabled.
- When [TRANSFER] (→ 166) is set to [OFF], [START DIRECT MODE] cannot be selected.

### ■ Selecting files to transfer

If you perform the required settings in advance on your PC, you can transfer selected files alone. For settings methods etc., please read the card operating instructions or consult the card manufacturer.

 Install the software supplied with the Eye-Fi card on your PC, and configure the selection transfer settings.

### Select the menu.

## [MENU]: $\longrightarrow$ [TRANSFER/PROTECT]

- The settings method is the same as for the protect settings. (→ 131)
- For the files set for selected transfer, on is displayed on the thumbnail screen (1-file display).
- If you have not performed selected transfer settings on your PC,
   [PROTECT] is displayed and the selection transfer setting is disabled.

- When the write protect switch on the Eye-Fi card is on the LOCK side, [PROTECT] is displayed and selected transfer setting is disabled.
   Please unlock the write protect switch.
- The protect setting is also applied to the files for which [TRANSFER/ PROTECT] is set. To delete or rotate a file, first cancel [TRANSFER/ PROTECT] and then perform the operation.
- The [Eye-Fi] menu only appears when an Eye-Fi card is used.
- The Eye-Fi transfer feature cannot be guaranteed to continue to operate in the future due to changes to the card specification etc.
- Update the firmware of the Eye-Fi card to the latest one using the software supplied with the Eye-Fi card before use.
- Eye-Fi transfer is terminated when it goes into sleep mode by the energy-saving function during the Eye-Fi transfer. Connect the AC adapter and set the [AC:REC/PLAY] in [ECONOMY] to [60 min].
   (→ 71) (Energy-save function will be disabled during the Direct Mode)
- When the endless memory function of the Eye-Fi card is set to on, the files transferred from the card may be deleted automatically.
- The Eve-Fi card may heat up as a result of the files being transferred.
- When the Eye-Fi card is used, the battery will run down faster.
- Audio files cannot be handled.
- The [Eye-Fi] setting can be checked from the recording standby screen or the thumbnail screen (1-file display).

|         | In [Eye-Fi], [TRANSFER] is set to [ON]<br>(Transferring in Direct Mode) |
|---------|-------------------------------------------------------------------------|
| <u></u> | In [Eye-Fi], [TRANSFER] is set to [ON]                                  |
| **      | In [Eye-Fi], [TRANSFER] is set to [OFF]                                 |

- When using the Eye-Fi card, please be sure to unlock the write-protect switch. (→ 40)
- Files cannot be transferred during motion picture recording or audio recording.
- Before deleting the files, please confirm they have been transferred to your PC and uploaded to the sharing site.
- Do not use the Eye-Fi card in locations where the use of wireless devices is forbidden, such as inside aircraft etc.
- Depending on network conditions, the transfer may take some time.
   Also, if network conditions deteriorate, the transfer may be suspended.
- Files over 2 GB in size cannot be transferred. Such files should first be split to reduce the file size. (→ 124)

# **LCD Display Indications**

### Recording indications

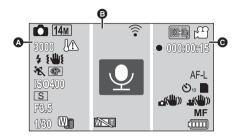

|         | Δ                             |
|---------|-------------------------------|
| (White) | Still picture recording icon  |
| (Red)   | Recording still picture       |
|         | During burst recording (→ 83) |

### HX-WA20

16M/9.8M/5M/3M/0.3M/12M/8.3M/3.5M/2M

HX-WA2 / HX-DC2

14m / 10m / 5m / 3m / 0.3m/ 10m / 7.8m / 3.5m / 2m

Number of recording pixels for still pictures (→ 90, 115)

In Playback Mode, the picture size is not displayed for still pictures recorded with other products that have different picture sizes from the sizes shown above.

| [HX-WA20]           | Burst recording (→ 83)    |
|---------------------|---------------------------|
| 16째 / 16째 / 3째 / 3째 |                           |
| HX-WA2 / HX-DC2     |                           |
| 14째 / 14째 / 3째 / 3째 |                           |
|                     | Panorama recording (→ 85) |

| 3000                                   | Remaining number of still pictures (→ 56)         |
|----------------------------------------|---------------------------------------------------|
|                                        | High temperature warning (→ 46)                   |
| \$A/\$/\$                              | Flash (→ 96)                                      |
| <b>₹₩</b>                              | Camera shake warning (→ 57)                       |
| <b>松/ 動/ 图/ 鲁/</b> 定                   | / <del>                                    </del> |
| Scene Mode (→ 90) *1 HX-WA20 only      |                                                   |
| *2 HX-WA20 / HX-WA2                    | only                                              |
|                                        | <b>©</b>                                          |
| Color mode (→ 99)                      |                                                   |
| ISO50/ISO100/ISO200                    | 0/ISO400/ISO800/ISO1600/ISO3200* <sup>3</sup>     |
| ISO sensitivity (→ 100 *3 HX-WA20 only | )                                                 |
| HA/fA/f3/f3/f3/f3                      |                                                   |
| Intelligent Auto Mode                  | (→ 61)                                            |
| HX-WA20<br>S/A/M                       | Exposure (→ 101)                                  |
| F3.5                                   | Iris value (→ 56, 110)                            |
| 1/30                                   | Shutter Speed (→ 56, 110)                         |
| HX-WA2 / HX-DC2                        | Zoom/Double range zoom (→ 77)                     |
|                                        | ß                                                 |
|                                        | U                                                 |
| PIPIN                                  | Eye-Fi settings (→ 168)                           |
| (Gray)                                 | Audio recording icon                              |
| (Red)                                  | Recording audio                                   |
|                                        | Focus mark (→ 98)                                 |

| (Red)   | Recording audio              |  |
|---------|------------------------------|--|
| +       | Focus mark (→ 98)            |  |
|         | Spot metering target (→ 98)  |  |
| HX-WA20 | Zoom unavailable icon (→ 82) |  |
|         |                              |  |

|                                                                                                    | <b>©</b>                                                                           |
|----------------------------------------------------------------------------------------------------|------------------------------------------------------------------------------------|
| [1080-60] <b>/</b> [1080-30] <b>/</b> [720-60] <b>/</b> [720-30] <b>/</b> [Frame <b>/</b> [480-30] | Recording Mode (→ 89)                                                              |
| HX-WA20<br>240 / 240 / 240                                                                         | Slow Motion Mode (→ 81)                                                            |
| (White)                                                                                            | Motion picture recording icon                                                      |
| (Red)                                                                                              | Recording motion picture                                                           |
| (Red)                                                                                              | Recording motion picture (→ 53)                                                    |
|                                                                                                    | Recording audio (→ 60)                                                             |
| 000:00:15                                                                                          | Recording time elapsed (→ 53, 60) Approximate remaining recordable time (→ 53, 60) |
| AF-L                                                                                               | AF Lock (→ 105)                                                                    |
| AE-L                                                                                               | AE Lock (→ 105)                                                                    |
| ⊗10/⊗2                                                                                             | Self-timer Recording (→ 97)                                                        |
|                                                                                                    | Card recording possible status                                                     |
|                                                                                                    | Built-in memory recording possible status                                          |
| ( <b>4</b> )) / <b>4(4</b> ))                                                                      | Image Stabilizer (→ 80)                                                            |
| <u>•</u> ▲ /MF/ 🌑                                                                                  | Focus (→ 112)                                                                      |
|                                                                                                    | Remaining battery power (→ 37)                                                     |

# ■ Playback indications

| <b>▶/II/▶▶/◀◀/ル</b> /◀ | Display during playback (→ 65, 113) |
|------------------------|-------------------------------------|
| 00:00:30               | Playback Time (Motion picture)      |
| 000:00:30              | Playback Time (Audio)               |
| DEC 15 2012 3:30PM     | Recording date and time             |
| DEC 15 2012            | Recording date                      |
| 100-0001               | Folder/file name                    |
| H                      | Motion picture file                 |

| <b>&gt;</b> | Audio file                                                    |
|-------------|---------------------------------------------------------------|
| Оп          | Files for which selected transfer/protect is set (→ 131, 167) |
| <u>o</u>    | Face detection (→ 102)                                        |
|             | Panorama still picture (→ 85)                                 |
| \$1\$1\$    | Eye-Fi transfer status (→ 166)                                |
| ⊞/目         | Files exceeding 4 GB in size (→ 67)                           |
| (000)       | Remaining battery power (→ 37)                                |
| !           | Files which cannot be played back                             |

### ■ Confirmatory indications

The built-in battery is low. (→ 49)

(Time display)

Incompatible SD card is used.

#### Others

## Messages

Major confirmation/error messages to be indicated on the screen in text.

#### CHECK CARD.

This card is not compatible or it cannot be recognized by the unit. If this indication appears despite motion pictures, still pictures and audio being recorded on the SD card, the SD card may be in an unstable state. Re-insert the SD card and turn the unit off and on again.

### CARD FULL.

### Built-in Memory full.

There is no space on the SD card or in built-in memory. Please delete unneeded files or use an SD card with space on it.

### Card is protected

The write protection switch on the SD card is in the LOCK position. Please unlock the write protect switch.  $(\rightarrow 40)$ 

#### Others

# **Troubleshooting**

### ■ It is not a malfunction in following cases

# Object seems to be warped.

 Object seems to be warped slightly when the object moves across the image very fast, but this is because the unit is using MOS for the image sensor. This is not a malfunction.

|                                                                                                    | T                                                                                                    |
|----------------------------------------------------------------------------------------------------|----------------------------------------------------------------------------------------------------|
| White round spots like soap bubbles appear on the recorded picture.                                 | If you take a picture with the flash in a dark place or indoors, white round spots may appear on the picture caused by the flash reflecting of particles of dust in the air. This is not a malfunction. A characteristic of this is that the number of round spots and their position differ in every picture. |
| Why does the displayed image contain some red, blue and green dots, or why are black spots visible. | Condition due to the LCD monitor<br>characteristics. Not a malfunction. Spots only<br>appear in the LCD monitor and will not be<br>recorded with the images.                                                                                                    |

|                                         | Power                                                                                                    |
|-----------------------------------------|----------------------------------------------------------------------------------------------------|
| Problem                                 | Check points                                                                                                    |
| This unit cannot be turned on.          | <ul> <li>Recharge the battery pack or connect the<br/>AC adaptor. (→ 34)</li> <li>In cold places, the battery using time</li> </ul>                  |
| This unit does not stay on long enough. | becomes shorter.  It is possible to insert the battery incorrectly, so please pay particular attention when inserting that it is correctly oriented. |
| Battery runs down quickly.              |                                                                                                    |
| The battery does not charge.            | Check that the plug portion of the AC adaptor is not loose or misaligned.                                                                            |
| The battery does not stop charging.     |                                                                                                    |

|                                                                                                    | Power                                                                                                    |
|----------------------------------------------------------------------------------------------------|----------------------------------------------------------------------------------------------------|
| Problem                                                                                             | Check points                                                                                                    |
| This unit is turned off automatically.                                                              | To prevent battery consumption caused by forgetting to turn the unit off etc., the economy mode function works to send the unit into sleep mode if the unit has been on for approximately 5 minutes (default setting) without an operation being performed. When the unit is in sleep mode, you can turn on the unit by pressing any of the buttons on the unit.  If the unit turns off when you turn off the power to the TV using the TV remote control, the VIERA Link is at work. If you are not using the VIERA Link, set [VIERA Link] to [OFF]. (→ 138) |
| This unit cannot be operated though it is turned on.  This unit does not operate normally.          | <ul> <li>Remove the battery or AC adaptor, wait about 1 minute and then reconnect the battery or AC adaptor. Then about 1 minute later, turn on the unit again. (Conducting the above operation while the media is being accessed may damage the data on the media.)</li> <li>If normal operation is still not restored, detach the power connected, and contact consumer support. (→ 207, 208, 209)</li> </ul>                                                                                                    |
| A blinking high temperature warning icon \( \frac{1}{1} \) is shown, and the unit does not turn on. | The battery temperature or unit internal temperature (excluding battery) rises. Wait for the temperature to drop before using the unit again.                                                                                                    |

| Power                                                                     |                                                                                                    |
|---------------------------------------------------------------------------|----------------------------------------------------------------------------------------------------|
| Problem                                                                   | Check points                                                                                                    |
| "ERROR OCCURRED. PLEASE TURN UNIT OFF, THEN TURN ON AGAIN." is displayed. | <ul> <li>Check each of the following items.</li> <li>Remove the SD card from the device and reinsert.</li> <li>Remove the battery and then put it in again.</li> <li>Change the SD card and check.</li> <li>If a message is still displayed after checking the above, detach the power connected, contact consumer support. (→ 207, 208, 209)</li> </ul> |

| Indication                                                                   |                              |
|------------------------------------------------------------------------------|------------------------------|
| Problem                                                                      | Check points                 |
| The battery capacity indication or the elapsed time indication is not shown. | • [DISPLAY] is [OFF]. (→ 71) |

| Status indicator                      |                                                                                                    |
|---------------------------------------|----------------------------------------------------------------------------------------------------|
| Problem                               | Check points                                                                                                    |
| The status indicator is flashing red. | During battery charging, the status indicator flashes red with a period of approximately 2 seconds (approximately 1 second on, 1 second off). When charging ends, the status indicator turns off. This is not a malfunction. |

| Recording                                                                                                    |                                                                                                    |
|----------------------------------------------------------------------------------------------------|----------------------------------------------------------------------------------------------------|
| Problem                                                                                                    | Check points                                                                                                    |
| The high temperature warning icon ( is displayed and recording is not possible.                                       | The battery temperature or unit internal<br>temperature (excluding battery) rises. Wait<br>for the temperature to drop before using the<br>unit again.                                                                                                    |
| When recording<br>still pictures, the<br>angle of view of<br>the image<br>displayed on the<br>LCD monitor<br>changes. | The field of view of the image displayed on the LCD monitor differs for motion picture recording and still picture recording. At time of purchase, the recording standby screen shows video view. Press the                                                              |
| The unit arbitrarily stops recording.                                                                                 | Use an SD card that can be used for motion picture recording. (→ 39)     The recordable time may have shortened due to the deterioration of the data writing speed or repeated recording and deletion.     Using the unit, format the SD card or built-in memory. (→ 72) |
| Image not in focus                                                                                                    | Close and then re-open the LCD monitor.     Alternatively, turn the unit off and then on again. When [FOCUS] is set to MF (MANUAL), do the above, then reconfigure the manual focus.                                                                                     |
| There is noise in the recording image.                                                                                | When the [ISO] setting is too high, noise may appear in the recorded images. Please lower the ISO sensitivity setting. (→ 100)                                                                                                    |

| Recording                                                                                             |                                                                                                    |
|----------------------------------------------------------------------------------------------------|----------------------------------------------------------------------------------------------------|
| Problem                                                                                               | Check points                                                                                                    |
| Color balance of images is strange when recording in a place such as a gymnasium.                     | • In a place with multiple light sources, such as a gymnasium or a hall, set the White Balance setting to ♣️ (INDOOR 2). If you cannot record clearly with the ♣️ (INDOOR 2), set it to ♣️ (WHITE SET). (→ 108)   |
| Color or<br>brightness of the<br>image changes, or<br>you may see<br>horizontal bars in<br>the image. | Color or brightness of the image may change, or you may see horizontal bars in the image when the object is recorded under fluorescent light, mercury light or sodium light, etc., but this is not a malfunction. |
| The LCD monitor flickers indoors.                                                                     | • <b>(HX-WA20)</b> Record in Intelligent Auto Mode or set the shutter speed to 1/60 in areas where the power supply frequency is 60 Hz, or 1/100 in areas of 50 Hz.                                               |
|                                                                                                    | (HX-WA2)/(HX-DC2)  Record in Intelligent Auto Mode.                                                                                                    |

| Playback        |                                            |
|-----------------|--------------------------------------------|
| Problem         | Check points                               |
| Files cannot be | Any files where the thumbnails display are |
| played back.    | displayed as 😲 cannot be played back.      |

| Playback                                               |                                                                                                    |  |
|--------------------------------------------------------|----------------------------------------------------------------------------------------------------|--|
| Problem                                                | Check points                                                                                                    |  |
| Files cannot be deleted.                               | <ul> <li>Release the protect setting. (When using the Eye-Fi card, the protect setting is simultaneously set for files for which selected transfer is set) (→ 131, 167)</li> <li>Any files where the thumbnails are displayed as  cannot be deleted. If the files are unnecessary, format the media to erase the data. (→ 72) Please be aware that if a media is formatted then all the data recorded on the media is erased and cannot be recovered. Back up important data on a PC, disc, etc.</li> </ul> |  |
| Editing such as rotation of the files is not possible. | <ul> <li>Release the protect setting. (When using<br/>the Eye-Fi card, the protect setting is<br/>simultaneously set for files for which<br/>selected transfer is set) (→ 131, 167)</li> </ul>                                                                                                    |  |
| During playback, there is no sound.                    | Adjust the play volume in this unit. (→ 66)                                                                                                    |  |

| With other products                                                                   |                                                                                                    |  |
|---------------------------------------------------------------------------------------|----------------------------------------------------------------------------------------------------|--|
| Problem                                                                               | Check points                                                                                                    |  |
| Video or audio is<br>not output even<br>though it is<br>connected to TV<br>correctly. | <ul> <li>Please read the operating instructions of your TV and select the channel that matches the input used for the connection.</li> <li>Change the [TV ASPECT] setting to match the aspect ratio of the TV. (→ 136)</li> <li>When connecting with the HDMI micro</li> </ul> |  |
| The images are squeezed horizontally.                                                 | cable (HX-WA20 / HX-WA2) or the HDMI mini cable (HX-DC2), change the [HDMI] setting. (→ 137)  • Depending on the status of the unit and the connecting cable, a picture may not appear on the TV or LCD monitor. Check the status of the unit and the connection. (→ 135)      |  |

| With other products                                                          |                                                                                                    |  |
|------------------------------------------------------------------------------|----------------------------------------------------------------------------------------------------|--|
| Problem                                                                      | Check points                                                                                                    |  |
| If the SD card is<br>inserted in another<br>device, it is not<br>recognized. | Check that the device is compatible with the capacity or type of SD card (SD Memory Card/SDHC Memory Card/SDXC Memory Card) that you inserted. Refer to the operating instructions of the device for details.                                                                                    |  |
| VIERA Link does<br>not work.                                                 | (Setting on this unit)  • HX-WA20 / HX-WA2  Connect with an HDMI micro cable (optional). (→ 138)  HX-DC2  Connect with an HDMI mini cable (optional). (→ 138)  • Set [VIERA Link] to [ON]. (→ 138)  • Turn the unit off and then back on again.                                                  |  |
|                                                                              | <ul> <li>(Setting on other devices)</li> <li>If the TV input does not switch automatically, switch the input using the TV remote control.</li> <li>Check the VIERA Link setting on the connected device.</li> <li>Please refer to the operating instructions of the connected device.</li> </ul> |  |

| With a PC                                                                                                    |                                                                                                    |  |
|----------------------------------------------------------------------------------------------------|----------------------------------------------------------------------------------------------------|--|
| Problem                                                                                                    | Check points                                                                                                    |  |
| An error message<br>may appear on the<br>PC when you<br>charge the battery<br>by connecting the<br>USB cable to a PC. | First disconnect the USB connection cable, then turn on the unit and reconnect. The unit will be recognized by the PC. To charge the battery, first safely disconnect the USB cable and turn off the unit. Then reconnect the USB cable. |  |

|                                                                                                    | With a PC                                                                                                    |
|----------------------------------------------------------------------------------------------------|----------------------------------------------------------------------------------------------------|
| Problem                                                                                            | Check points                                                                                                    |
| When connected<br>by the USB cable,<br>this unit is not<br>detected by the<br>PC.                  | <ul> <li>After re-inserting the SD card into the unit, reconnect the supplied USB cable.</li> <li>Select another USB terminal on the PC.</li> <li>Check the operating environment. (→ 150, 162)</li> <li>Connect the supplied USB cable again after restarting the PC and turning on this unit again.</li> </ul> |
| When the USB cable is disconnected, an error message will appear on the PC.                        | To disconnect the USB cable safely, double-<br>click the icon in the task tray and follow<br>the instructions on the screen.                                                                                                    |
| Cannot see the PDF<br>operating instructions for<br>HD Writer VE 2.0 or<br>HD Writer Web Uploader. | You will need Adobe Acrobat Reader 5.0 or<br>later or Adobe Reader 7.0 or later to read<br>the PDF operating instructions for HD Writer<br>VE 2.0 or HD Writer Web Uploader.                                                                                                    |

| Others                                                         |                                                                                                    |  |  |
|----------------------------------------------------------------|----------------------------------------------------------------------------------------------------|--|--|
| Problem                                                        | Check points                                                                                                    |  |  |
| If the SD card is inserted in this unit, it is not recognized. | <ul> <li>If the SD card is formatted on a PC, it may<br/>not be recognized by this unit. Use this unit<br/>to format SD cards. (→ 72)</li> </ul> |  |  |

# Cautions for use

### About this unit

The unit and the SD card become warm during use. This is not a malfunction.

Keep this unit as far away as possible from electromagnetic equipment (such as microwave ovens, TVs, video games etc.).

- If you use this unit on top of or near a TV, the pictures and/or sound on this unit may be disrupted by electromagnetic wave radiation.
- Do not use this unit near cell phones because doing so may result in noise adversely affecting the pictures and/or sound.
- Recorded data may be damaged, or pictures may be distorted, by strong magnetic fields created by speakers or large motors.
- Electromagnetic wave radiation generated by microprocessors may adversely affect this unit, disturbing the pictures and/or sound.
- If this unit is adversely affected by electromagnetic equipment and stops functioning properly, turn this unit off and remove the battery or disconnect AC adaptor. Then reinsert the battery or reconnect AC adaptor and turn this unit on.

Do not use this unit near radio transmitters or high-voltage lines.

 If you record near radio transmitters or high-voltage lines, the recorded pictures and/or sound may be adversely affected.

Make sure to use the supplied cords and cables. If you use optional accessories, use the cords and the cables supplied with them.

Do not extend the cords and the cables.

Do not spray insecticides or volatile chemicals onto the unit.

- If the unit is sprayed with such chemicals, its body may be marred and the surface finish may peel off.
- Do not leave rubber or plastic products in contact with the unit for a long time.

# When you use the unit in a sandy or dusty place such as a beach, do not let sand or fine dust get into the body and terminals of the unit.

 Sand or dust may damage the unit. (Care should be taken when inserting and removing a card.)

HX-DC2

## Keep the unit away from sea water.

 If sea water splashes onto the unit, wipe off the water with a well wrung cloth. Then wipe the unit again with a dry cloth.

# When carrying the unit, do not drop or bump it.

• A strong impact can break the unit's casing, causing it to malfunction.

## Cleaning

- Before cleaning, detach the battery or pull the AC adaptor from the AC outlet, and then wipe the unit with a soft, dry cloth.
- If the unit is very dirty, dip a cloth in water and squeeze firmly, and then wipe the unit with the damp cloth. Next, dry the unit with a dry cloth.
- Use of benzine, paint thinner, alcohol, or dishwashing liquid may alter the camera body or peel the surface finish. Do not use these solvents.
- When using a chemical dust cloth, follow the instructions that came with the cloth.

# Do not use the unit for surveillance purposes or other business uses.

- This unit was designed for consumer intermittent use. It was not intended for continuous use, or for any industrial or commercial application resulting in prolonged use.
- In certain situations, continuous use could cause the unit to overheat and cause a malfunction. Such use is strongly discouraged.

# When you are not going to use the unit for an extended time

 When storing the unit in a cupboard, it is recommended that you place a desiccant (silica gel) in with it.

# When disposing of or giving away this unit, note that:

- When the built-in memory undergoes [FORMAT], the file management information is changed but not all of the data in the built-in memory is deleted. It may be possible to recover the data using commercially available data-recovery software.
- When disposing of/giving away the unit, we recommend that you physically format the built-in memory of the unit.
   To perform a physical format, connect the unit to the AC adaptor, remove the card, select [FORMAT] → [DELETE DATA] from the option menu 2 and follow the onscreen instructions

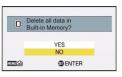

 Please look after the data in your built-in memory carefully. Panasonic will not be held responsible in the unlikely case that private data is divulged.

# About the battery

The battery used in this unit is a rechargeable lithium-ion battery. It is susceptible to humidity and temperature and the effect increases the more the temperature rises or falls. In cold areas, the full charge indication may not appear or the low battery indication may appear about 5 minutes after starting use. At high temperatures, the protection function may be triggered, making it impossible to use the unit.

## Be sure to detach the battery after use.

- If the battery is left attached, a minute amount of current continues to flow even if the unit is off. Keeping the unit in this state may result in over discharge of the battery. This may result in you not being able to use the battery even after it is charged.
- The battery should be stored in the vinyl bag so metal does not come into contact with the terminals.
- The battery should be stored in a cool place free from humidity, with as constant temperature as possible. (Recommended temperature: 15 °C to 25 °C (59 °F to 77 °F), Recommended humidity: 40%RH to 60%RH)
- Extremely high temperatures or low temperatures will shorten the life of the battery.

- Do not contaminate the terminal portion of the battery attachment portion or the battery terminals.
- If the battery is kept in high-temperature, high-humidity, or oily-smoky places, the terminals may rust and cause malfunctions.
- To store the battery for a long period of time, we recommend you charge it once every year and store it again after you have completely used up the charged capacity.
- Dust and other matter attached to the battery terminals should be removed
- Do not remove the external labels and this may result in a malfunction of the unit.

# Prepare spare batteries when going out for recording.

 Prepare batteries enough to last for 3 to 4 times the period you are planning to record for. Cold places such as a ski resort can shorten recording time.

# If you drop the battery accidentally, check to see if the terminals are damaged.

• Inserting a battery with damaged terminals can damage the unit.

## Do not throw old battery into fire.

• Heating a battery or throwing it into a fire may result in an explosion.

If the operating time is very short even after the battery has been recharged, the battery has worn out. Please purchase a new battery.

# About the AC adaptor

- If the temperature of the battery is extremely high or extremely low, charging may take time or the battery may not be charged.
- If you use the AC adaptor near a radio, radio reception may be disturbed. Keep the AC adaptor 1 m (3.3 feet) or more away from the radio.
- When using the AC adaptor, it may generate whirring sounds.
   However, this is normal.
- After use, be sure to disconnect the AC adaptor. (If you leave this unit connected, the AC adaptor will consume approximately 0.2 W of current.)
- Always keep the electrodes of the AC adaptor clean.

# About status indicator during charging

When the status indicator is flashing at a particularly fast or slow rate, the following should be considered.

Flashing with approx. 4 second period (off for approx. 2 seconds, on for approx. 2 seconds):

- When the battery is over discharged or the temperature of the battery is too high or low. It can be charged, but it may take a few hours to complete the charging normally.
- It will flash in 2 second intervals when normal charging resumes. Even in such cases, it may start flashing in 4 second intervals until charging is completed depending on the conditions of use.

Flashing with approx. 0.5 second period (off for approx.

0.25 second, on for approx. 0.25 second):

- The battery is not charged. Remove the battery from the unit, and try charging again.
- Check that the terminals of the unit or battery are not dirty or covered with a foreign object, and connect the battery correctly once again. If a foreign object or dirt is present, turn off the unit before removing.
- The battery or environment is at an extremely high or low temperature.
   Wait until the temperature has returned to an appropriate level and try charging again. If you are still unable to charge, there may be a fault in the unit, battery or AC adaptor.

#### Off:

- Charging has finished.
- If the status indicator stays off despite the charging being unfinished, there may be a fault in the unit, battery or AC adaptor. Refer to page 184 for details on the battery.

# About the SD card

# When disposing of or giving away the SD card, note that:

- Formatting and deletion of this unit or computer only changes the file management information and does not completely delete the data in the SD card.

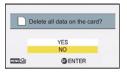

- from the option menu 2 and follow the on-screen instructions.
- The customer is responsible for the management of the data in the SD card

# LCD monitor

- When the LCD monitor gets dirty, wipe it with a soft cloth, such as eyeglass cleaner.
- In a place with drastic temperature changes, condensation may form on the LCD monitor. Wipe it with a soft cloth, such as eyeglass cleaner.
- When the unit has become very cold, for example due to storage in a cold area, its LCD monitor will be slightly darker than usual immediately after the unit is turned on. The normal brightness will be restored when the unit's internal temperature rises.

Extremely high precision technology is employed to produce the LCD Monitor screen featuring a total of approximately 230,000 dots. The result is more than 99.99% effective dots with a mere 0.01% of the dots inactive or always lit. However, this is not a malfunction and does not affect the recorded picture.

# **About copyright**

# Carefully observe copyright laws

Whatever you have recorded and created can be used for your personal entertainment only. Under copyright laws, other materials cannot be used without obtaining permission from the holders of the copyrights.

#### Licenses

- SDXC Logo is a trademark of SD-3C, LLC.
- HDMI, the HDMI Logo, and High-Definition Multimedia Interface are trademarks or registered trademarks of HDMI Licensing LLC in the United States and other countries.
- VIERA Link<sup>™</sup> is a trademark of Panasonic Corporation.
- EZ Sync<sup>™</sup> is a trademark of Panasonic Corporation.
- HDAVI Control<sup>™</sup> is a trademark of Panasonic Corporation.
- Microsoft<sup>®</sup>, Windows<sup>®</sup> and Windows Vista<sup>®</sup> are either registered trademarks or trademarks of Microsoft Corporation in the United States and/or other countries.
- Microsoft product screen shot(s) reprinted with permission from Microsoft Corporation.
- IBM and PC/AT are registered trademarks of International Business Machines Corporation of the U.S.
- Intel<sup>®</sup>, Pentium<sup>®</sup>, Celeron<sup>®</sup> and Intel<sup>®</sup> Core<sup>™</sup> are trademarks of Intel Corporation in the U.S. and/or other countries.
- AMD Athlon<sup>™</sup> is a trademark of Advanced Micro Devices, Inc.
- iMovie, iChat, Mac and Mac OS are trademarks of Apple Inc. registered in the U.S. and other countries.
- YouTube is a trademark of Google Inc.
- Facebook is a trademark of Facebook Inc.
- Other names of systems and products mentioned in these instructions are usually the registered trademarks or trademarks of the manufacturers who developed the system or product concerned.

This product is licensed under the AVC patent portfolio license for the personal and non-commercial use of a consumer to (i) encode video in compliance with the AVC Standard ("AVC Video") and/or (ii) decode AVC Video that was encoded by a consumer engaged in a personal and non-commercial activity and/or was obtained from a video provider licensed to provide AVC Video. No license is granted or shall be implied for any other use. Additional information may be obtained from MPEG LA, LLC. See http://www.mpegla.com.

# Recording modes/approximate recordable time

 SD cards are only mentioned with their main memory size. The stated times are the approximate recordable times for continuous recording.

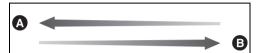

| Recording mode  |                  | 1080-601 *1 | 1080/300 *1 | 720-60p *1 | 720-30p *1  | 480-30p *2 |
|-----------------|------------------|-------------|-------------|------------|-------------|------------|
| Picture size    |                  | 1920×1080   | 1920×1080   | 1280×720   | 1280×720    | 640×480    |
| CD.             | 4 GB             | 20 min      | 30 min      | 30 min     | 50 min      | 2 h 20 min |
| SD<br>card      | 16 GB            | 1 h 50 min  | 2 h 10 min  | 2 h 10 min | 3 h 30 min  | 9 h 50 min |
|                 | 64 GB            | 7 h         | 8 h 20 min  | 7 h 50 min | 13 h 20 min | 32 h       |
| Built-in memory | Approx.<br>64 MB | 15 s        | 20 s        | 20 s       | 40 s        | 2 min      |

- A Favors image quality
- Favors recording time
- \*1 High-definition image quality
- \*2 Conventional standard image quality

| Recording mode     |                  | iFrame *3  | $\Psi$       |
|--------------------|------------------|------------|--------------|
| Picture size       |                  | 960×540    | VOICE RECORD |
|                    | 4 GB             | 20 min     | 31 h         |
| SD card            | 16 GB            | 1 h 20 min | 128 h        |
|                    | 64 GB            | 5 h 20 min | 512 h        |
| Built-in<br>memory | Approx.<br>64 MB | 10 s       | 30 min       |

<sup>\*3</sup> Please use when playing back/editing on a Mac.

#### HX-WA20

| Recording mode     |                  | <b>≈≈</b> 240 | <b>480</b> |
|--------------------|------------------|---------------|------------|
| Picture size       |                  | 640×360       | 320×180    |
|                    | 4 GB             | 20 min        | 20 min     |
| SD card            | 16 GB            | 1 h 40 min    | 1 h 50 min |
|                    | 64 GB            | 5 h 10 min    | 4 h 20 min |
| Built-in<br>memory | Approx.<br>64 MB | 15 s          | 15 s       |

- If recording for long periods, prepare batteries for 3 or 4 times the period you wish to record for. (→ 36)
- The default setting is 100000 mode.
- Recording a quickly moving subject or recording a number of short scenes may shorten the recordable time.
- When the [REC MODE] is set to (VOICE RECORD), the file is saved after approximately 5 hours of recording, and the audio recording ends. With other recording mode setting, the unit saves the file and saves the continuation in a new file when the file size exceeds 4 GB during recording. (A new file is created automatically every 4 GB. The recording state is continued until the unit enters the paused state)

# • [HX-WA20]

When recording in Slow Motion Mode ( ), recording ends after 15 seconds of recording.

 Use time in the row of 4 GB in above table as a guideline for the time that can be copied onto one DVD disc (4.7 GB).

#### Others

# Approximate number of recordable pictures

• SD cards are only mentioned with their main memory size. The stated number is the approximate number of recordable pictures.

#### HX-WA20

| Picture size    |                  | <mark>16M</mark><br>4608×3456 | 9.8M<br>3616×2712 | 5M<br>2560×1920 |
|-----------------|------------------|-------------------------------|-------------------|-----------------|
| Aspect ratio    |                  | 4:3                           | 4:3               | 4:3             |
|                 | 4 GB             | 450                           | 750               | 1400            |
| SD card         | 16 GB            | 1900                          | 3100              | 6000            |
|                 | 64 GB            | 7500                          | 12000             | 23000           |
| Built-in memory | Approx.<br>64 MB | 5                             | 10                | 25              |

| Picture size       |                  | 3M<br>2048×1536 | <mark>0.3M</mark><br>640×480 |
|--------------------|------------------|-----------------|------------------------------|
| Aspect ratio       |                  | 4:3             | 4:3                          |
|                    | 4 GB             | 2300            | 16500                        |
| SD card            | 16 GB            | 9000            | 67000                        |
|                    | 64 GB            | 36000           | 237000                       |
| Built-in<br>memory | Approx.<br>64 MB | 40              | 250                          |

| Pictur          | e size           | 12 M<br>4608×2592 | 8.3 <sub>M</sub><br>3840×2160 | 3.5M<br>2560×1440 | <mark>2м</mark><br>1920×1080 |
|-----------------|------------------|-------------------|-------------------------------|-------------------|------------------------------|
| Aspec           | t ratio          | 16:9              | 16:9                          | 16:9              | 16:9                         |
|                 | 4 GB             | 600               | 850                           | 1900              | 3400                         |
| SD<br>card      | 16 GB            | 2500              | 3600                          | 7500              | 13500                        |
|                 | 64 GB            | 10000             | 14000                         | 31000             | 52000                        |
| Built-in memory | Approx.<br>64 MB | 10                | 15                            | 30                | 50                           |

| Picture size    |                  | (360° F                | PANORAMA) | (180° PANORAMA)  |   |     |
|-----------------|------------------|------------------------|-----------|------------------|---|-----|
| Picture Size    |                  | 10688×720   1280×10688 |           | 5344×720 1280×53 |   |     |
| Aspect ratio    |                  | -                      |           | -                |   |     |
|                 | 4 GB             | 500                    |           | 1000             |   |     |
| SD<br>card      | 16 GB            | 2200                   |           | 4400             |   |     |
|                 | 64 GB            | 8500                   |           | 8500 17500       |   | 500 |
| Built-in memory | Approx.<br>64 MB | ,                      | 5         | 1                | 5 |     |

# HX-WA2 / HX-DC2

| Picture size    |                  | 14M<br>4352×3264 | 10M<br>3744×2808 | 5M<br>2560×1920 |
|-----------------|------------------|------------------|------------------|-----------------|
| Aspect ratio    |                  | 4:3              | 4:3              | 4:3             |
|                 | 4 GB             | 500              | 700              | 1400            |
| SD card         | 16 GB            | 2100             | 2900             | 6000            |
|                 | 64 GB            | 8500             | 11500            | 23000           |
| Built-in memory | Approx.<br>64 MB | 5                | 10               | 25              |

| Picture size       |                  | 3M<br>2048×1536 | <mark>0.3M</mark><br>640×480 |
|--------------------|------------------|-----------------|------------------------------|
| Aspect ratio       |                  | 4:3             | 4:3                          |
|                    | 4 GB             | 2300            | 16500                        |
| SD card            | 16 GB            | 9000            | 67000                        |
|                    | 64 GB            | 36000           | 237000                       |
| Built-in<br>memory | Approx.<br>64 MB | 40              | 250                          |

| Picture size    |                  | 10M<br>4352×2448 | 7.8M<br>3744×2106 | 3.5M<br>2560×1440 | 2M<br>1920×1080 |
|-----------------|------------------|------------------|-------------------|-------------------|-----------------|
| Aspec           | t ratio          | 16:9             | 16:9              | 16:9              | 16:9            |
|                 | 4 GB             | 650              | 900               | 1900              | 3400            |
| SD<br>card      | 16 GB            | 2800             | 3800              | 7500              | 13500           |
|                 | 64 GB            | 11000            | 15000             | 31000             | 52000           |
| Built-in memory | Approx.<br>64 MB | 10               | 15                | 30                | 50              |

| Picture size    |                  | (360° PANORAMA) |            | (180° PANORAMA) |           |
|-----------------|------------------|-----------------|------------|-----------------|-----------|
|                 |                  | 14400×720       | 1280×14400 | 7200×720        | 1280×7200 |
| Aspect ratio    |                  | _               |            | _               |           |
|                 | 4 GB             | 400             |            | 800             |           |
| SD<br>card      | 16 GB            | 1600            |            | 3300            |           |
|                 | 64 GB            | 6500            |            | 13000           |           |
| Built-in memory | Approx.<br>64 MB | 5               |            | 10              |           |

• The memory capacity indicated on the label of an SD card is the total of the capacity for copyright protection and management and the capacity which can be used on the unit, a PC etc.

# **Specifications**

#### **Dual Camera**

Information for your safety

Power source: DC 5.0 V (When using AC adaptor)

DC 3.7 V (When using battery)

Power consumption: Recordina: HX-WA20

HX-WA20 4 2 W

HX-WA2 4 1 W HX-DC2

4 0 W

Charging:

4 5 W

HX-WA2 4.5 W

HX-DC2

3 4 W

#### Signal system:

1080/60i, 1080/30p, 720/60p, 720/30p, 540/30p, 480/30p

HX-WA20

360/240p. 180/480p

Recording format:

MPEG-4 AVC file format standard (.MP4)

Motion picture compression:

MPEG-4 AVC/H.264. iFrame

Audio compression:

AAC (2 ch)

#### Recording mode and transfer rate:

; Approx. 17 Mbps (VBR)

; Approx. 15 Mbps (VBR)

720-800; Approx. 15 Mbps (VBR) 720-800; Approx. 9 Mbps (VBR)

480-300; Approx. 3 Mbps (VBR)

Frame; Approx. 24 Mbps (VBR)

# HX-WA20

; Approx. 18 Mbps (VBR)

; Approx. 14 Mbps (VBR)

For picture size and recordable time of a motion picture, refer to page 191.

# Still picture recording format:

JPEG (Design rule for Camera File system, based on Exif 2.2 standard) Refer to page 193 for the picture size and number of recordable pictures.

# Recording media:

SD Memory Card (FAT12 and FAT16 system compliant)

SDHC Memory Card (FAT32 system compliant)

SDXC Memory Card (exFAT system compliant)

Refer to page 39 for details on SD cards usable in this unit.

Built-in memory; Approx. 64 MB

## Image sensor:

## HX-WA20

1/2.33" 1MOS image sensor

Total; Approx. 16400 K

Effective pixels;

Motion picture; 9810 K (4:3), 8290 K (16:9)

Still picture; 9890 K (4:3), 8370 K (16:9)

# HX-WA2 / HX-DC2

1/2.33" 1MOS image sensor

Total; Approx. 14400 K

Effective pixels:

Motion picture; 14300 K (4:3), 11900 K (16:9) Still picture; 14300 K (4:3), 11900 K (16:9)

```
Lens:
HX-WA20
Auto iris
F2 8 to F3 9
Focal length:
4.0 mm to 20.0 mm
35 mm equivalent:
  Motion picture ( 1080-60) / 1080-300 / 720-300 / 480-300 / Frame );
  28 0 mm to 280 0 mm
  Motion picture ( 3240):
  28 1 mm to 140 5 mm
  Motion picture ( 32481):
  28.3 mm to 141.5 mm
  Still picture:
  28 0 mm to 140 0 mm
Minimum focus distance:
  Normal; Approx. 10 cm (3.9") (Wide)/Approx. 1.1 m (3.6 feet) (Tele)
  Macro: Approx. 1 cm (0.39") (Wide)/ Approx. 80 cm (2.6 feet) (Tele)
HX-WA2 / HX-DC2
Auto iris
F3.5 to F3.7
Focal length:
6.8 mm to 34.0 mm
35 mm equivalent:
  Motion picture:
  38.9 mm to 233.4 mm (Double range zoom W mode, 4:3)
  40.0 mm to 240.0 mm (Double range zoom W mode, 16:9)
  80.9 mm to 485.4 mm (Double range zoom T mode, 4:3)
  82.4 mm to 494.4 mm (Double range zoom T mode, 16:9)
  Still picture:
  38.6 mm to 193.0 mm (4:3)
  39.9 mm to 199.5 mm (16:9)
Minimum focus distance:
  Normal; Approx. 10 cm (3.9") (Wide)/Approx. 1 m (3.3 feet) (Tele)
  Macro; Approx. 1 cm (0.39") (Wide)/ Approx. 80 cm (2.6 feet) (Tele)
```

#### Zoom:

#### HX-WA20

Motion picture; 5× optical zoom, 15× i.Zoom, 120× digital zoom

Still picture; 5× optical zoom, 10× Extra Optical Zoom (when [PICTURE SIZE] is set to 0.3M or 2m), 120× digital zoom (when [PICTURE SIZE]

is set to 0.3M or 2M)

HX-WA2 / HX-DC2

Motion picture; 5× optical zoom, 12× double range zoom, 15× i.Zoom, 120× digital zoom

Still picture; 5× optical zoom, 50× digital zoom

# Image stabilizer function:

Electronic

Monitor:

## HX-WA20 HX-WA2

2.6" wide LCD monitor (Approx. 230 K dots)

HX-DC2

3.0" wide LCD monitor (Approx. 230 K dots)

#### Microphone:

Stereo

## Speaker:

1 round speaker, dynamic type

# White balance adjustment:

Auto tracking white balance system

# Standard illumination:

1,400 lx

## Minimum required illumination:

# HX-WA20

Approx. 2 lx (1/15 with Low Light mode in the Scene mode)

Approx. 6 lx (Scene mode off 1/30)

HX-WA2

Approx. 3 lx (1/15 with Low Light mode in the Scene mode)

Approx. 9 lx (Scene mode off 1/30)

(HX-DC2)

Approx. 4 lx (1/15 with Low Light mode in the Scene mode)

Approx. 12 lx (Scene mode off 1/30)

# USB/AV connector video output level:

1.0 Vp-p, 75 Ω

HDMI micro connector video output level (HX-WA20 / HX-WA2 )/

HDMI mini connector video output level ( HX-DC2 ):

HDMI<sup>™</sup> 1080i/720p/480p

USB/AV connector audio output level (Line):

155 mV, 220 Ω, 2 ch

HDMI micro connector audio output level (HX-WA20 / HX-WA2 )/

HDMI mini connector audio output level ( HX-DC2 ):

Linear PCM

USB:

Reader function

SD card; Read only (No copyright protection support)

Built-in memory; Read only

Hi-Speed USB (USB 2.0), USB terminal Type micro B (AV output share) Battery charging function (Charges from USB terminal when the unit is

off, 500 mA) Web camera:

Compression format; Motion JPEG

Image size; 640×480/30p (VGA)

Flash:

HX-WA20

Available range; Approx. 80 cm to 2.0 m (2.6 feet to 6.6 feet)

HX-WA2 / HX-DC2

Available range; Approx. 80 cm to 2.1 m (2.6 feet to 6.9 feet)

Dimensions:

HX-WA20 / HX-WA2

93.9 mm (W)×125.6 mm (H)×44.1 mm (D)

[3.70 " (W)×4.95 " (H)×1.74 " (D)] (including projecting parts)

86.2 mm (W)×120.8 mm (H)×38.1 mm (D)

[3.40  $^{\prime\prime}$  (W)×4.76  $^{\prime\prime}$  (H)×1.50  $^{\prime\prime}$  (D)] (including projecting parts)

## Mass (Weight):

HX-WA20

Approx. 235 g (Approx. 0.519 lbs.)

[without battery (supplied) and an SD card (optional)]

HX-WA2

Approx. 238 g (Approx. 0.525 lbs.)

[without battery (supplied) and an SD card (optional)]

Approx. 162 g (Approx. 0.358 lbs.)

[without battery (supplied) and an SD card (optional)]

Mass (Weight) in operation:

HX-WA20

Approx. 256 g (Approx. 0.565 lbs.)

[with battery (supplied) and an SD card (optional)]

HX-WA2

Approx. 259 g (Approx. 0.571 lbs.)

[with battery (supplied) and an SD card (optional)]

HX-DC2

Approx. 180 g (Approx. 0.397 lbs.)

[with battery (supplied) and an SD card (optional)]

Operating temperature:

0 °C to 35 °C (32 °F to 95 °F)

Operating humidity:

10%RH to 80%RH

Waterproof performance:

HX-WA20 / HX-WA2

Equivalent to IEC 60529 "IPX8"

Depths less than 3.0 m (10 feet) for 60 minutes or less

Dustproof performance:

HX-WA20

Equivalent to IEC 60529 "IP5X"

Battery operation time:

See page 36

# AC adaptor

Information for your safety

**Power source:** AC 100 V to 240 V, 50/60 Hz

Power

consumption: 7 W

**DC output:** DC 5.0 V, 1.0 A

# **Dimensions:**

48.9 mm (W) $\times$ 32.8 mm (H) $\times$ 75.2 mm (D)

[1.93 " (W)×1.29 " (H)×2.96 " (D)]

Mass (Weight):

Approx. 54 g (Approx. 0.119 lbs.)

# Optional accessories

| Accessory No.                     | Figure | Description                              |
|-----------------------------------|--------|------------------------------------------|
| HX-WA20 /<br>HX-WA2<br>VW-VBX090* |        | Rechargeable Lithium Ion<br>Battery Pack |
| W-VBX070*                         |        | Rechargeable Lithium Ion<br>Battery Pack |
| HX-WA20 /<br>HX-WA2<br>RP-CHEU15  |        | HDMI micro cable                         |
| RP-CDHM15<br>RP-CDHM30            |        | HDMI mini cable                          |

<sup>\*</sup> Please refer to page 36, concerning the battery charging time and available recording time.

| Accessory No.   | Figure | Description                                      |
|-----------------|--------|--------------------------------------------------|
| RP-SDL16GU1K    |        | Class 4 16 GB SDHC<br>Memory Card                |
| RP-SDL08GU1K    |        | Class 4 8 GB SDHC<br>Memory Card                 |
| RP-SDL04GU1K    |        | Class 4 4 GB SDHC                                |
| RP-SDL02GU1K    |        | Memory Card<br>Class 4 2 GB SD Memory            |
|                 |        | Card                                             |
| RP-SDU64GE1K    |        | Class 10 64 GB SDXC<br>Memory Card               |
| RP-SDU32GU1K    |        | Class 10 32 GB SDHC                              |
| DD ODLIAGOLIAIA |        | Memory Card                                      |
| RP-SDU16GU1K    |        | Class 10 16 GB SDHC<br>Memory Card               |
| RP-SDU08GU1K    |        | Class 10 8 GB SDHC                               |
| RP-SDU04GU1K    |        | Memory Card<br>Class 10 4 GB SDHC<br>Memory Card |

# NOTE:

Accessories and/or model numbers may vary by country. Please consult your local dealer.

Product numbers correct as of Feb. 2012. These may be subject to change.

# **Accessory Order Form**(For USA and Puerto Rico Customers)

| Please photocopy this form when placing an order.  1. Model #  2. Items Ordered           |                      |                   |                     |        |  |  |  |  |
|-------------------------------------------------------------------------------------------|----------------------|-------------------|---------------------|--------|--|--|--|--|
| Accessory #                                                                               |                      |                   |                     |        |  |  |  |  |
|                                                                                           |                      |                   |                     |        |  |  |  |  |
|                                                                                           |                      |                   |                     |        |  |  |  |  |
|                                                                                           |                      |                   |                     |        |  |  |  |  |
|                                                                                           |                      |                   |                     |        |  |  |  |  |
|                                                                                           |                      |                   |                     |        |  |  |  |  |
|                                                                                           |                      | Shi               | pping & Handling    | \$6.95 |  |  |  |  |
|                                                                                           |                      |                   | Subtotal            |        |  |  |  |  |
|                                                                                           |                      | Your State &      | Local Sales Tax     |        |  |  |  |  |
|                                                                                           |                      |                   | Total               |        |  |  |  |  |
| 3. Method of pay                                                                          | ment (check one)     |                   |                     |        |  |  |  |  |
| ☐ American                                                                                | Express              |                   |                     |        |  |  |  |  |
| ☐ VISA                                                                                    | □ VISA Credit Card # |                   |                     |        |  |  |  |  |
| ☐ MasterCard Expiration Date                                                              |                      |                   |                     |        |  |  |  |  |
| ☐ Discover Customer Signature                                                             |                      |                   |                     |        |  |  |  |  |
| (Please do not se                                                                         | ,                    |                   |                     |        |  |  |  |  |
|                                                                                           | nation (UPS delive   | ery requires comp | lete street address | )      |  |  |  |  |
| Ship To:<br>Mr.                                                                           |                      |                   |                     |        |  |  |  |  |
| Mrs.                                                                                      |                      |                   |                     |        |  |  |  |  |
| Ms                                                                                        | Last                 |                   | Phone#:             |        |  |  |  |  |
|                                                                                           |                      |                   | Day ()              | )      |  |  |  |  |
| Street Addr                                                                               | ess                  |                   | Night (             | )      |  |  |  |  |
| City                                                                                      |                      |                   |                     |        |  |  |  |  |
| TO OBTAIN ANY OF OUR ACCESSORIES YOU CAN DO ANY OF                                        |                      |                   |                     |        |  |  |  |  |
| THE FOLLOWING:                                                                            |                      |                   |                     |        |  |  |  |  |
| VISIT YOUR LOCAL PANASONIC DEALER OR                                                      |                      |                   |                     |        |  |  |  |  |
| CALL PANASONIC'S ACCESSORY ORDER LINE AT 1-800-332-5368<br>[6 AM-6 PM M-F, PACIFIC TIME]  |                      |                   |                     |        |  |  |  |  |
| OR                                                                                        |                      |                   |                     |        |  |  |  |  |
| MAIL THIS ORDER TO: PANASONIC NATIONAL PARTS CENTER<br>20421 84th Ave. S., Kent, WA 98032 |                      |                   |                     |        |  |  |  |  |

In CANADA, please contact your local Panasonic dealer for more information on Accessories.

# Limited Warranty (ONLY FOR U.S.A. AND PUERTO RICO)

Panasonic Consumer Marketing Company of North America, Division of Panasonic Corporation of North America

One Panasonic Way, Secaucus, New Jersey 07094

# Panasonic Camcorder Products Limited Warranty

#### Limited Warranty Coverage (For USA and Puerto Rico Only)

If your product does not work properly because of a defect in materials or workmanship, Panasonic Consumer Marketing Company of North America (referred to as "the warrantor") will, for the length of the period indicated on the chart below, which starts with the date of original purchase ("warranty period"), at its option either (a) repair your product with new or refurbished parts, (b) replace it with a new or a refurbished equivalent value product, or (c) refund your purchase price. The decision to repair, replace or refund will be made by the warrantor.

| Product or Part Name                                         | Parts   | Labor          |  |
|--------------------------------------------------------------|---------|----------------|--|
| Camcorder                                                    | 1 year  | 90 days        |  |
| SD Memory Cards, Rechargeable Batteries (defective exchange) | 90 days | Not Applicable |  |

During the "Labor" warranty period there will be no charge for labor. During the "Parts" warranty period, there will be no charge for parts. This Limited Warranty excludes both parts and labor for non-rechargeable batteries, antennas, and cosmetic parts (cabinet). This warranty only applies to products purchased and serviced in the United States or Puerto Rico. This warranty is extended only to the original purchaser of a new product which was not sold "as is".

#### Carry-In or Mail-In Service

To find a service center please visit <a href="http://www.panasonic.com/help">http://www.panasonic.com/help</a> or call 1-800-211-PANA (7262).

When shipping the unit, carefully pack, include all supplied accessories listed in the Owner's Manual, and send it prepaid, adequately insured and packed well in a cardon box. When shipping Lithium lon batteries please visit our Web Site at <a href="https://www.panasonic.com/BatteryHandling">www.panasonic.com/BatteryHandling</a> as Panasonic is committed to providing the most up to date information. Include a letter detailing the complaint, a return address and provide a daytime phone number where you can be reached. A valid registered receipt is required under the Limited Warranty.

IF REPAIR IS NEEDED DURING THE WARRANTY PERIOD. THE PURCHASER WILL BE REQUIRED TO FURNISH A SALES RECEIPT/PROOF OF PURCHASE INDICATING DATE OF PURCHASE. AMOUNT PAID AND PLACE OF PURCHASE. CUSTOMER WILL BE CHARGED FOR THE REPAIR OF ANY UNIT RECEIVED WITHOUT SUCH PROOF OF PURCHASE.

#### Limited Warranty Limits And Exclusions

This warranty ONLY COVERS failures due to defects in materials or workmanship, and DOES NOT COVER normal wear and tear or cosmetic damage. The warranty ALSO DOES NOT COVER damages which occurred in shipment, or failures which are caused by products not supplied by the warrantor, or failures which result from accidents, misuse, abuse, neglect, mishandling, misapplication, alteration, faulty installation, sel-up adjustments, misadjustment of consumer controls, improper maintenance, power line surge, lightning damage, modification, introduction of sand, humidity or liquids, commercial use such as hotel, office, restaurant, or other business or rental use of the product, or service by anyone other than a Factory Service Center or other Authorized Servicer, or damage that is attributable to acts of God.

THERE ARE NO EXPRESS WARRANTIES EXCEPT AS LISTED UNDER "LIMITED WARRANTY COVERAGE".

THE WARRANTOR IS NOT LIABLE FOR INCIDENTAL OR CONSEQUENTIAL DAMAGES RESULTING FROM THE USE OF THIS PRODUCT, OR ARISING OUT OF ANY BREACH OF THIS WARRANTY.

(As examples, this excludes damages for lost time, travel to and from the servicer, loss of or damage to media or images, data or other memory or recorded content. The items listed are not exclusive, but for illustration only.)

ALL EXPRESS AND IMPLIED WARRANTIES, INCLUDING THE WARRANTY OF MERCHANTABILITY. ARE LIMITED TO THE PERIOD OF THE LIMITED WARRANTY.

Some states do not allow the exclusion or limitation of incidental or consequential damages, or limitations on how long an implied warranty lasts, so the exclusions may not apply to you.

This warranty gives you specific legal rights and you may also have other rights which vary from state to state. If a problem with this product develops during or after the warranty period, you may contact your dealer or Service Center. If the problem is not handled to your satisfaction, then write to the warrantor's Consumer Affairs Department at the addresses listed for the warrantor.

PARTS AND SERVICE, WHICH ARE NOT COVERED BY THIS LIMITED WARRANTY, ARE YOUR RESPONSIBILITY.

#### Customer Services Directory (United States and Puerto Rico)

Obtain Product Information and Operating Assistance; locate your nearest Dealer or Service Center; purchase Parts and Accessories; or make Customer Service and Literature requests by visiting our Web Site at:

http://www.panasonic.com/help

or, contact us via the web at:

http://www.panasonic.com/contactinfo

You may also contact us directly at:

1-800-211-PANA (7262)

Monday-Friday 9am-9pm, Saturday-Sunday 10am-7pm EST

For hearing or speech impaired TTY users, TTY: 1-877-833-8855

#### Accessory Purchases (United States and Puerto Rico)

Purchase Parts, Accessories and Instruction Books online for all Panasonic Products by visiting our Web Site at:

http://www.pstc.panasonic.com

Or, send your request by E-mail to:

npcparts@us.panasonic.com

You may also contact us directly at:

1-800-332-5368 (Phone) 1-800-237-9080 (Fax Only)

(Monday-Friday 9am-9pm EST)

Panasonic National Parts Center

20421 84th Ave. S., Kent, WA 98032

(We accept Visa, MasterCard, Discover Card, American Express)

For hearing or speech impaired TTY users, TTY: 1-866-605-1277

As of January 2012

#### Others

# Warranty (For Canadian Customers)

#### Panasonic Canada Inc.

5770 Ambler Drive, Mississauga, Ontario L4W 2T3

#### PANASONIC PRODUCT - LIMITED WARRANTY

Panasonic Canada Inc. warrants this product to be free from defects in material and workmanship under normal use and for a period as stated below from the date of original purchase agrees to, at its option either (a) repair your product with new or refurbished parts, (b) replace it with a new or a refurbished equivalent value product, or (c) refund your purchase price. The decision to repair, replace or refund will be made by Panasonic Canada Inc.

#### Camcorder Products - One (1) year, parts and labour

This warranty is given only to the original purchaser, or the person for whom it was purchased as a gift, of a Panasonic brand product mentioned above sold by an authorized Panasonic dealer in Canada and purchased and used in Canada, which product was not sold "as is," and which product was delivered to you in new condition in the original packaging.

IN ORDER TO BE ELIGIBLE TO RECEIVE WARRANTY SERVICE HEREUNDER, A PURCHASE RECEIPT OR OTHER PROOF OF DATE OF ORIGINAL PURCHASE, SHOWING AMOUNT PAID AND PLACE OF PURCHASE IS REQUIRED

#### LIMITATIONS AND EXCLUSIONS

This warranty ONLY COVERS failures due to defects in materials or workmanship, and DOES NOT COVER normal wear and tear or cosmetic damage. The warranty ALSO DOES NOT COVER damages which occurred in shipment, or failures which are caused by products not supplied by Panasonic Canada Inc., or failures which result from accidents, misuse, abuse, neglect, mishandling, misapplication, alteration, faulty installation, set-up adjustments, misadjustment of consumer controls, improper maintenance, improper batteries, power line surge, lightning damage, modification, introduction of sand, humidity or liquids, commercial use such as hotel, office, restaurant, or other business or rental use of the product, or service by anyone other than an Authorized Servicer, or damage that is attributable to eats of God.

Dry cell batteries are also excluded from coverage under this warranty. Rechargeable batteries are warranted for ninety (90) days from date of original purchase.

THIS EXPRESS, LIMITED WARRANTY IS IN LIFU OF ALL OTHER WARRANTIES, EXPRESS OR IMPLIED, INCLUDING ANY IMPLIED WARRANTIES OF MERCHANTABILITY AND FITNESS FOR A PARTICULAR PURPOSE. IN NO EVENT WILL PANASONIC CANADA INC. BE LIABLE FOR ANY SPECIAL, INDIRECT OR CONSEQUENTIAL DAMAGES RESULTING FROM THE USE OF THIS PRODUCT OR ARISING OUT OF ANY BREACH OF ANY EXPRESS OR IMPLIED WARRANTY. (As examples, this warranty excludes damages for lost time, travel to and from the Authorized Servicer, loss of or damage to media or images, data or other memory or recorded content. This list of times is not exhaustive, but for illustration only.

In certain instances, some jurisdictions do not allow the exclusion or limitation of incidental or consequential damages, or the exclusion of implied warranties, so the above limitations and exclusions may not be applicable. This warranty gives you specific legal rights and you may have other rights which vary depending on your province or territory.

#### WARRANTY SERVICE

For product operation and information assistance, please contact:

Our Customer Care Centre: Telephone: 1-800-995-8649

Fax #: (905) 238-2360

Email link: camcorderconcierge@ca.panasonic.com

For defective product exchange within the warranty period, please contact the original dealer or our Customer Care Centre.

#### Others

# **Useful Information**

# (Only For Latin American Countries)

## Customer Service

# **Customer Service Directory**

Obtain product information and operative assistant; localize the closer distributor or Service Center; buy spare parts and accessories by our web site to Latin American:

# http://www.lar.panasonic.com

Also you may contact us directly by our Contact Center:

Panama 800-PANA (800-7262)

Colombia 01-8000-94PANA (01-8000-947262) Ecuador 1800-PANASONIC (1800-726276) Costa Rica 800-PANA737 (800-7262737) El Salvador 800-PANA (800-7262)

Guatemala 1-801-811-PANA (1-801-811-7262)

Chile 800-390-602

From a cell phone: 797-5000 Venezuela 800-PANA-800 (800-7262-800)

Uruguay 0-800-PANA (0-800-7262)

0800-00726

Argentina 0800-333-PANA (0800-333-7262) 0810-321-PANA (0810-321-7262)

0800-11-PANA (0800-11-7262)

# Mexico Service

Peru

Paraguay

To obtain information in the Republic of Mexico contact us at:

# email: atencion.clientes@mx.panasonic.com

Or you may contact us in the next following phones numbers:

01800-VIP-PANA (01800-847-7262) - Interior (55) 5000-1200 - Mexico D.F. and Metropolitan Area

# Index

| ■ A                                            | ■F                                                     |
|------------------------------------------------|--------------------------------------------------------|
| AC adaptor 34, 185                             | File No. continued 74                                  |
| Alert sound 70                                 | Flash 96                                               |
| Approximate number of                          | Focus 63, 112                                          |
| recordable pictures 193 Audio compatibility 67 | Focus mode                                             |
| Auto focus63                                   | Frame-by-frame                                         |
| Auto review108                                 | playback 114                                           |
| Automatic white balance63                      | ■ H                                                    |
| ■ B                                            | HD Writer VE 2.0 145, 161                              |
| Battery 30, 184                                | HDMI micro                                             |
| Battery capacity indication 37                 | connector 25, 132, 137, 138                            |
| Brightness                                     | HDMI mini connector 27, 133, 137, 138                  |
| Built-in memory                                | ■ I                                                    |
| ■ C                                            | i.Zoom 78                                              |
| Card                                           | iFrame                                                 |
| Card reader156                                 | Image stabilizer function 80                           |
| Charging time (battery)36                      | Initial setting72                                      |
| Cleaning                                       | Intelligent Auto Mode 61                               |
| Color mode                                     | Iris                                                   |
| Copy Built-in Memory to                        | ■ L                                                    |
| SD card 142                                    | Language                                               |
| Dubbing 143                                    | LCD Display Indications 169<br>LCD monitor 24, 27, 188 |
| Creating still picture from motion picture 115 | Limited Warranty                                       |
|                                                | (Canada) 208                                           |
| Date and time48                                | Limited Warranty                                       |
| Delete                                         | (USA and Puerto Rico) 206                              |
| Digital zoom                                   | ■ M                                                    |
| Display 71                                     | Manual adjustment 110                                  |
| Displaying file information 120                | Manual focus                                           |
| Double range zoom 77                           | Manual recording 108                                   |
| ■E                                             | Menu                                                   |
| Economy                                        | Motion picture compatibility 67                        |
| Eye-Fi 166                                     | process companions, 1111 or                            |

| Panorama recording 85 Panorama still picture 116 Photo view 107 Picture size 90 Play volume 122 Playback folder 74 Playback Operations 113 Playback zoom (still picture) 117 Power button 44 Protect 131                                                                                                    | Sleep mode           |
|----------------------------------------------------------------------------------------------------|----------------------|
| ■ R                                                                                                    | ■U                   |
| Recordable time       36, 191         Recording folder       73         Recording mode       89         Recording time elapsed       60         Recording time elapsed       53         Red-eye correct       124         Remaining number of still pictures       56         Remaining time left for recording       53, 60         Resize       123         Rotate       122 | Underwater recording |
| Scene mode                                                                                                    | ■ <b>Z</b> Zoom      |

| Slide show       118         Slow motion mode       81         Slow-motion playback       114         Splitting a scene       124         Standby mode       44         Still picture compatibility       67 |
|----------------------------------------------------------------------------------------------------|
| ■T                                                                                                    |
| Transfer       167         Tripod receptacle       26, 29         TV aspect       136         TV format       137                                                                                            |
| ■U                                                                                                    |
| Underwater recording 88<br>JSB/AV                                                                                                    |
| connector 25, 27, 132, 133, 143, 155<br>Useful Information (Latin                                                                                                    |
| American Countries) 209                                                                                                    |
| ■ V                                                                                                    |
| VIERA Link                                                                                                    |
| Web camera 159                                                                                                    |
| Web upload 163                                                                                                    |
| White balance 108                                                                                                    |
| Wind cut                                                                                                    |
| ■ Z                                                                                                    |
| Zoom                                                                                                    |
| Zoom mode 78                                                                                                    |
|                                                                                                    |
|                                                                                                    |

# Spanish Quick Use Guide/Guía española para el uso rápido

Insertar/extraer la batería

# HX-WA20/HX-WA2

Abra la puerta trasera.

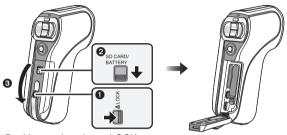

- 1 Desbloquee la palanca LOCK.
- Deslice la palanca para abrir/cerrar.
- Deslice la palanca para Abra la puerta trasera.
- 2 (Para insertar el paquete de baterías) Confirme la orientación de las marcas del terminal e inserte la batería.

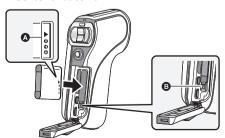

marcas del terminal

- Confirme que la palanca 

  esté bloqueada en la batería.
- Se puede insertar erróneamente la batería colocándola al revés, por lo tanto asegúrese de verificar atentamente la orientación.

(Para retirar el paquete de baterías)
Empuje la palanca (3) hacia la
dirección de la flecha y tire la
batería de forma recta hacia afuera.

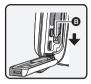

# 3 Cierre la puerta trasera.

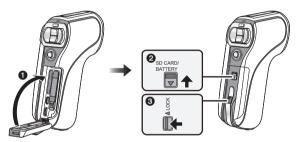

- Cierre la puerta trasera.
- Deslice la palanca para abrir/cerrar.
- Bloquee la palanca LOCK.

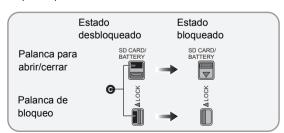

 Bloquee de forma segura en los puntos donde la parte roja de la palanca para abrir/cerrar y la palanca LOCK ya no estén visibles.

# HX-DC2

# 1 Abra la tapa de la batería/tarjeta.

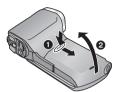

- Deslice mientras empuja la tapa de la batería/tarjeta.
- Abra la tapa de la batería/ tarjeta.

# 2 Inserte la batería, tenga cuidado y vea que coincidan las marcas del terminal.

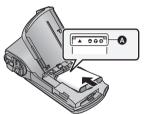

- A marcas del terminal
- Se puede insertar erróneamente la batería colocándola al revés, por lo tanto asegúrese de verificar atentamente la orientación.

# 3 Cierre la tapa de la batería/tarjeta.

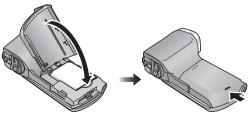

• Cierre de forma segura, escuche un sonido de clic.

# Retirar la batería

Mantenga presionado el botón de alimentación para apagar la unidad, luego tire hacia arriba y retire la batería.

 Siempre revise que el monitor LCD y la lámpara del indicador de estado estén apagados.

# ■ Carga de la batería

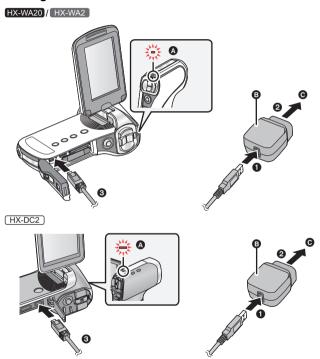

- A Indicador de estado
- Adaptador de CA
- A la toma de CA
- Inserte las clavijas hasta el fondo.

# 1 Conecte el cable USB al adaptador de CA.

 Revise que la parte del enchufe del adaptador de CA no esté floja o mal alineada.

# 2 Enchufe el adaptador de CA en un tomacorriente de CA.

# 3 Conecte el cable USB a la unidad.

 El indicador de estado parpadea en rojo durante un período de aproximadamente 2 segundos (aproximadamente 1 segundo encendido, aproximadamente 1 segundo apagado), y comienza la carga.
 Se apagará cuando se completa la carga.

# Insertar/extraer una tarjeta SD

## HX-WA20/HX-WA2

1 Abra la puerta trasera.

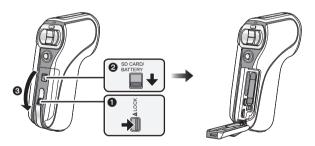

- Desbloquee la palanca LOCK.
- 2 Deslice la palanca para abrir/cerrar.
- 3 Abra la puerta trasera.

# 2 Inserte (retire) la tarjeta SD en (de) la ranura de la tarjeta.

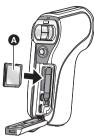

- Oriente el lado de la etiqueta 
   a en la dirección mostrada en la ilustración e introdúzcalo hasta el fondo.
- Presione el centro de la tarjeta SD y luego retírela completamente.

# 3 Cierre la puerta trasera.

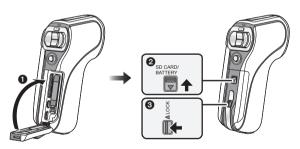

- Cierre la puerta trasera.
- 2 Deslice la palanca para abrir/cerrar.
- Bloquee la palanca LOCK.
- Bloquee de forma segura en el punto donde la parte roja de la palanca LOCK ya no sea visible.

# HX-DC2

1 Abra la tapa de la batería/tarjeta.

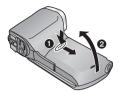

2 Inserte (retire) la tarjeta SD en (de) la ranura de la tarjeta .

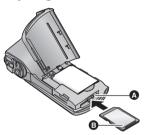

- Presione el centro de la tarjeta SD y luego retírela completamente.

# 3 Cierre la tapa de la batería/tarjeta.

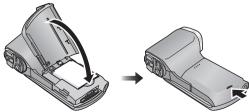

• Cierre de forma segura hasta que haga clic.

# ■ Encender/apagar el dispositivo

Encender y apagar el dispositivo con el botón de alimentación

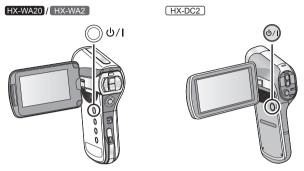

Pulse el botón de alimentación para encender la unidad.

# Para apagar la unidad

Mantenga presionado el botón de encendido hasta que se apague el monitor LCD.

# Selección del modo

Cambie el modo a grabación o a reproducción.

# Pulse el botón REC/▶.

• Cada vez que presiona el botón REC/ cambia el modo.

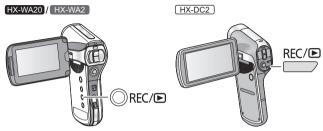

| Modo de Grabación    | Para grabar imágenes en movimiento, imágenes fijas y audio     |  |  |
|----------------------|----------------------------------------------------------------|--|--|
| Modo de reproducción | Para reproducir imágenes en movimiento, imágenes fijas y audio |  |  |

## Cómo usar el botón SET

- Utilice el botón SET para seleccionar las funciones de grabación y las operaciones de reproducción, y para hacer funcionar la pantalla de menús
- En estas instrucciones de funcionamiento, el botón SET se denomina como se muestra a continuación.
   Eiemplo:

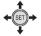

Seleccione usando el botón SET

# Selección del idioma

- Pulse el botón MENU, luego seleccione [¾2 (MENÚ OPCION 2)] → [LANGUAGE].
- 2) Seleccione el idioma deseado.

# ■ Grabación de películas

- 1) Cambie al modo de grabación.
- 2) Abra el monitor LCD.
- Pulse el botón de inicio/parada de grabación para iniciar la grabación.

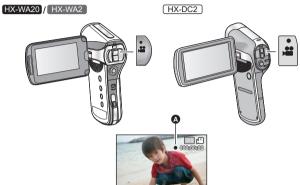

A Cuando comienza a grabar, aparece ●.

# ■ Grabación de fotografía

- 1) Cambie al modo de grabación.
- 2) Abra el monitor LCD.
- 3) Presione por completo el botón o para tomar una imagen.

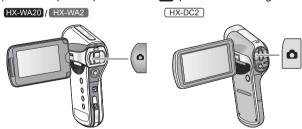

# ■ Reproducción de película/fotografía

- 1) Cambie al modo de reproducción.
- Seleccione el archivo a reproducir usando el botón SET y pulse el botón SET.
- 3) Seleccione el icono de operación con el botón SET.

| Reproducción de imágenes en movimiento |                |                                                   |  |  |
|----------------------------------------|----------------|---------------------------------------------------|--|--|
|                                        |                | Reproducción/Pausa                                |  |  |
|                                        | <b>←</b> ŜET), | Reproducción de rebobinado                        |  |  |
|                                        | √(SET)→        | Reproducción de avance rápido                     |  |  |
|                                        | (SET)          | Detiene la reproducción y muestra las miniaturas. |  |  |

# ▲ Icono de funcionamiento\*

\* Si desaparece el icono de funcionamiento, realice una operación del botón SET para visualizarlo.

| Reproducción de imágenes fijas |               |                                                                  |  |  |
|--------------------------------|---------------|------------------------------------------------------------------|--|--|
|                                | \$SET)        | Elimina la imagen fija.                                          |  |  |
|                                | <b>◆</b> SET) | Muestra el archivo anterior                                      |  |  |
|                                | (SET)→        | Muestra el siguiente archivo                                     |  |  |
|                                | (SET)         | Detiene la reproducción y vuelve a la visualización de miniatura |  |  |

Panasonic Consumer Marketing Company of North America, Division of Panasonic Corporation of North America One Panasonic Way, Secaucus, NJ 07094

Panasonic Canada Inc. 5770 Ambler Drive, Mississauga, Ontario, L4W 2T3

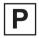

VQT4F46 1AG6P1P6499--(S) F0212MZ0